71535366 2019-09-10 Valable à partir de la version 2.2.zz (Firmware de l'appareil)

BA01823D/14/FR/02.19

# Manuel de mise en service Teqwave F/I Modbus TCP

Appareil de mesure reposant sur la technologie des ondes acoustiques de surface

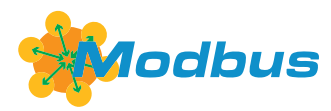

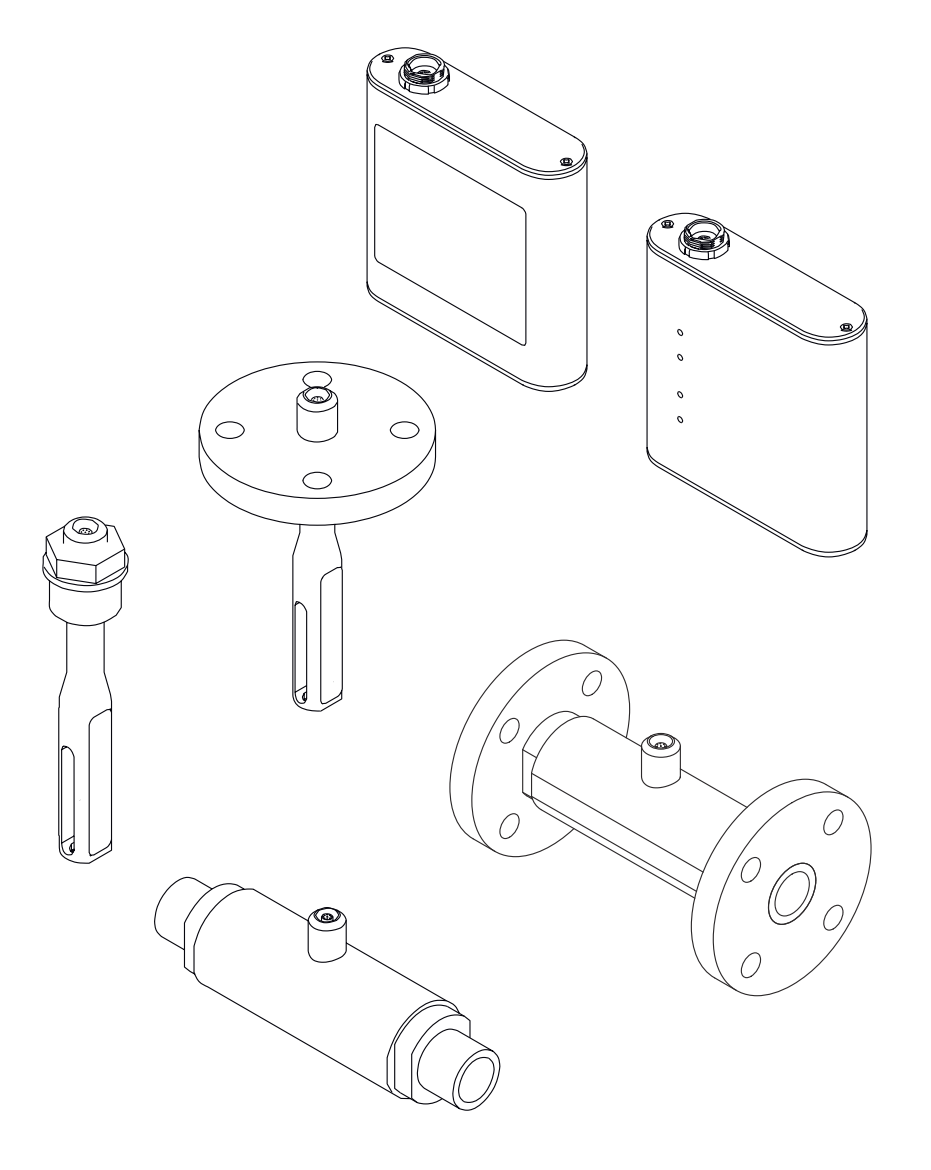

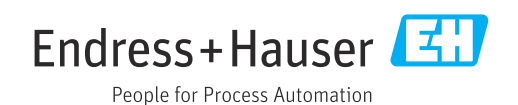

- Conserver le présent document de manière à ce qu'il soit toujours accessible lors de travaux sur et avec l'appareil.
- Afin d'éviter tout risque pour les personnes ou l'installation : bien lire le chapitre "Instructions fondamentales de sécurité" ainsi que toutes les autres consignes de sécurité spécifiques à l'application dans le document.
- Le fabricant se réserve le droit d'adapter les caractéristiques de ses appareils aux évolutions techniques sans avis préalable. Votre agence Endress+Hauser vous renseignera sur les dernières nouveautés et les éventuelles mises à jour du présent manuel.

## Sommaire

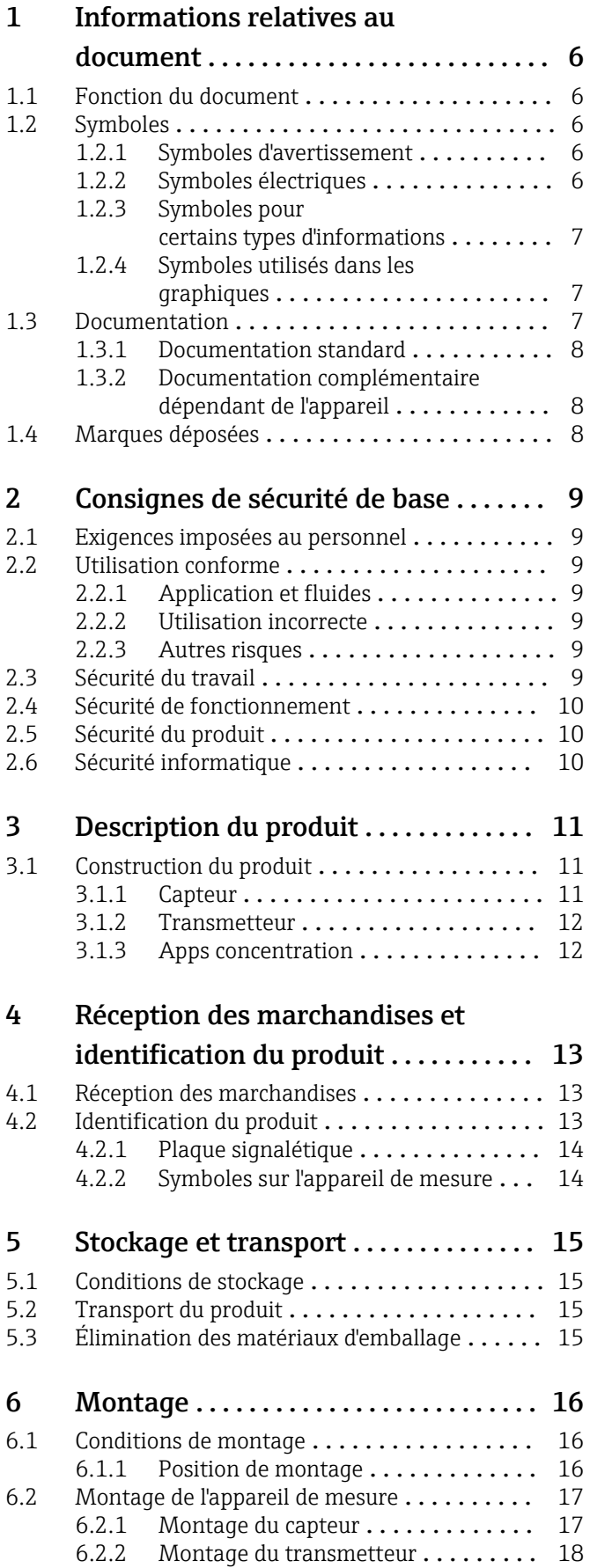

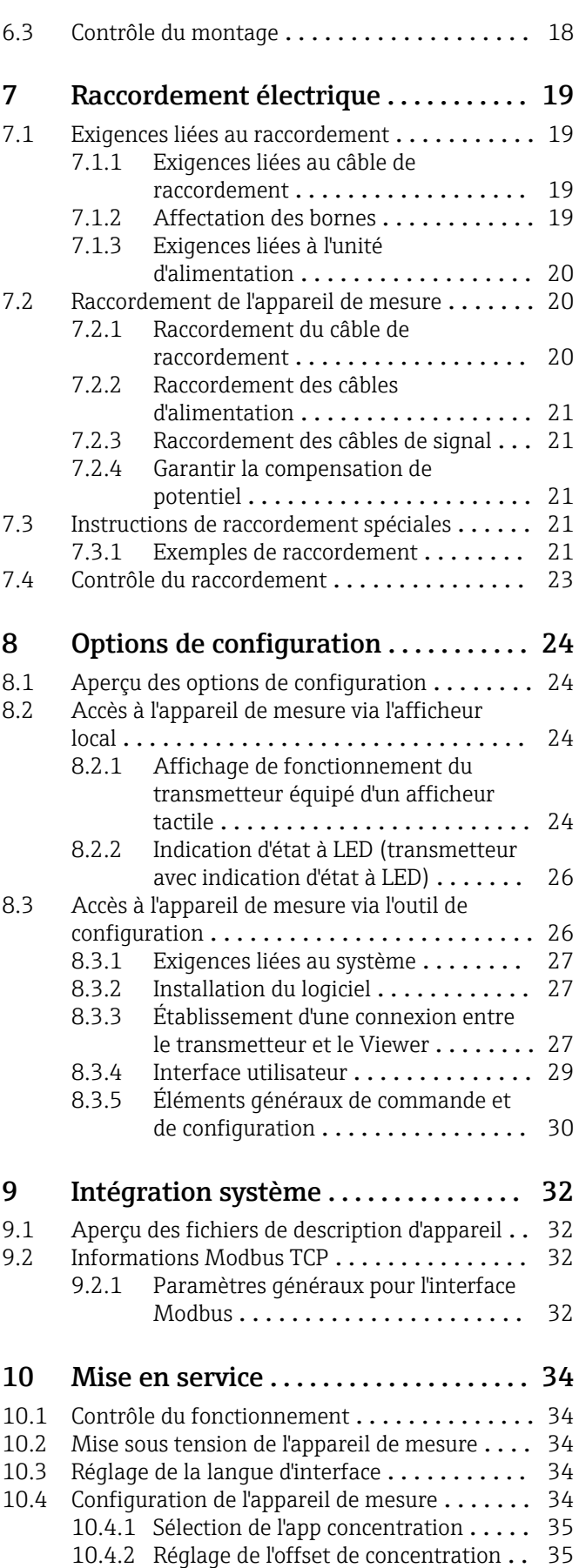

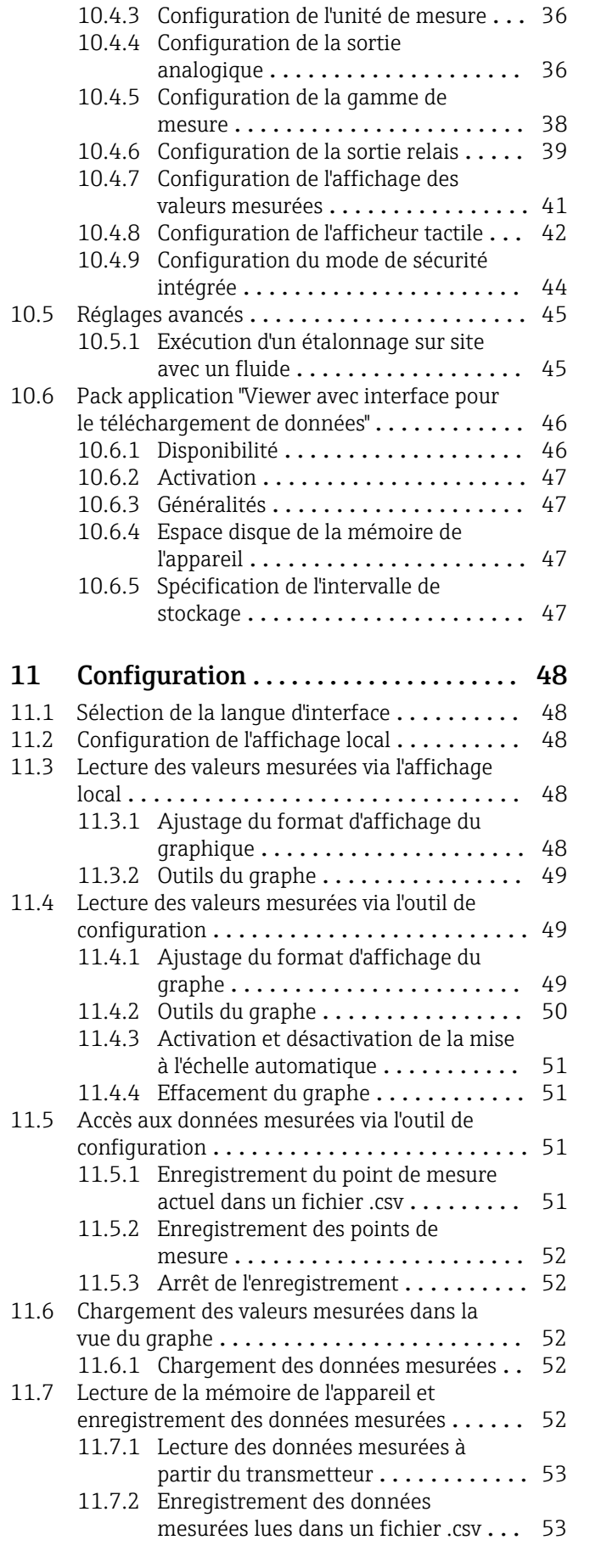

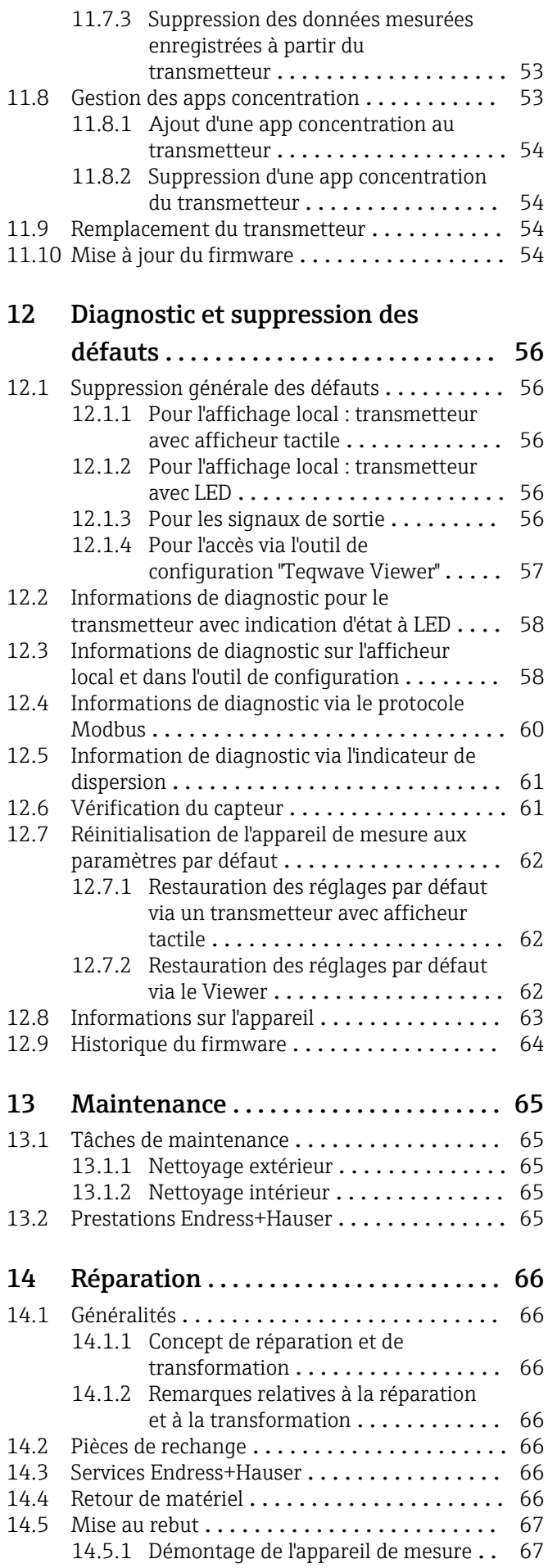

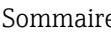

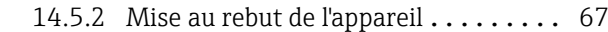

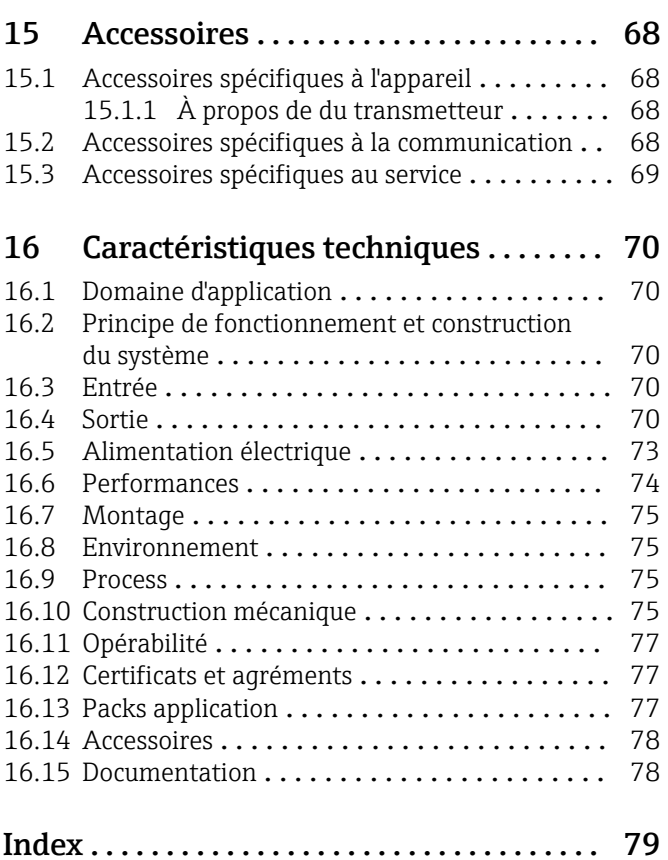

## <span id="page-5-0"></span>1 Informations relatives au document

## 1.1 Fonction du document

Le présent manuel de mise en service contient toutes les informations nécessaires aux différentes phases du cycle de vie de l'appareil : de l'identification du produit, de la réception des marchandises et du stockage au dépannage, à la maintenance et à la mise au rebut en passant par le montage, le raccordement, la configuration et la mise en service.

## 1.2 Symboles

### 1.2.1 Symboles d'avertissement

### **A DANGER**

Cette remarque attire l'attention sur une situation dangereuse qui, lorsqu'elle n'est pas évitée, entraîne la mort ou des blessures corporelles graves.

#### **A** AVERTISSEMENT

Cette remarque attire l'attention sur une situation dangereuse qui, lorsqu'elle n'est pas évitée, peut entraîner la mort ou des blessures corporelles graves.

#### **A** ATTENTION

Cette remarque attire l'attention sur une situation dangereuse qui, lorsqu'elle n'est pas évitée, peut entraîner des blessures corporelles de gravité légère ou moyenne.

#### **AVIS**

Cette remarque contient des informations relatives à des procédures et éléments complémentaires, qui n'entraînent pas de blessures corporelles.

## 1.2.2 Symboles électriques

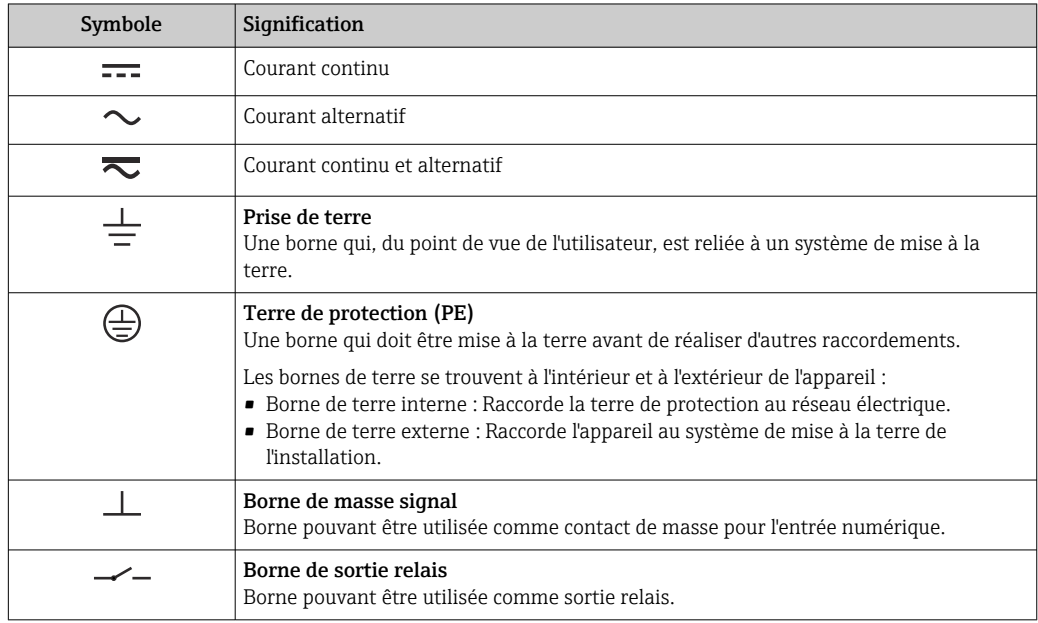

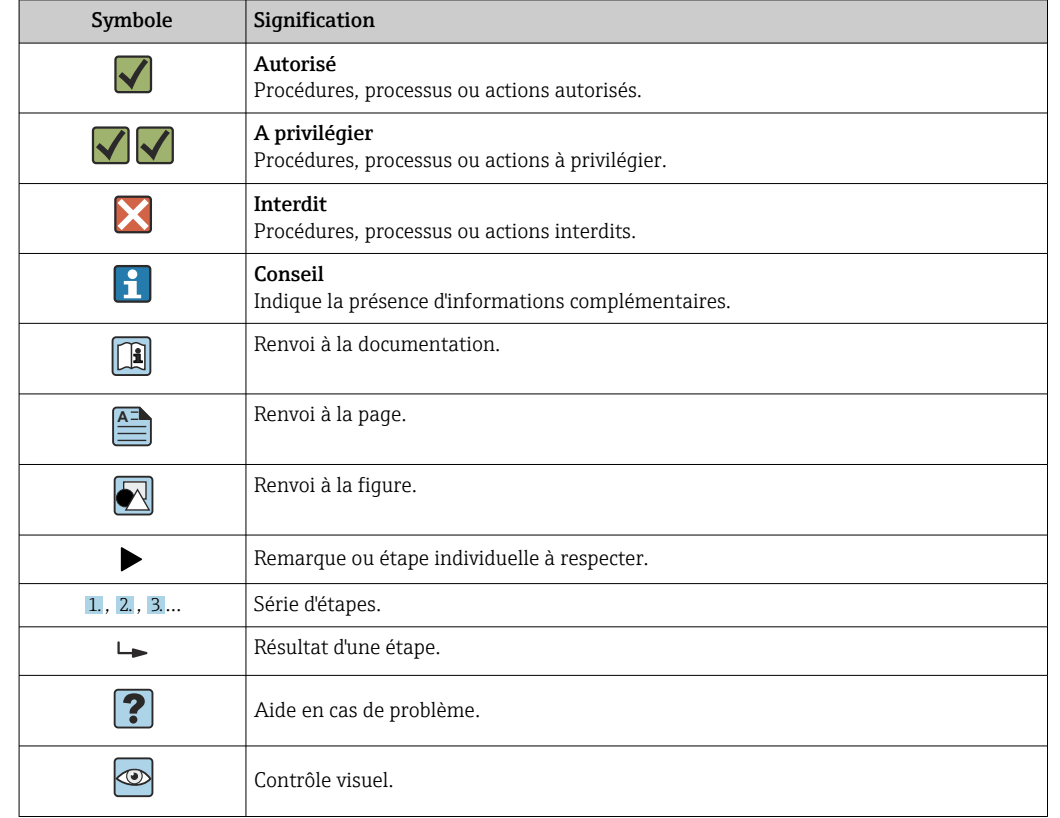

### <span id="page-6-0"></span>1.2.3 Symboles pour certains types d'informations

### 1.2.4 Symboles utilisés dans les graphiques

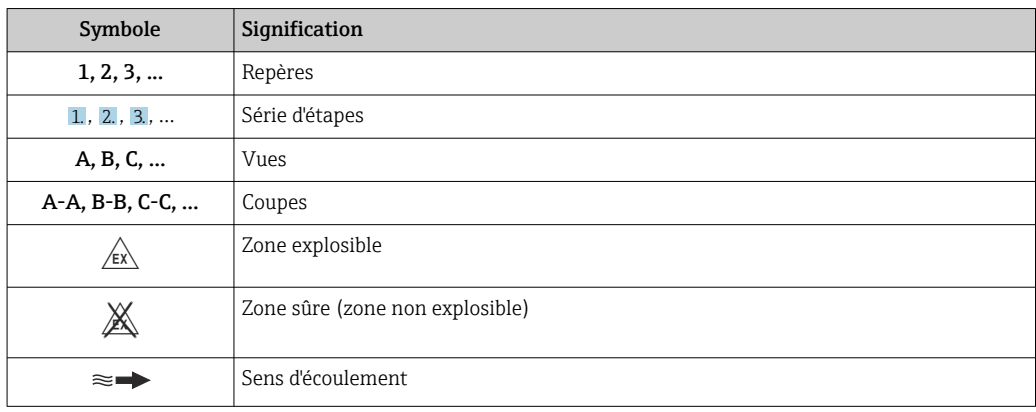

## 1.3 Documentation

Vous trouverez un aperçu de l'étendue de la documentation technique correspondant à l'appareil dans :

- *W@M Device Viewer* ([www.endress.com/deviceviewer\)](https://www.endress.com/deviceviewer) : entrer le numéro de série figurant sur la plaque signalétique
- *Endress+Hauser Operations App* : entrer le numéro de série figurant sur la plaque signalétique ou scanner le code matriciel 2D (code QR) sur la plaque signalétique

19 Liste détaillée des différents documents avec le code de documentation → ■ 78

### <span id="page-7-0"></span>1.3.1 Documentation standard

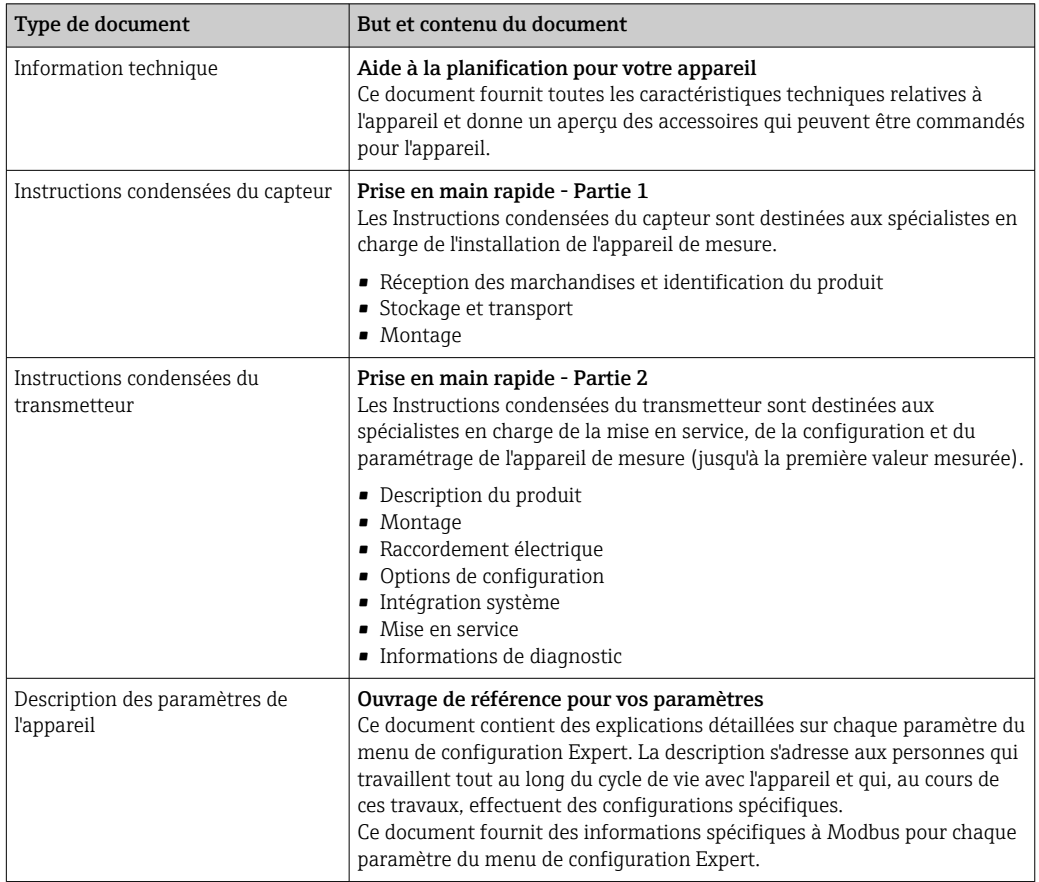

### 1.3.2 Documentation complémentaire dépendant de l'appareil

Selon la version d'appareil commandée d'autres documents sont fournis : tenir compte des instructions de la documentation correspondante. La documentation complémentaire fait partie intégrante de la documentation relative à l'appareil.

## 1.4 Marques déposées

### Modbus®

Marque déposée par SCHNEIDER AUTOMATION, INC.

## <span id="page-8-0"></span>2 Consignes de sécurité de base

## 2.1 Exigences imposées au personnel

Le personnel chargé de l'installation, la mise en service, le diagnostic et la maintenance doit remplir les conditions suivantes :

- ‣ Le personnel qualifié et formé doit disposer d'une qualification qui correspond à cette fonction et à cette tâche.
- ‣ Etre habilité par le propriétaire / l'exploitant de l'installation.
- ‣ Etre familiarisé avec les réglementations nationales.
- ‣ Avant de commencer le travail, avoir lu et compris les instructions du présent manuel et de la documentation complémentaire ainsi que les certificats (selon l'application).
- ‣ Suivre les instructions et respecter les conditions de base.
- Le personnel d'exploitation doit remplir les conditions suivantes :
- ‣ Etre formé et habilité par le propriétaire / l'exploitant de l'installation conformément aux exigences liées à la tâche.
- ‣ Suivre les instructions du présent manuel.

## 2.2 Utilisation conforme

### 2.2.1 Application et fluides

Pour mesurer la concentration de liquides, utiliser uniquement l'appareil de mesure décrit dans le présent manuel de mise en service.

Ne faire fonctionner l'appareil de mesure que dans les limites spécifiées dans les données techniques et pour l'app concentration spécifique.

Pour s'assurer que l'appareil de mesure reste en bon état pendant la durée de l'opération :

‣ Utiliser exclusivement l'appareil de mesure pour les fluides face auxquels les matériaux en contact avec le produit sont suffisamment résistants.

### 2.2.2 Utilisation incorrecte

Une utilisation non conforme peut compromettre la sécurité. Le fabricant n'est pas responsable des dommages causés par une utilisation inappropriée ou non conforme.

### 2.2.3 Autres risques

### **A** AVERTISSEMENT

#### Les fluides chauds peuvent présenter un risque de brûlure.

‣ En cas de températures élevées du fluide, assurer une protection contre le contact pour éviter les brûlures.

## 2.3 Sécurité du travail

Lors des travaux sur et avec l'appareil :

‣ Porter un équipement de protection individuelle conforme aux prescriptions nationales.

Lors de travaux de soudage sur la conduite :

‣ Ne pas mettre le poste de soudure à la terre via l'appareil de mesure.

## <span id="page-9-0"></span>2.4 Sécurité de fonctionnement

Risque de blessure.

- ‣ N'utiliser l'appareil que dans un état technique parfait et sûr.
- ‣ L'exploitant est responsable du fonctionnement sans défaut de l'appareil.

#### Transformations de l'appareil

Les transformations arbitraires effectuées sur l'appareil ne sont pas autorisées et peuvent entraîner des dangers imprévisibles :

‣ Si des transformations sont malgré tout nécessaires, consulter au préalable Endress +Hauser.

### Réparation

Afin de garantir la sécurité de fonctionnement :

- ‣ N'effectuer la réparation de l'appareil que dans la mesure où elle est expressément autorisée.
- ‣ Respecter les prescriptions nationales relatives à la réparation d'un appareil électrique.
- ‣ Utiliser exclusivement des pièces de rechange d'origine et des accessoires Endress +Hauser.

## 2.5 Sécurité du produit

Le présent appareil a été construit et testé d'après l'état actuel de la technique et les bonnes pratiques d'ingénierie, et a quitté nos locaux en parfait état.

Il est conforme aux exigences générales de sécurité et aux exigences légales. De plus, il est conforme aux directives UE répertoriées dans la Déclaration de Conformité UE spécifique à l'appareil. .

## 2.6 Sécurité informatique

Notre garantie n'est valable que si l'appareil est installé et utilisé comme décrit dans le manuel de mise en service. L'appareil dispose de mécanismes de sécurité pour le protéger comtre toute modification involontaire des réglages.

Des mesures de sécurité informatique, qui assurent une protection supplémentaire de l'appareil et de la transmission de données associée, doivent être mises en place par les opérateurs eux-mêmes conformément à leurs normes de sécurité.

## <span id="page-10-0"></span>3 Description du produit

L'appareil de mesure comprend un capteur et un transmetteur. Le capteur et le transmetteur sont montés dans des endroits physiquement séparés. Un câble de raccordement muni d'un connecteur push-pull interconnecte le capteur et le transmetteur.

## 3.1 Construction du produit

Deux versions de capteur sont disponibles :

- Capteur "Teqwave F"
- Capteur "Teqwave I"

Deux versions de transmetteur sont disponibles :

- Transmetteur avec afficheur tactile
- Transmetteur avec indication d'état à LED

L'ensemble de mesure utilise des apps concentration, qui sont adaptées individuellement à la tâche de mesure et codées pour ne fonctionner qu'avec le numéro de série d'un transmetteur spécifique.

### 3.1.1 Capteur

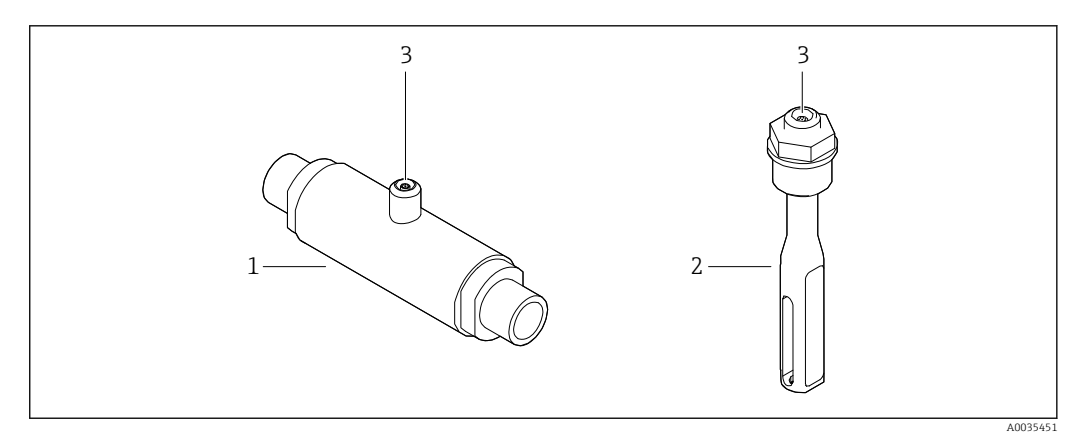

 *1 Versions de capteur*

*1 Capteur "Teqwave F"*

*2 Capteur "Teqwave I"*

*3 Raccord push-pull pour le raccordement au transmetteur*

### <span id="page-11-0"></span>3.1.2 Transmetteur

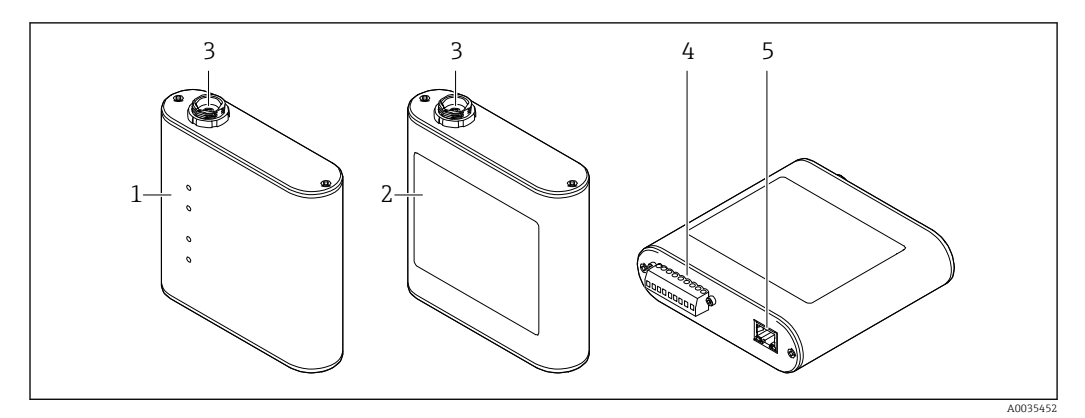

#### *2 Versions de transmetteur*

- *1 Transmetteur avec indication d'état à LED*
- *2 Transmetteur avec afficheur tactile*
- *3 Raccord push-pull pour le raccordement au capteur*
- *4 Bornier avec tension d'alimentation, sortie analogique, sortie relais et entrée numérique*
- *5 Interface Ethernet pour transmission numérique des signaux (outil de configuration "Teqwave Viewer" et protocole Modbus)*

### 3.1.3 Apps concentration

Une app concentration contient des configurations spécifiques pour la mesure d'un liquide déterminé et, en s'appuyant sur les signaux mesurés par les capteurs, elle sert de base au calcul de la concentration. Endress+Hauser fournit une app concentration séparée pour chaque type de produit.

L'app concentration est un fichier au format lmf. Une liste des apps concentration disponibles est fournie dans l'Applicator  $\rightarrow \Box$  69.

En cas de besoin d'une app concentration qui n'est pas déjà dans la liste de l'Applicator, Endress+Hauser a besoin d'un échantillon du produit pour pouvoir créer une app concentration. Chaque transmetteur peut utiliser un maximum de 25 apps concentration.

Les apps concentration sont codées individuellement pour ne fonctionner qu'avec le numéro de série d'un transmetteur spécifique. Le transmetteur en service utilise le numéro de série enregistré dans le fichier .lmf pour vérifier si l'app concentration a été spécifiquement configurée pour être utilisée avec ce transmetteur. Si ce n'est pas le cas, il n'est pas possible d'ajouter une app concentration.

La fiche technique fournie avec l'app concentration contient des informations sur le fluide, les gammes de mesure autorisées et la précision de la mesure de concentration.

## <span id="page-12-0"></span>4 Réception des marchandises et identification du produit

## 4.1 Réception des marchandises

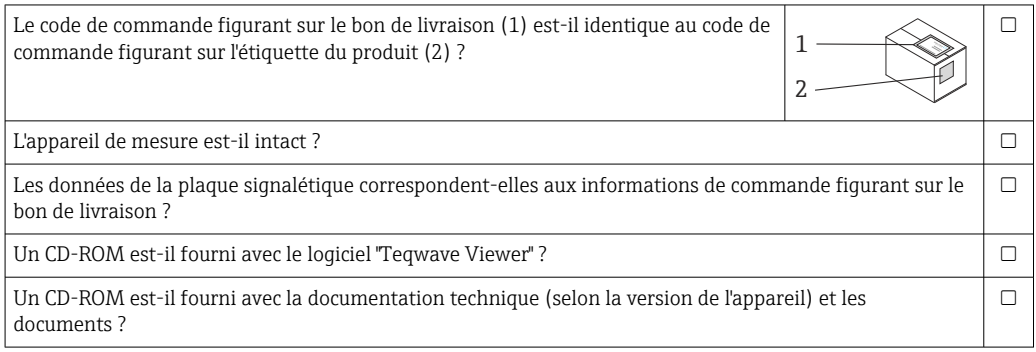

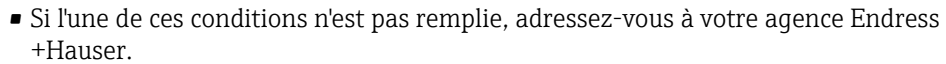

• Selon la version d'appareil, le CD-ROM ne fait pas partie de la livraison ! Dans ce cas, la documentation technique est disponible via Internet ou l'application *Endress +Hauser Operations App*, voir chapitre "Identification de l'appareil" .

## 4.2 Identification du produit

L'appareil de mesure peut être identifié de la façon suivante :

- En utilisant les spécifications de la plaque signalétique du transmetteur
- En utilisant la référence de commande avec une ventilation des caractéristiques de l'appareil sur le bon de livraison
- En entrant les numéros de série figurant sur les plaques signalétiques dans le W@M Device Viewer [\(www.endress.com/deviceviewer](https://www.endress.com/deviceviewer)) : toutes les informations concernant l'appareil de mesure sont affichées
- En entrant les numéros de série figurant sur les plaques signalétiques dans l' Endress+Hauser Operations App ou en scannant le code matriciel 2D (QR code) figurant sur l'appareil de mesure avec l'Endress+Hauser Operations App : toutes les informations concernant l'appareil de mesure sont affichées

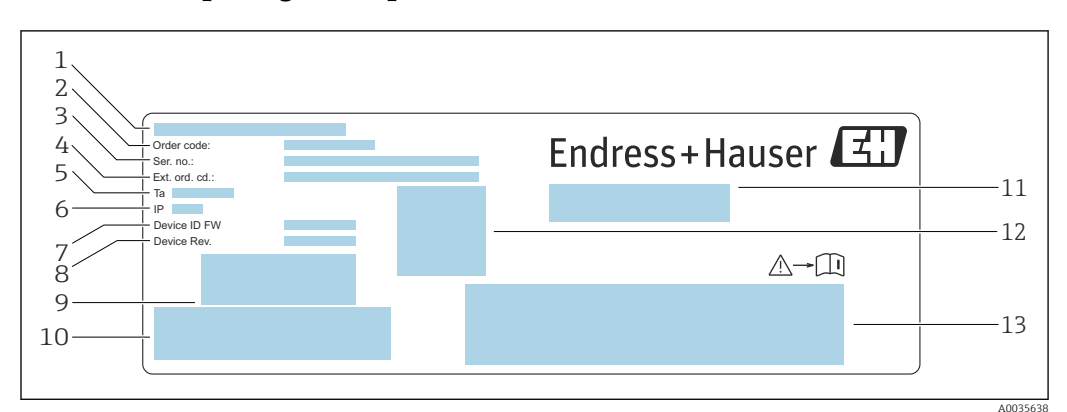

<span id="page-13-0"></span>4.2.1 Plaque signalétique

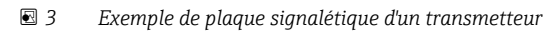

- *1 Lieu de fabrication*
- *2 Référence de commande*
- *3 Numéro de série (Ser. no.)*
- *4 Référence de commande étendue (Ext. ord. cd.)*
- *5 Température ambiante autorisée (T<sup>α</sup> )*
- *6 Indice de protection*
- *7 Version de firmware (Device ID FW) au départ usine*
- *8 Version de l'appareil (Device Rev.) au départ usine*
- *9 Code à barres pour usage interne*
- *10 Code à barres pour usage interne*
- *11 Nom de l'appareil de mesure*
- *12 Code matriciel 2D avec numéro de série*
- *13 Espace pour agréments et certificats*

### 4.2.2 Symboles sur l'appareil de mesure

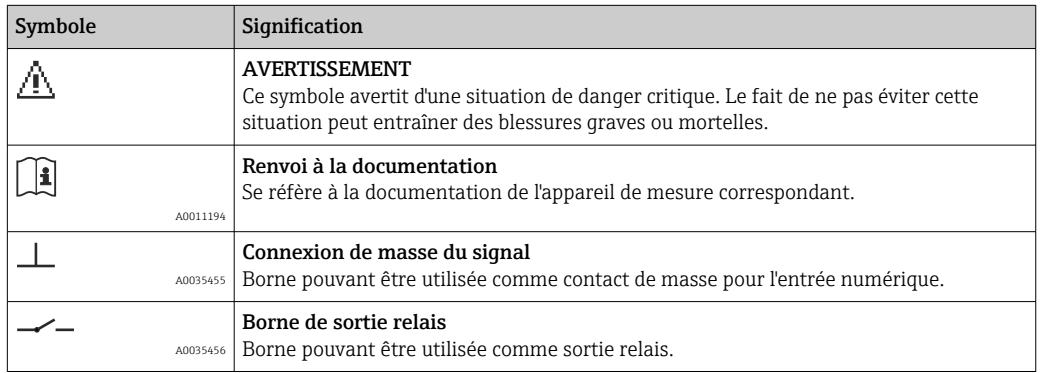

## <span id="page-14-0"></span>5 Stockage et transport

### 5.1 Conditions de stockage

Respecter les consignes suivantes lors du stockage :

- conserver l'appareil dans son emballage d'origine pour le protéger des chocs
- protéger l'appareil de la lumière directe du soleil afin d'éviter des températures de surface élevées inacceptables
- stocker l'appareil dans un endroit sec et sans poussière
- ne pas stocker l'appareil à l'extérieur

Température de stockage  $\rightarrow \Box$  75.

## 5.2 Transport du produit

- Transporter l'appareil de mesure jusqu'au point de mesure dans son emballage d'origine.
- Ne pas retirer les couvercles ou capuchons de protection installés sur les raccords process.

## 5.3 Élimination des matériaux d'emballage

Tous les matériaux d'emballage sont respectueux de l'environnement et 100 % recyclables : boîte conforme à la directive européenne sur les emballages 94/62CE ; la recyclabilité est confirmée par le symbole RESY apposé.

## <span id="page-15-0"></span>6 Montage

## 6.1 Conditions de montage

### 6.1.1 Position de montage

Emplacement de montage

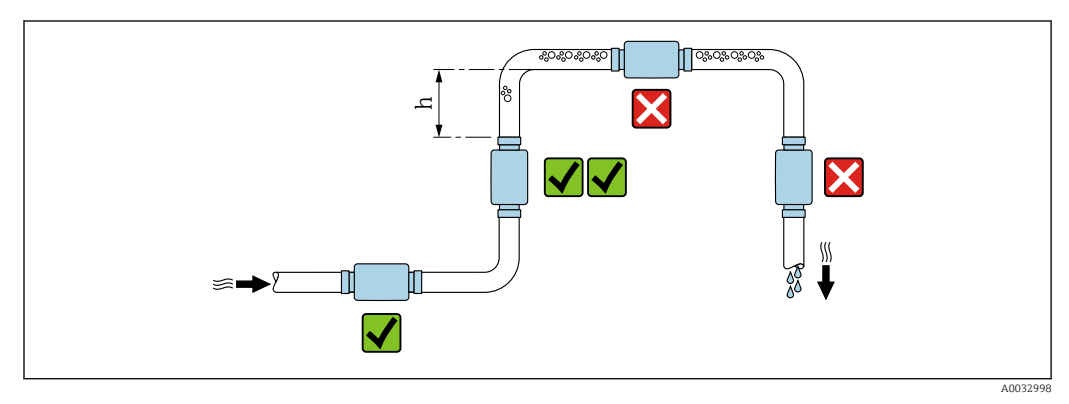

 *4 Emplacement de montage*

Idéalement, le capteur doit être monté dans une conduite ascendante, tout en veillant à conserver une distance suffisante avec le coude de conduite suivant :  $h \ge 5 \times DN$ .

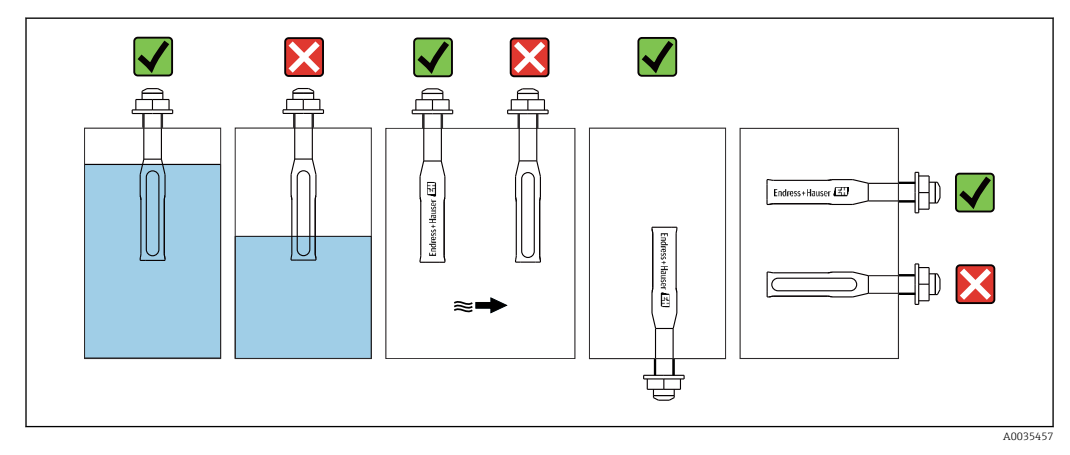

#### Position de montage Teqwave I

 *5 Position de montage du Teqwave I*

Monter le Teqwave I de telle sorte que la zone active du capteur puisse être entièrement immergée dans le liquide mesuré.

En cas de montage du capteur dans une conduite, s'assurer que le capteur est correctement aligné pour éviter un écoulement irrégulier vers le capteur. Tourner le capteur de telle sorte que le point sur le raccord process est aligné avec le sens d'écoulement.

En cas d'installation du capteur en position horizontale, s'assurer que le capteur est correctement aligné pour éviter l'accumulation de dépôts autour de l'élément sensible. Tourner le capteur de sorte que le point noir sur le raccord process pointe vers le haut ou vers le bas.

## <span id="page-16-0"></span>AVIS

#### Le résultat de mesure n'est pas représentatif

Un mélange hétérogène du fluide et un écoulement irrégulier vers le capteur peuvent fausser les résultats de mesure, ceux-ci étant uniquement corrects pour la couche de liquide dans laquelle se trouve le capteur.

‣ Assurer le mélange homogène du liquide et l'écoulement continu du liquide vers le capteur.

#### Longueurs droites d'entrée et de sortie

Respecter les longueurs droites d'entrée et de sortie suivantes pour respecter les spécifications de précision :

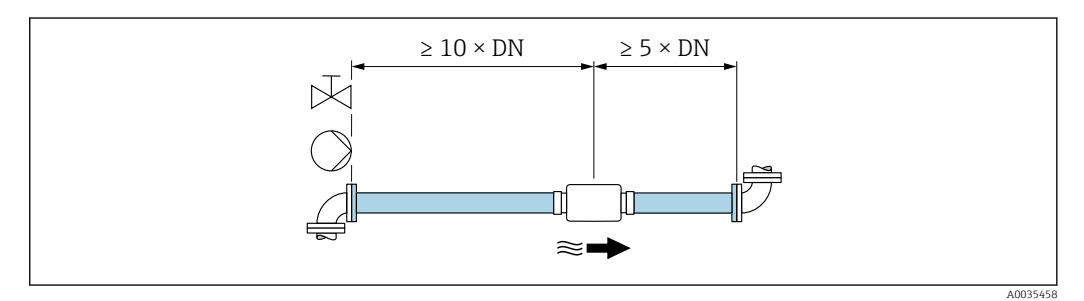

 *6 Longueurs droites d'entrée et de sortie*

## 6.2 Montage de l'appareil de mesure

### 6.2.1 Montage du capteur

#### **A** AVERTISSEMENT

#### Danger dû à une mauvaise étanchéité du process

- ‣ Utiliser des joints dont les diamètres internes sont supérieurs ou égaux à ceux du raccord et de la conduite de process.
- ‣ Utiliser uniquement des joints propres, non endommagés.
- ‣ Fixer correctement les joints.

#### Montage du capteur : Teqwave F

#### AVIS

#### Endommagement du capteur

Une torsion du capteur lors du serrage des joints filetés peut endommager le capteur.

- ‣ Lors du serrage du joint fileté, toujours utiliser une deuxième clé à fourche ou une clé à pipe pour appliquer une contre-pression (pour éviter la torsion).
- ‣ Ne pas maintenir le boîtier avec la clé à pipe ou la clé à fourche.
- ‣ Monter le capteur dans la conduite ou sur la paroi de la cuve en respectant les conditions de montage  $\rightarrow \blacksquare$  16.

#### Montage du capteur : Teqwave I

Monter le capteur sur la conduite ou la paroi de la cuve sur un adaptateur fileté ou un adaptateur à bride en respectant totalement les conditions de montage  $\rightarrow \Box$  16.

### 6.2.2 Montage du transmetteur

<span id="page-17-0"></span>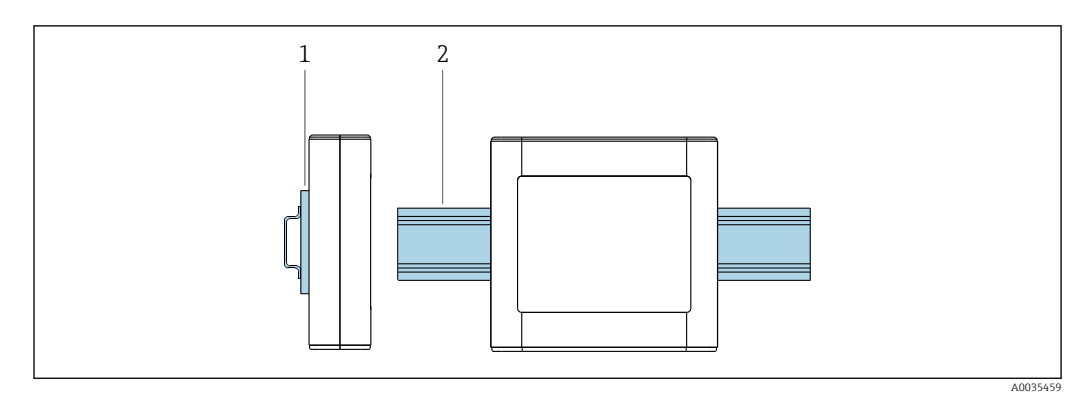

 *7 Montage du transmetteur*

*1 Support de rail DIN*

*2 Rail DIN selon DIN EN 60715 TH 35*

Monter le transmetteur sur le rail DIN à l'aide du support de rail DIN.

## 6.3 Contrôle du montage

*Effectuer les contrôles suivants une fois que l'appareil de mesure est monté :*

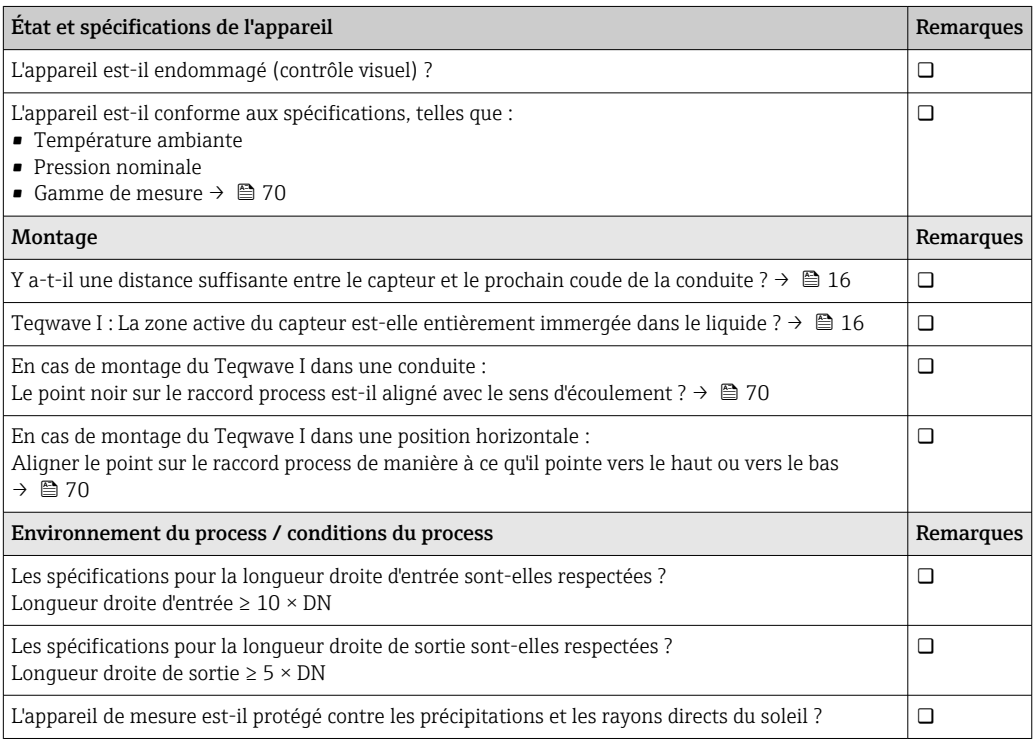

## <span id="page-18-0"></span>7 Raccordement électrique

L'appareil de mesure ne possède pas de disjoncteur interne. C'est pourquoi il convient d'attribuer à l'appareil de mesure un interrupteur ou un disjoncteur permettant de déconnecter facilement la ligne d'alimentation du réseau.

## 7.1 Exigences liées au raccordement

### 7.1.1 Exigences liées au câble de raccordement

Câble de raccordement entre le capteur et le transmetteur Utiliser uniquement le câble fourni.

#### Sécurité électrique

Les normes et directives nationales s'appliquent.

Les câbles de raccordement mis à disposition par le client doivent satisfaire aux exigences suivantes.

*Câble Ethernet Modbus*

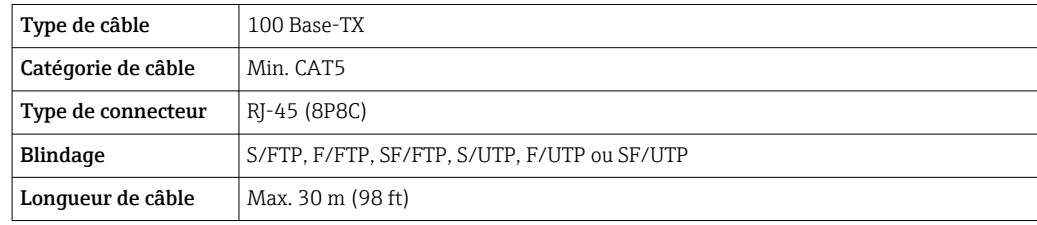

#### *Alimentation et câbles de signal*

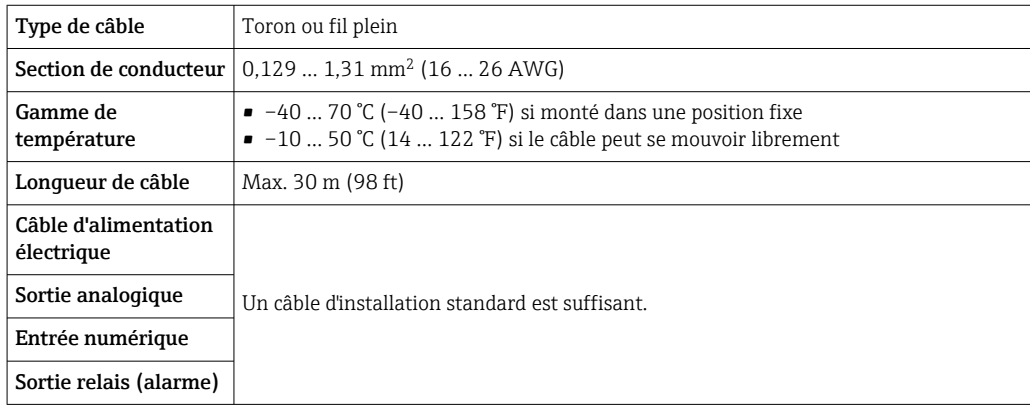

### 7.1.2 Affectation des bornes

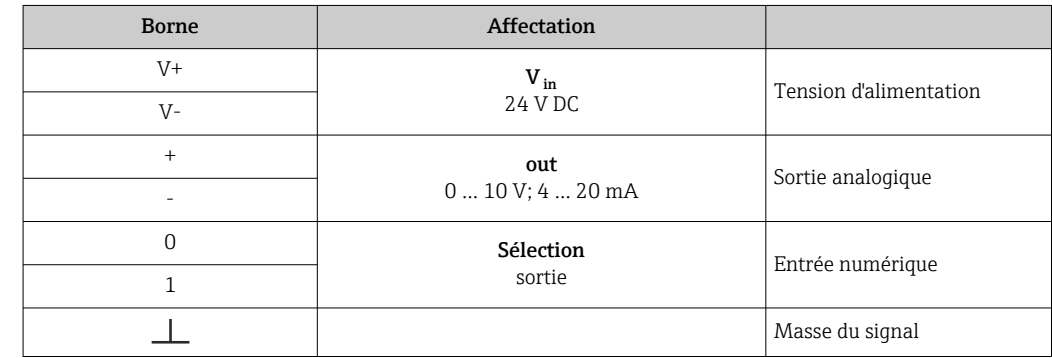

<span id="page-19-0"></span>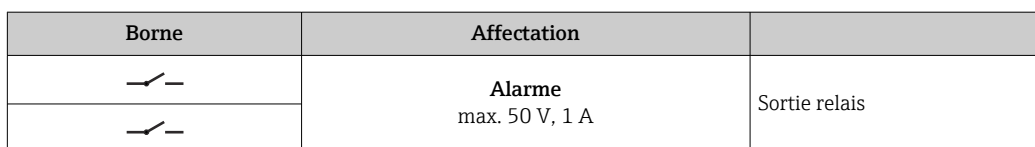

### 7.1.3 Exigences liées à l'unité d'alimentation

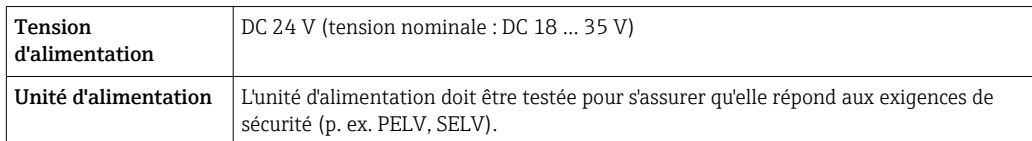

## 7.2 Raccordement de l'appareil de mesure

### **ADANGER**

Un raccordement non conforme peut entraîner des blessures pouvant être mortelles

- ‣ Ne faire exécuter les travaux de raccordement électrique que par un personnel spécialisé ayant une formation adéquate.
- ‣ Respecter les prescriptions d'installation nationales en vigueur.
- ‣ Respecter les règles de sécurité locales en vigueur sur le lieu de travail.

### 7.2.1 Raccordement du câble de raccordement

Raccorder le capteur au transmetteur uniquement à l'aide du câble de raccordement fourni.

### AVIS

#### Endommagement de l'appareil de mesure

Les câbles endommagés peuvent avoir un impact sur l'intégrité fonctionnelle de l'appareil de mesure.

- ‣ Éviter toute tension lors de la pose du câble de raccordement.
- ‣ Ne pas plier ni raccourcir le câble de raccordement.
- ‣ Ne pas retirer le connecteur du câble de raccordement.
- ‣ Remplacer immédiatement tout câble endommagé ou cassé.
- ‣ Faire passer les câbles de raccordement séparément des câbles qui transportent un courant électrique très important (p. ex. les câbles de raccordement des convertisseurs et des moteurs).

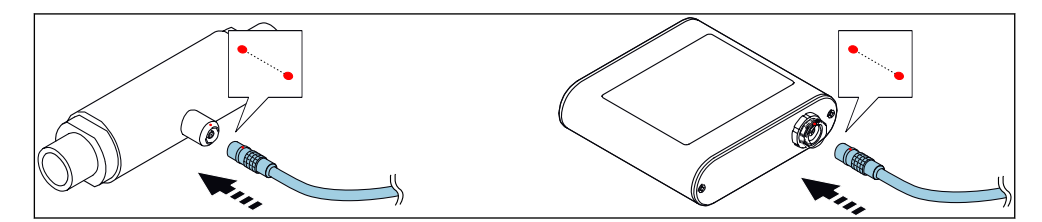

 *8 Raccordement du câble de raccordement*

Insérer le connecteur push-pull du câble de raccordement dans l'embase à l'endroit indiqué, jusqu'à ce qu'ils s'enclenchent avec un clic.

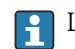

Les points rouges sur les connecteurs indiquent la position.

#### <span id="page-20-0"></span>7.2.2 Raccordement des câbles d'alimentation

L'appareil de mesure ne possède pas de disjoncteur interne. C'est pourquoi il convient d'attribuer à l'appareil de mesure un interrupteur ou un disjoncteur permettant de déconnecter facilement la ligne d'alimentation du réseau.

Raccorder les câbles de tension d'alimentation au transmetteur au moyen des bornes à visser, affectation des bornes  $\rightarrow \Box$  21.

### 7.2.3 Raccordement des câbles de signal

Le signal peut être transmis en technologie analogique via la sortie analogique et en technologie numérique via Ethernet (protocole Modbus). Le raccordement à l'outil de configuration "Teqwave Viewer" est également établi via l'interface Ethernet.

#### Raccordement de la sortie analogique, l'entrée numérique, la masse du signal et la sortie relais

Raccorder le câble au transmetteur au moyen des bornes à visser, affectation des bornes  $\rightarrow \Box$  19.

#### Raccordement du câble Ethernet

Raccorder le câble Ethernet au port Ethernet du transmetteur et au port Ethernet de l'ordinateur ou du réseau.

Raccordement à l'outil de configuration "Teqwave Viewer"  $\rightarrow$   $\blacksquare$  26.

#### 7.2.4 Garantir la compensation de potentiel

L'appareil de mesure doit être inclus dans la compensation de potentiel. Le transmetteur et le capteur sont raccordés au même potentiel via le câble de raccordement. Ce potentiel doit être exempt de courant.

La borne V- est raccordée électriquement au boîtier du transmetteur et peut être utilisée pour la compensation de potentiel.

### 7.3 Instructions de raccordement spéciales

### 7.3.1 Exemples de raccordement

Sortie courant 4 … 20 mA

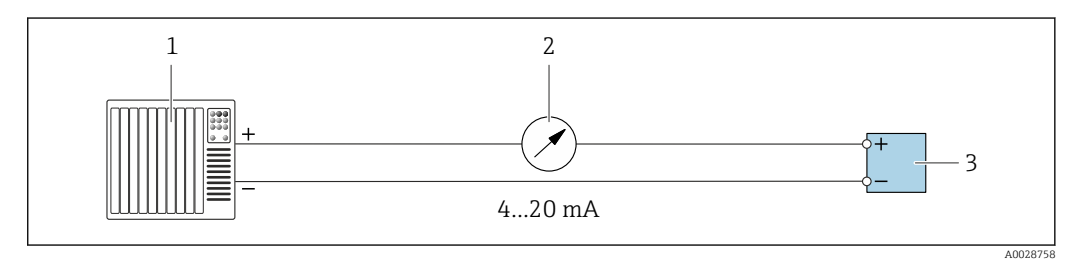

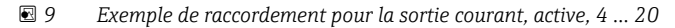

- *1 Système d'automatisation avec entrée courant (p. ex. API)*
- *2 Ampèremètre analogique : charge maximale 500 Ω*
- *3 Transmetteur*

#### Sortie tension 0 … 10 V

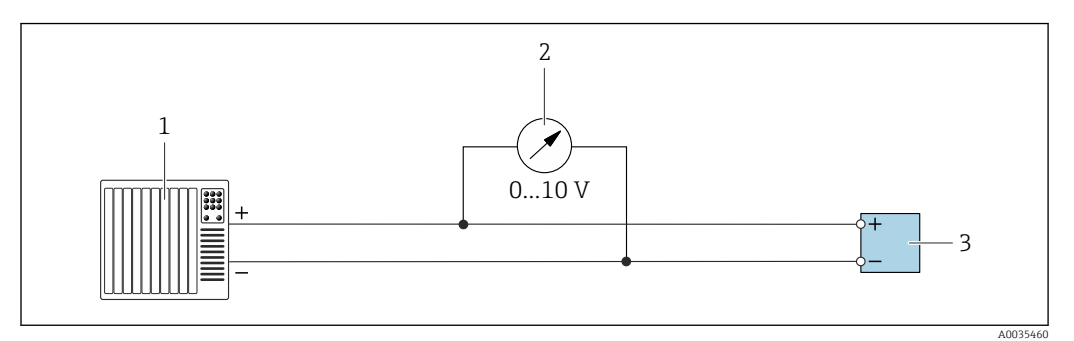

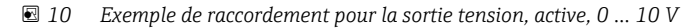

- *1 Système d'automatisation avec entrée courant ou tension (p. ex. API)*
- *2 Voltmètre analogique : charge mininale 750 Ω*
- *3 Transmetteur*

#### Sortie relais

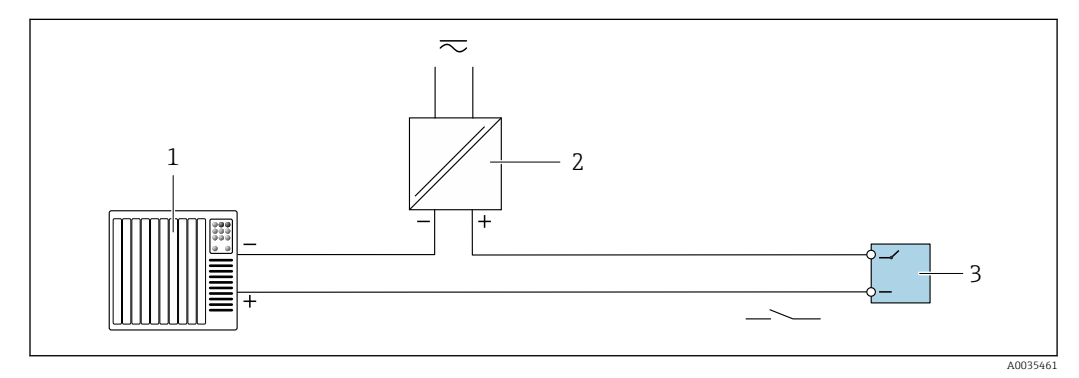

 *11 Exemple de raccordement pour la sortie relais, passive*

*1 Système d'automatisation avec entrée relais (par ex. API)*

*2 Alimentation : max. 50 V AC/DC*

*3 Transmetteur*

#### Entrée numérique (entrées sélectionnables)

L'entrée numérique peut créer jusqu'à quatre variables mesurées sur la sortie analogique.

*Options de configuration :*

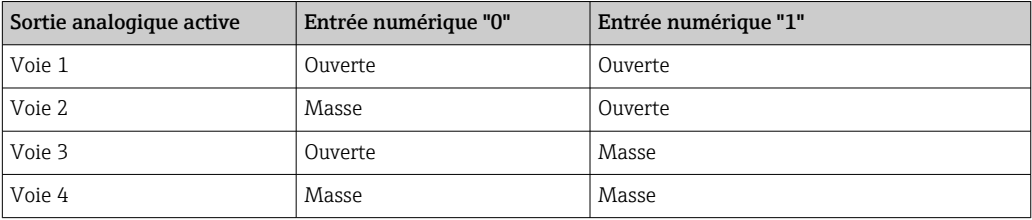

#### AVIS

#### Interférence à l'entrée numérique

Si l'appareil est mal raccordé, cela a un impact sur l'intégrité fonctionnelle de l'appareil de mesure.

‣ Si l'entrée numérique est utilisée, raccorder les entrées numériques "0" et "1" au signal de masse.

<span id="page-22-0"></span>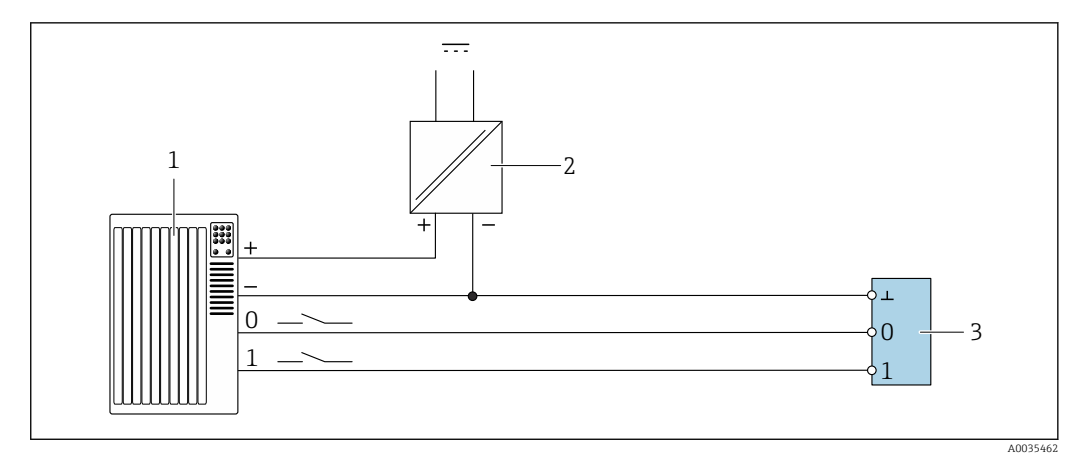

 *12 Exemple de raccordement pour l'entrée numérique*

- *1 Système d'automatisation avec entrée relais (par ex. API)*
- *2 Alimentation électrique*
- *3 Transmetteur*

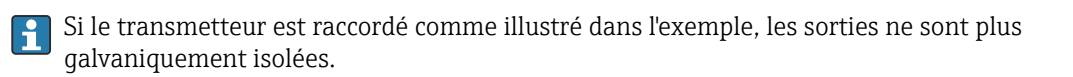

## 7.4 Contrôle du raccordement

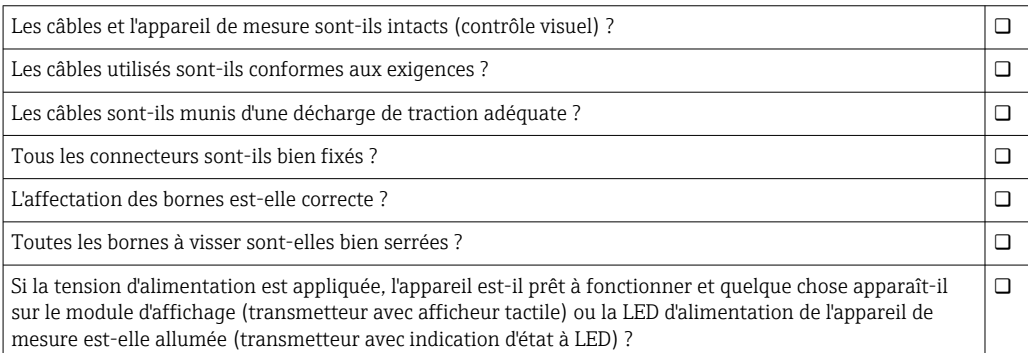

## <span id="page-23-0"></span>8 Options de configuration

### 8.1 Aperçu des options de configuration

L'appareil de mesure peut être configuré d'une des manières suivantes :

- Configuration via l'afficheur local (transmetteur avec afficheur tactile)
- Configuration via l'outil de configuration "Teqwave Viewer" fourni

## 8.2 Accès à l'appareil de mesure via l'afficheur local

En cas d'utilisation du transmetteur avec un afficheur tactile, il est possible d'accéder à l'appareil de mesure via l'afficheur tactile du transmetteur et via l'outil de configuration "Teqwave Viewer".

Fonctions prises en charge par le transmetteur avec afficheur tactile :

- Affichage et visualisation graphique des variables mesurées
- Sélection d'apps concentration
- Configuration de l'appareil

### 8.2.1 Affichage de fonctionnement du transmetteur équipé d'un afficheur tactile

L'affichage de fonctionnement est utilisé pour afficher les valeurs mesurées et l'état du capteur. En outre, les utilisateurs peuvent accéder au menu Réglages à partir de cet affichage. Sélectionner une variable mesurée pour passer au format d'affichage graphique.

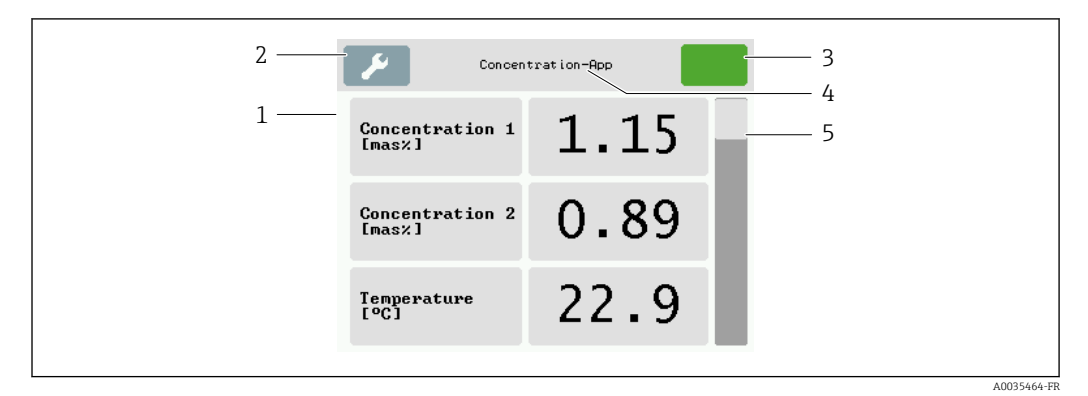

 *13 Affichage de fonctionnement*

- *1 Affichage des valeurs mesurées*
- *2 Menu Réglages*
- *3 Indication d'état*
- *4 Nom de l'app concentration*
- *5 Barre de défilement*

#### Affichage des valeurs mesurées

Chaque ligne montre une variable mesurée active, son nom, l'unité physique et la valeur mesurée. Les utilisateurs peuvent choisir entre trois modes d'affichage différents, dans lesquels trois, cinq ou sept valeurs mesurées peuvent être affichées. S'il y a plusieurs valeurs mesurées, les utilisateurs doivent faire défiler l'écran vers le bas en utilisant la barre de défilement à droite pour pouvoir voir toutes les variables mesurées.

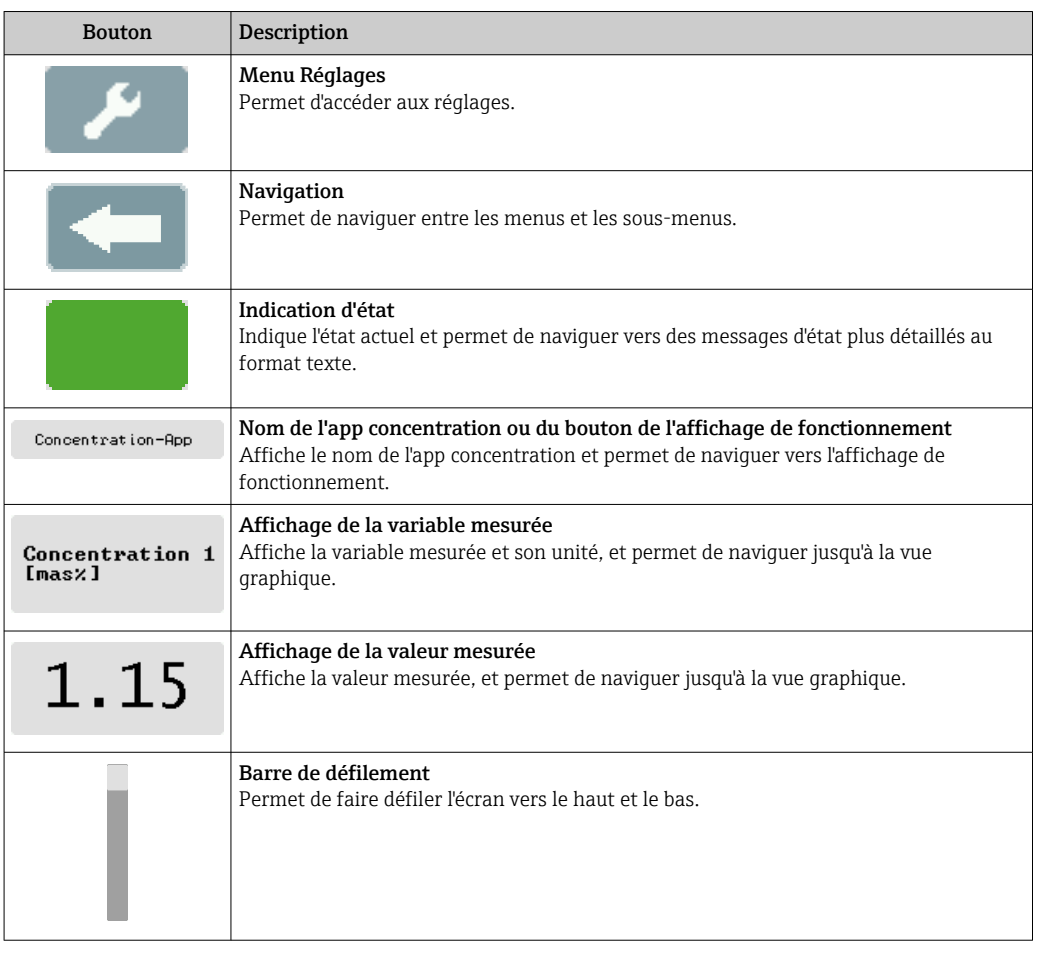

#### Fonctions des éléments d'affichage et de configuration

#### États des fonctions et des paramètres

Appuyer sur un paramètre ou une fonction pour ouvrir le sous-menu correspondant ou pour activer une fonction.

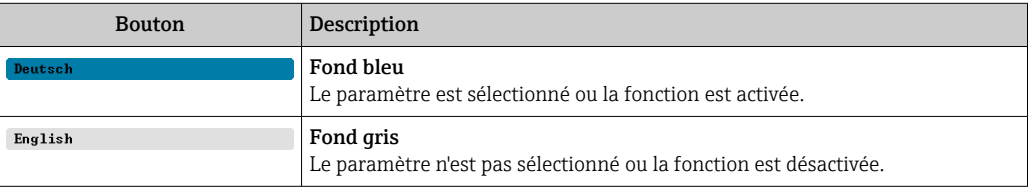

#### Éléments d'édition

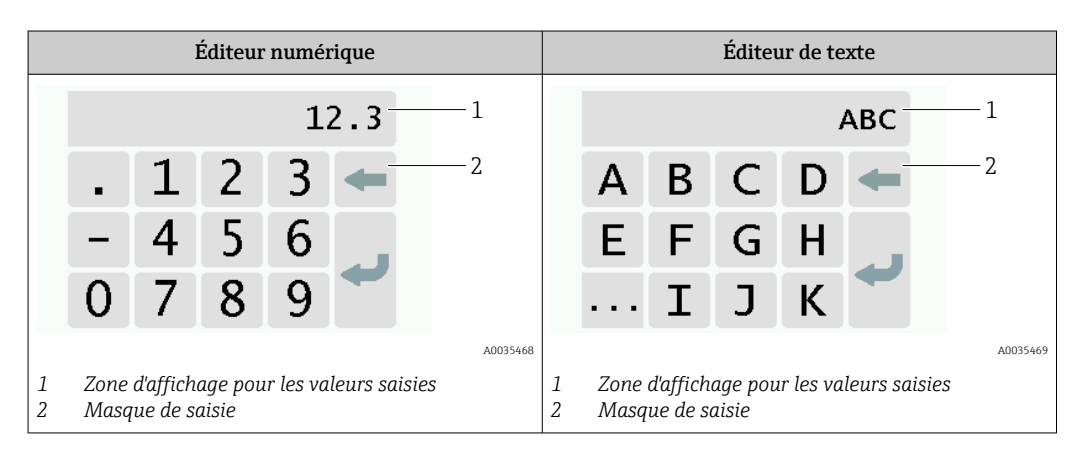

#### <span id="page-25-0"></span>Masque de saisie

Les symboles de saisie suivants sont disponibles dans le masque de saisie de l'éditeur numérique et de texte :

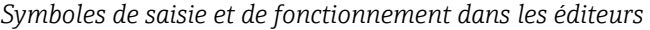

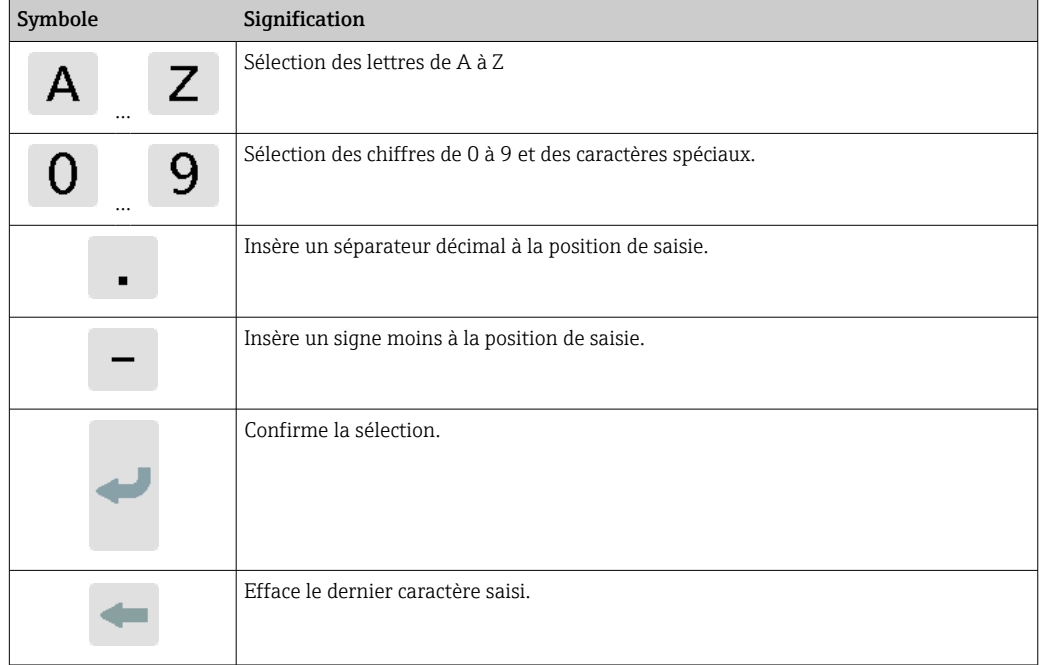

### 8.2.2 Indication d'état à LED (transmetteur avec indication d'état à LED)

Pour une description, voir "Informations de diagnostic pour le transmetteur avec indication d'état à LED"  $\rightarrow$   $\blacksquare$  58.

## 8.3 Accès à l'appareil de mesure via l'outil de configuration

Le transmetteur avec indication d'état à LED peut uniquement être configuré à l'aide de l'outil de configuration "Teqwave Viewer". Si le transmetteur avec afficheur tactile est utilisé, le transmetteur peut être configuré à la fois via l'afficheur tactile et l'outil Viewer. L'étendue des fonctions de l'outil de configuration "Teqwave Viewer" varie selon le pack logiciel installé.

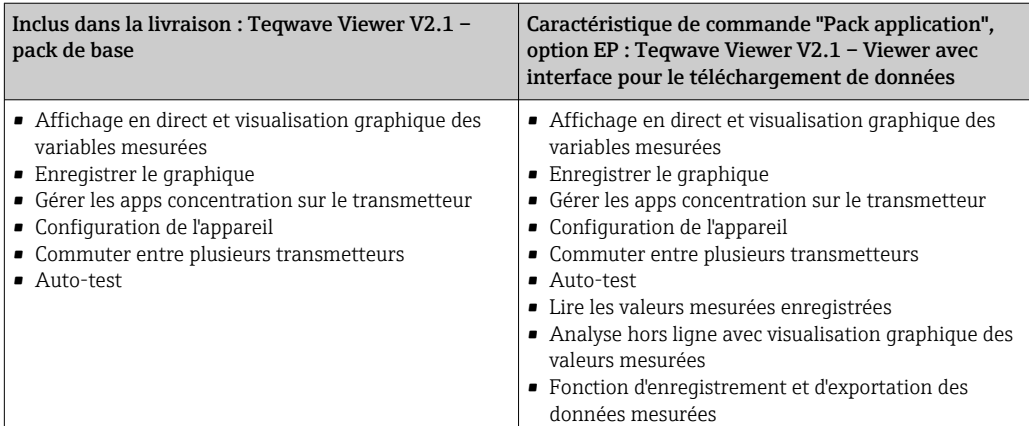

*Fonctions prises en charge :*

### <span id="page-26-0"></span>8.3.1 Exigences liées au système

#### Matériel de l'ordinateur

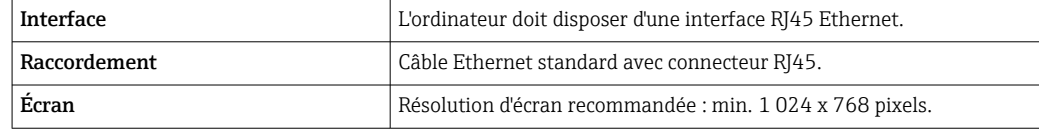

#### Logiciel de l'ordinateur

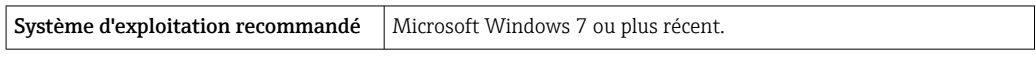

#### Paramètres de l'ordinateur

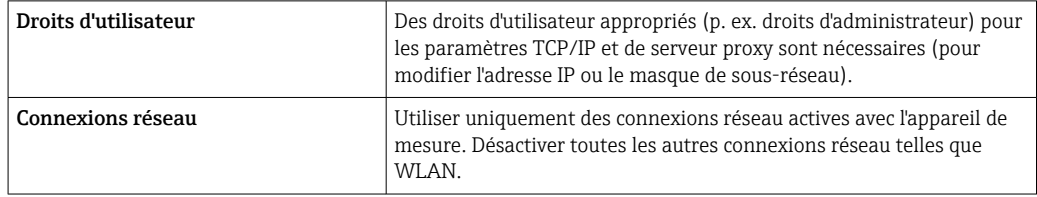

### 8.3.2 Installation du logiciel

#### Installation de l'outil de configuration "Teqwave Viewer"

- 1. Fermer toutes les applications.
- 2. Insérer le CD-ROM fourni dans le lecteur.
- 3. Double-cliquer sur le fichier "setup.exe" pour démarrer l'installation.
- 4. Suivre les instructions apparaissant dans la fenêtre d'installation.

### 8.3.3 Établissement d'une connexion entre le transmetteur et le Viewer

#### Configuration du protocole Internet de l'ordinateur

- 1. Mettre l'appareil sous tension.
- 2. Raccorder l'appareil à l'ordinateur à l'aide du câble Ethernet.
- 3. Si une deuxième carte réseau n'est pas utilisée : fermer toutes les applications de l'ordinateur qui ont besoin d'Internet ou d'un réseau (p. ex. e-mail, SAP, Internet Explorer).
- 4. Configurer les propriétés du protocole Internet (TCP/IP) telles que définies dans les paramètres réseau du transmetteur avec une adresse IP statique dans la même plage d'adresses. Exemple : Adresse IP du transmetteur : 192.168.1.212 → Adresse IP du PC : 192.168.1.2
- Pour les transmetteurs avec indication d'état à LED : l'adresse IP du transmetteur se trouve sur la plaque signalétique. Le masque de sous-réseau est défini par défaut comme suit : 255.0.0.0. Il est possible de changer les paramètres de réseau sitôt qu'une connexion avec le Viewer a été établie.

#### Affichage et configuration des paramètres de réseau

*Navigation à l'aide du transmetteur avec afficheur tactile*

1. Menu Réglages → "Paramètres de réseau" → "État du réseau"

- 2. Menu Réglages → "Paramètres de réseau" → "Nom du système"
- 3. Menu Réglages → "Paramètres de réseau" → "Adresse MAC"
- 4. Menu Réglages → "Paramètres de réseau" → "Adresse IP"
- 5. Menu Réglages → "Paramètres de réseau" → "Subnet mask"
- 6. Menu Réglages → "Paramètres de réseau" → "Gateway"
- 7. Menu Réglages → "Paramètres de réseau" → "DHCP"

#### *Navigation à l'aide du Viewer*

- 1. Menu "Transmetteur Teqwave" → "Paramètres de réseau" → "Adresse IP"
- 2. Menu "Transmetteur Teqwave" → "Paramètres de réseau" → "Subnet mask"
- 3. Menu "Transmetteur Teqwave" → "Paramètres de réseau" → "Gateway"
- 4. Menu "Transmetteur Teqwave" → "Paramètres de réseau" → "Changer état DHCP"
- L'outil de configuration communique les paramètres au transmetteur dès que le  $| \cdot |$ bouton "Envoi (paramètres)" est cliqué.

*Aperçu des paramètres avec description sommaire*

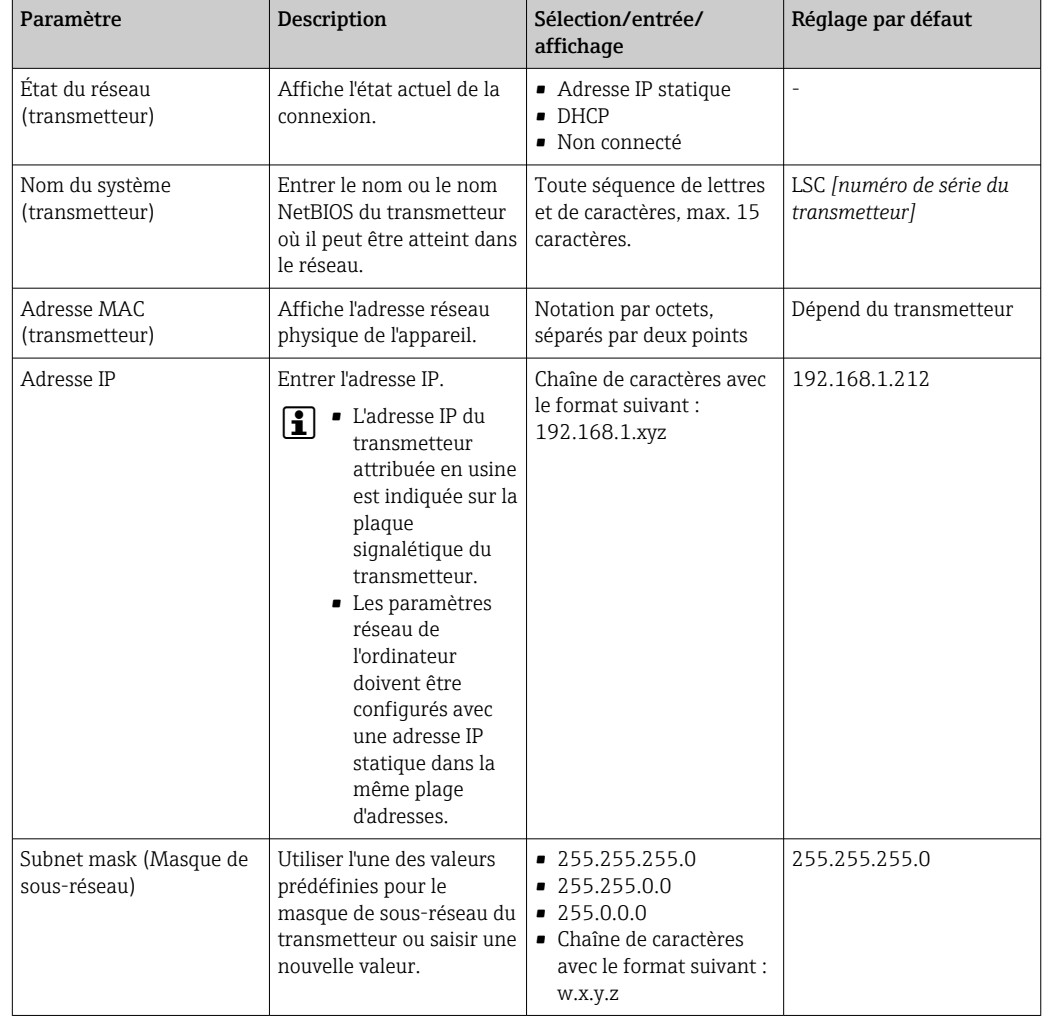

<span id="page-28-0"></span>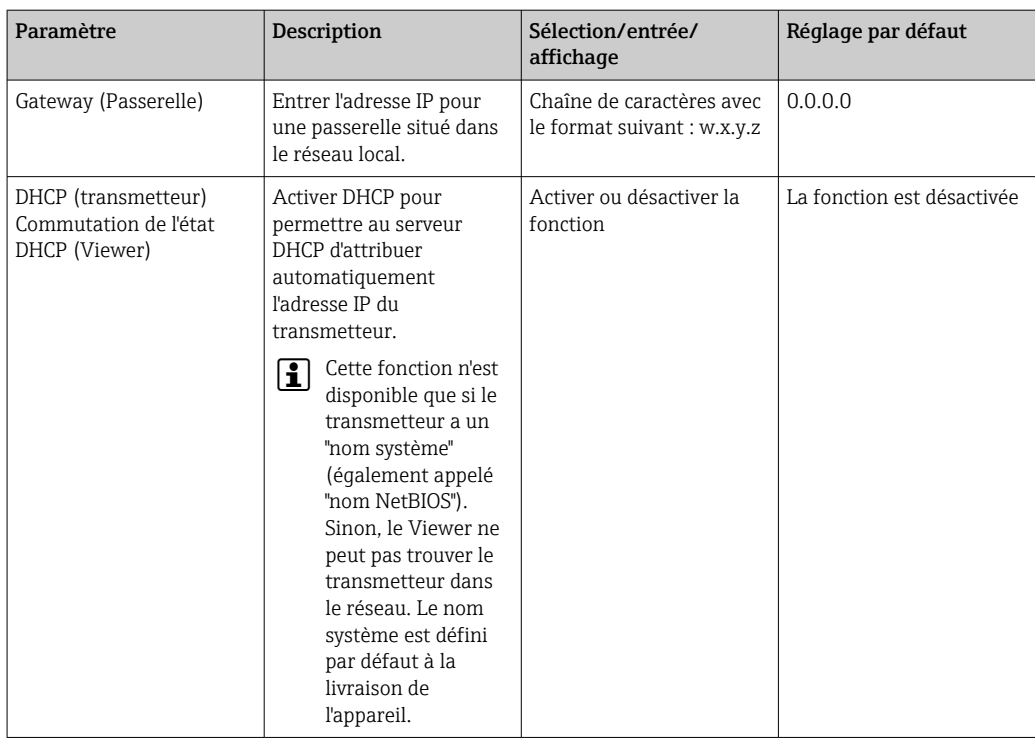

*Établissement d'une connexion avec le transmetteur*

- 1. Démarrer l'outil de configuration "Teqwave Viewer".
- 2. Sous "Transmetteur Teqwave" → "Changer transmetteur", entrer l'adresse IP ou le nom système (nom NetBIOS) du transmetteur.
	- Les valeurs mesurées sont affichées à droite du graphique et sur l'affichage graphique.

### 8.3.4 Interface utilisateur

Différentes fonctions sont activées ou désactivées dans les menus en fonction de la licence achetée (Teqwave Viewer (pack de base) ou Teqwave Viewer (avec interface pour le téléchargement de données)). Les fonctions désactivées sont grisées et ne peuvent pas être sélectionnées. L'élément central de l'écran d'accueil est un graphique qui affiche les variables mesurées sélectionnées sur la période de temps. À droite du graphique, l'interface utilisateur affiche également toutes les variables mesurées, l'état du capteur et l'adresse IP du transmetteur.

<span id="page-29-0"></span>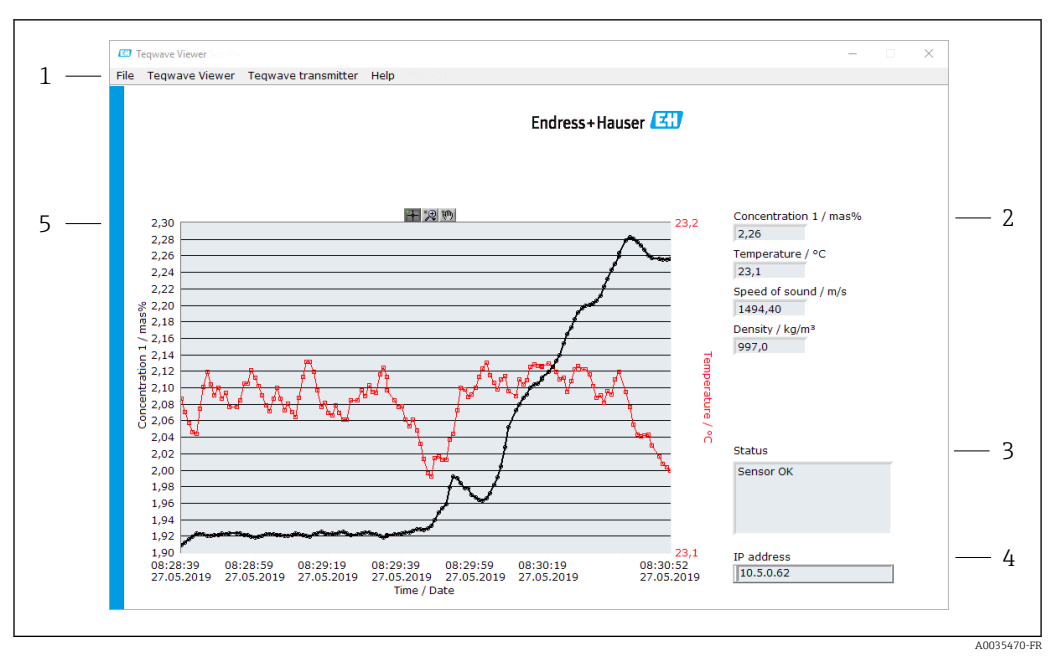

 *14 Interface utilisateur*

- 
- *1 Barre de menus 2 Affichage de la variable mesurée*
- *3 Indication d'état*
- *4 Adresse IP*
- *5 Graphique*

#### Barre de menus

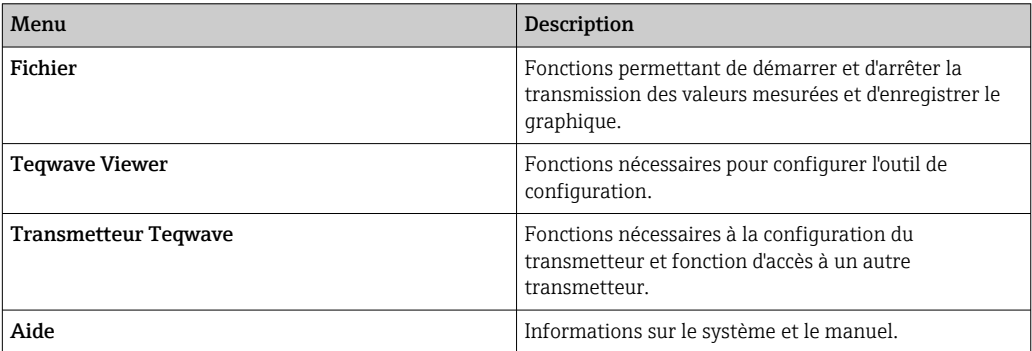

### 8.3.5 Éléments généraux de commande et de configuration

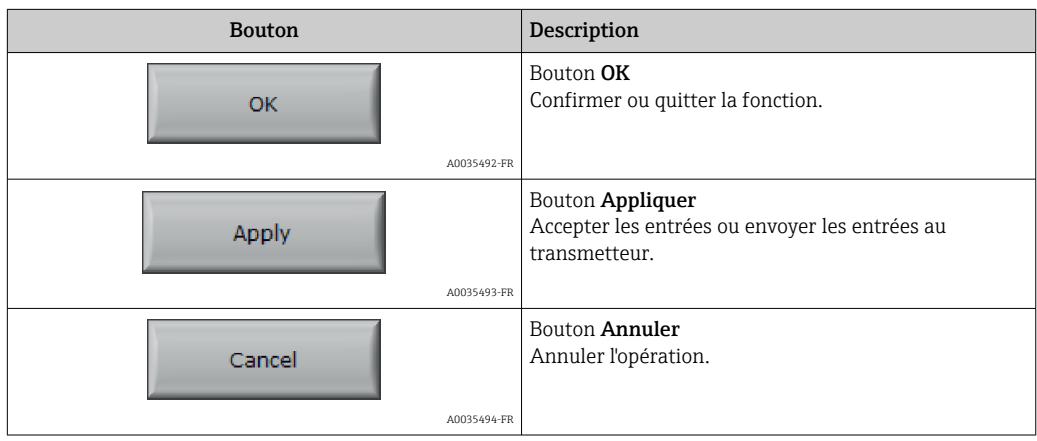

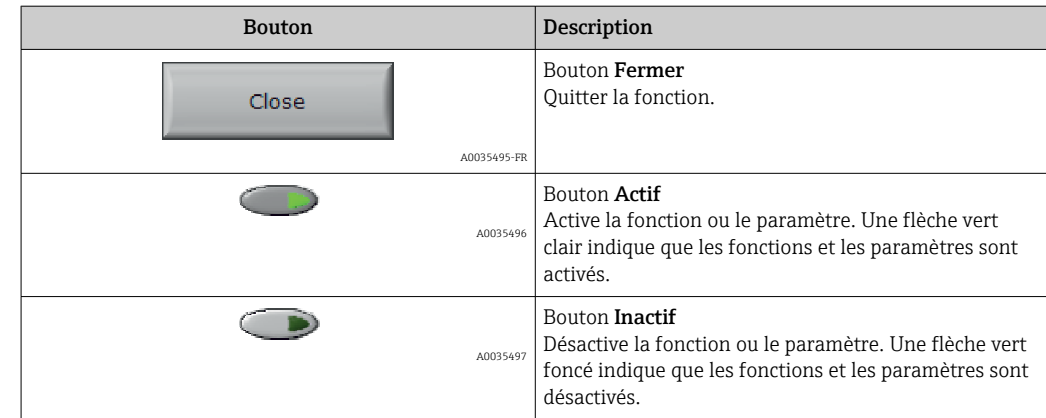

## <span id="page-31-0"></span>9 Intégration système

## 9.1 Aperçu des fichiers de description d'appareil

*Données de version actuelles relatives à l'appareil*

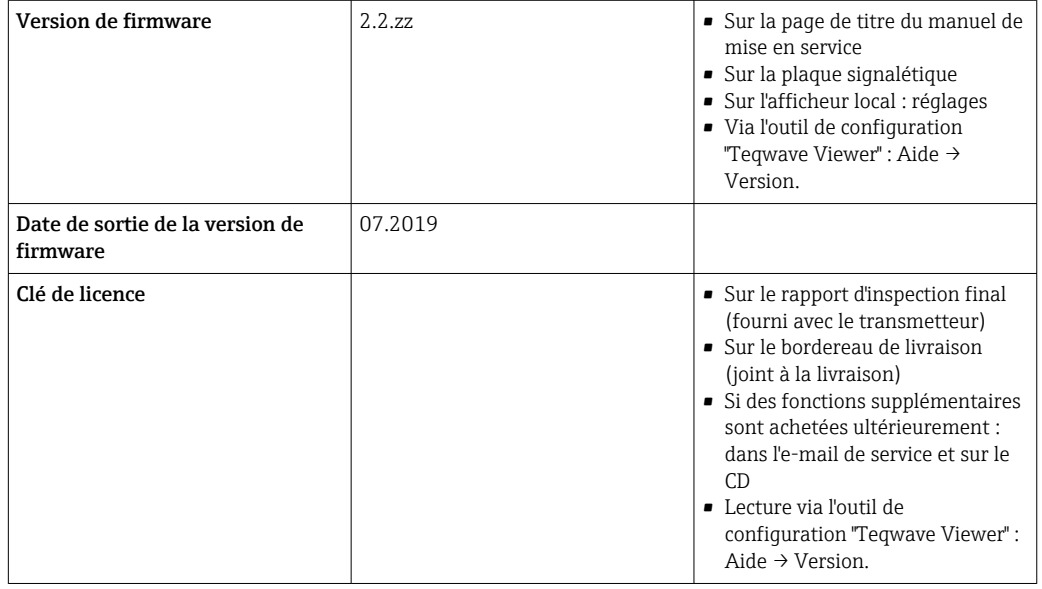

Pour un aperçu des différentes versions de firmware relatives à l'appareil [→ 64.](#page-63-0)

## 9.2 Informations Modbus TCP

### 9.2.1 Paramètres généraux pour l'interface Modbus

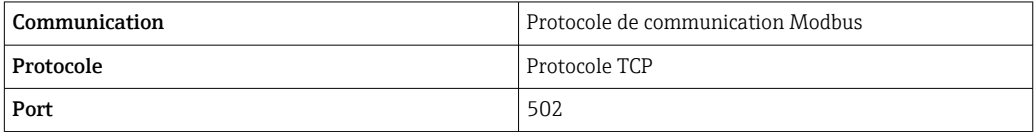

### Codes de fonction

Le code de fonction détermine les actions de lecture ou d'écriture effectuées par le protocole Modbus.

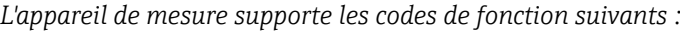

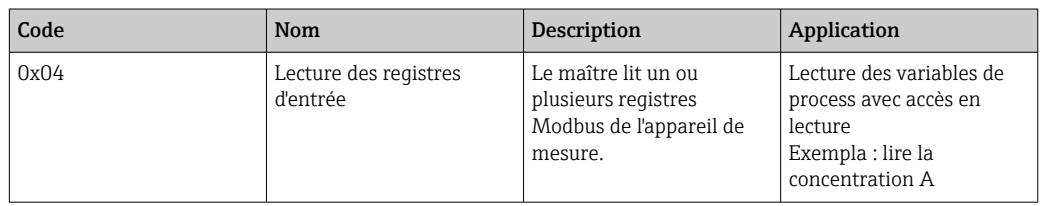

#### Informations de registre

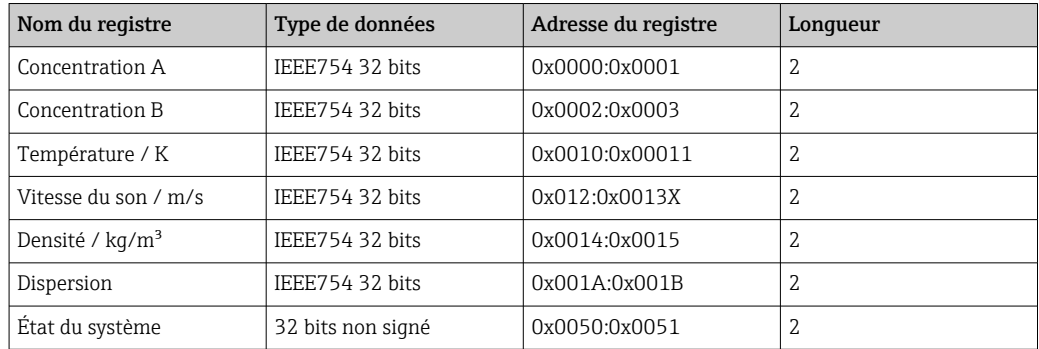

Alors que les valeurs sont transmises au format "big-endian" pendant la communication Modbus, conformément aux spécifications, le contenu des registres

est enregistré au format "little-endian" pour des raisons de performance. La séquence des octets reçus doit être inversée pour convertir le format big-endian en format littleendian.

*Exemple : lire la concentration A*

Le résultat est un nombre à virgule flottante au format IEEE754 32 bits. La valeur est enregistrée dans deux adresses consécutives, la première adresse contenant le mot de poids faible (partie inférieure de la mantisse) et la seconde adresse contenant le mot de poids fort (signe, exposant et partie supérieure de la mantisse).

*Pour obtenir la concentration, les données suivantes doivent être envoyées pour une requête à l'adresse IP du transmetteur via le port 502 :*

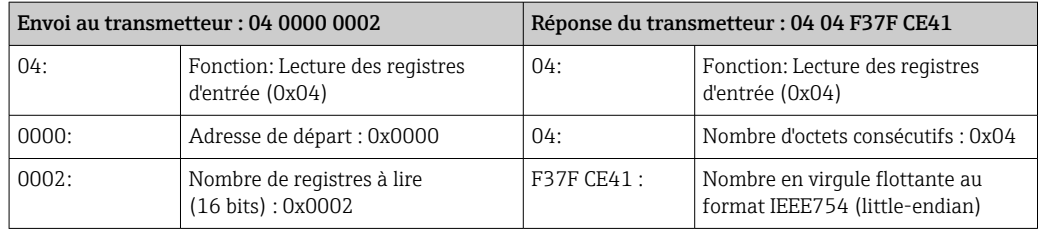

Résultat :

- Mot 1, adresse de registre 0x0000, mot de poids faible : 0xF37F
- Mot 2, adresse de registre 0x0001, mot de poids fort : 0xCE41

Conversion de little-endian vers big-endian :

- Mot 1, adresse de registre 0x0000, mot de poids faible : 0x7FF3
- Mot 2, adresse de registre 0x0001, mot de poids fort : 0x41CE

Le résultat est :  $0x41CE$  7FF3  $\rightarrow$  25.812475 (format IEEE754 ; big-endian).

## <span id="page-33-0"></span>10 Mise en service

## AVIS

### Endommagement de la surface tactile

Les objets pointus, les décharges électrostatiques, l'eau et l'utilisation de stylos non conçus pour les écrans tactiles, comme les crayons standard, peuvent provoquer un dysfonctionnement des transmetteurs à commande tactile ou endommager la surface tactile.

- ‣ Ne pas utiliser des objets pointus pour faire fonctionner l'écran tactile.
- ‣ S'assurer que la surface tactile n'entre pas en contact avec d'autres appareils.
- ‣ S'assurer que la surface tactile n'entre pas en contact avec l'eau.
- ‣ Utiliser uniquement un doigt ou un stylet spécialement conçu pour faire fonctionner la surface tactile.

## 10.1 Contrôle du fonctionnement

Avant de mettre l'appareil en service :

- ‣ S'assurer que les contrôles du montage et du fonctionnement ont été réalisés.
- Checklist "Contrôle du montage"  $\rightarrow$   $\blacksquare$  18
- Checklist "Contrôle du raccordement"  $\rightarrow$   $\blacksquare$  23

## 10.2 Mise sous tension de l'appareil de mesure

Après un contrôle de fonctionnement réussi, mettre l'appareil de mesure sous tension.

Après un démarrage réussi, l'affichage local passe automatiquement de l'affichage initial à l'affichage de la valeur mesurée.

Si rien n'apparaît sur l'afficheur local ou si un message d'erreur s'affiche, voir la section "Diagnostic et suppression des défauts"

## 10.3 Réglage de la langue d'interface

Dans le cas des transmetteurs avec écran tactile, la langue d'interface est configurée via l'afficheur local.

La langue est sélectionnée pour le Viewer via "Teqwave Viewer" → "Paramètres de H langue". La même gamme d'options est disponible.

*Navigation à l'aide du transmetteur avec afficheur tactile* Menu Réglages → "Paramètres de langue"

Une fois que l'utilisateur a sélectionné la langue, l'outil de configuration communique le réglage de la langue au transmetteur.

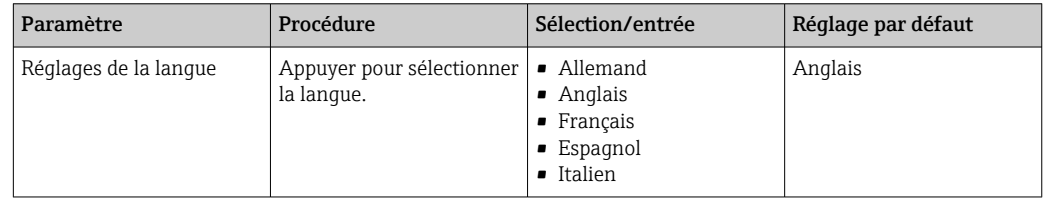

## 10.4 Configuration de l'appareil de mesure

En cas d'utilisation du transmetteur avec afficheur tactile, il est possible de configurer l'appareil soit via l'afficheur tactile du transmetteur, soit via l'outil de configuration

<span id="page-34-0"></span>"Teqwave Viewer". En cas d'utilisation d'un transmetteur avec affichage d'état à LED, la configuration doit être effectuée par l'intermédiaire du Viewer.

### 10.4.1 Sélection de l'app concentration

Une app concentration est activée via le menu Choisir app concentration (transmetteur avec afficheur tactile) ou Gérer app concentration (Viewer).

*Navigation à l'aide du transmetteur avec afficheur tactile* Menu Réglages → "Choisir app concentration"

*Navigation à l'aide du Viewer* Menu "Transmetteur Teqwave" → "Gérer apps concentration"

*Aperçu des paramètres avec description sommaire*

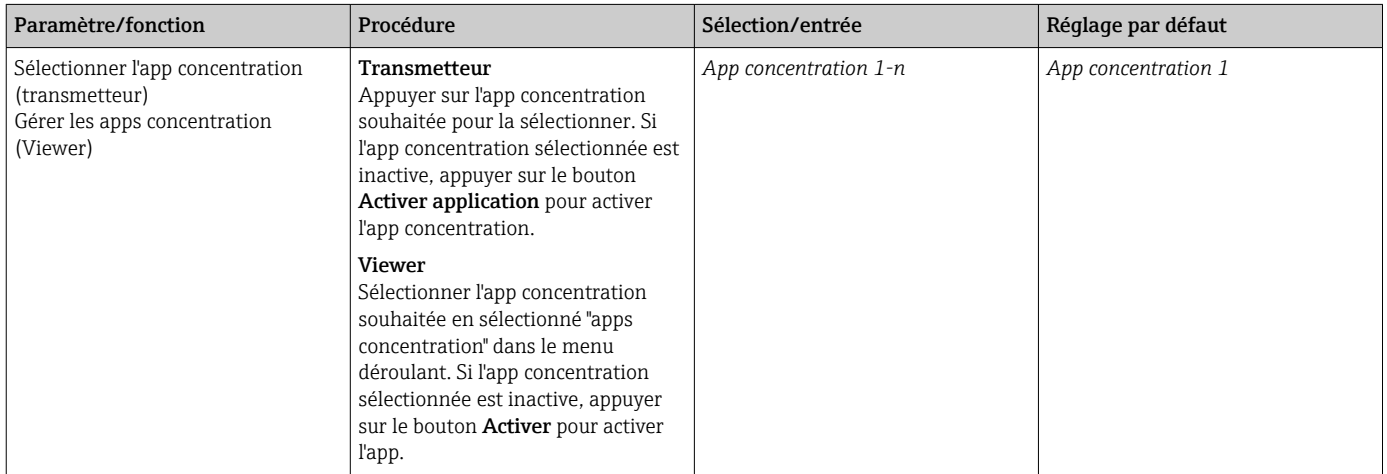

### 10.4.2 Réglage de l'offset de concentration

Les offsets manuels sont configurés pour les concentrations calculées via le menu Choisir app concentration (transmetteur avec afficheur tactile) ou Offset concentration (Viewer). Ceci permet aux utilisateurs d'adapter la technologie de mesure aux différentes conditions du process (p. ex. pression de conduite plus élevée).

*Navigation à l'aide du transmetteur avec afficheur tactile* Menu Réglages → Choisir app concentration → "Paramètres de l'application" → "Offset concentration 1-2"

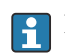

La fonction Paramètres de l'application est uniquement accessible si l'app concentration a été activée au préalable à l'aide de la fonction Activer application.

*Navigation à l'aide du Viewer*

Menu "Transmetteur Teqwave" → "Offset compensation" → "Offset"

L'outil de configuration communique les paramètres au transmetteur dès que le bouton Appliquer est cliqué.

*Aperçu des paramètres avec description sommaire*

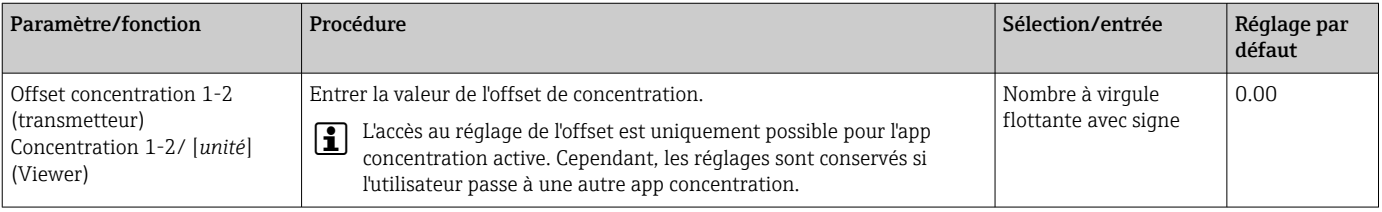

### <span id="page-35-0"></span>10.4.3 Configuration de l'unité de mesure

Toutes les valeurs mesurées sont configurées via le menu Unité de mesure (transmetteur avec afficheur tactile) ou via le menu Paramètres d'affichage (Viewer).

• La valeur mesurée est convertie automatiquement si l'unité est changée.

• L'unité pour la vitesse du son est le m/s et ne peut pas être changée.

#### Navigation à l'aide du transmetteur avec afficheur tactile

- Menu Réglages → "Paramètres de l'application" → "Unité de mesure" → "Concentration 1-2"
- Menu Réglages → "Paramètres de l'application" → "Unité de mesure" → "Température"
- Menu Réglages → "Paramètres de l'application" → "Unité de mesure" → "Densité"

#### Navigation à l'aide du Viewer

- Menu "Transmetteur Teqwave" → "Paramètres d'affichage" → "Concentration 1-2"
- Menu "Transmetteur Teqwave" → "Paramètres d'affichage" → "Température"
- Menu "Transmetteur Teqwave" → "Paramètres d'affichage" → "Densité"

L'outil de configuration communique les paramètres au transmetteur dès que le bouton Appliquer est cliqué.

*Aperçu des paramètres avec description sommaire*

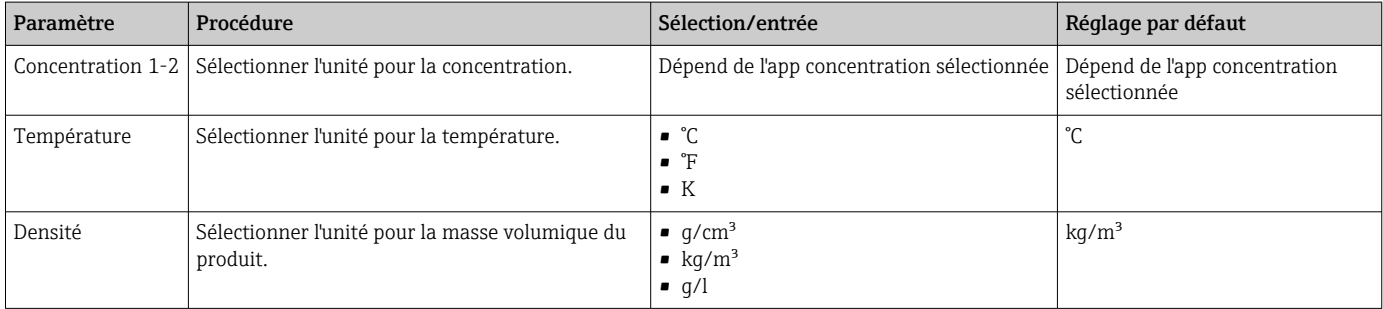

### 10.4.4 Configuration de la sortie analogique

Le menu Paramètres de l'application contient les paramètres pour la configuration de la sortie analogique.

Navigation à l'aide du transmetteur avec afficheur tactile

- 1. Menu Réglages → "Paramètres de l'application" → "Sortie analogique" → "Canal analogique 1-4"
- 2. Menu Réglages → "Paramètres de l'application" → "Sortie analogique" → "Courant/ Tension"
- 3. Menu Réglages → "Paramètres de l'application" → "Sortie analogique" → "Paramètres sortie"
- 4. Menu Réglages → "Paramètres de l'application" → "Sortie analogique" → "Paramètres sortie" → "Temps d'interruption (s)"
- 5. Menu Réglages → "Paramètres de l'application" → "Sortie analogique" → "Signal de test"

Navigation à l'aide du Viewer

- 1. Menu "Transmetteur Teqwave" → "Paramètres de l'application" → "Canal analogique  $1 - 4"$
- 2. Menu "Transmetteur Teqwave" → "Paramètres de l'application" → "Courant/Tension"
- 3. Menu "Transmetteur Teqwave" → "Paramètres de l'application" → "Paramètres sortie analogique"
- 4. Menu "Transmetteur Teqwave" → "Paramètres de l'application" → "Temps d'interruption"
5. Menu "Transmetteur Teqwave" → "Paramètres de l'application" → "Signal de test"

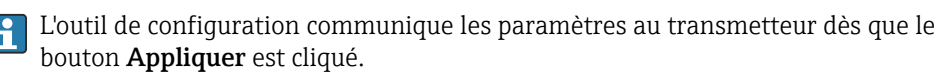

#### *Aperçu des paramètres avec description sommaire*

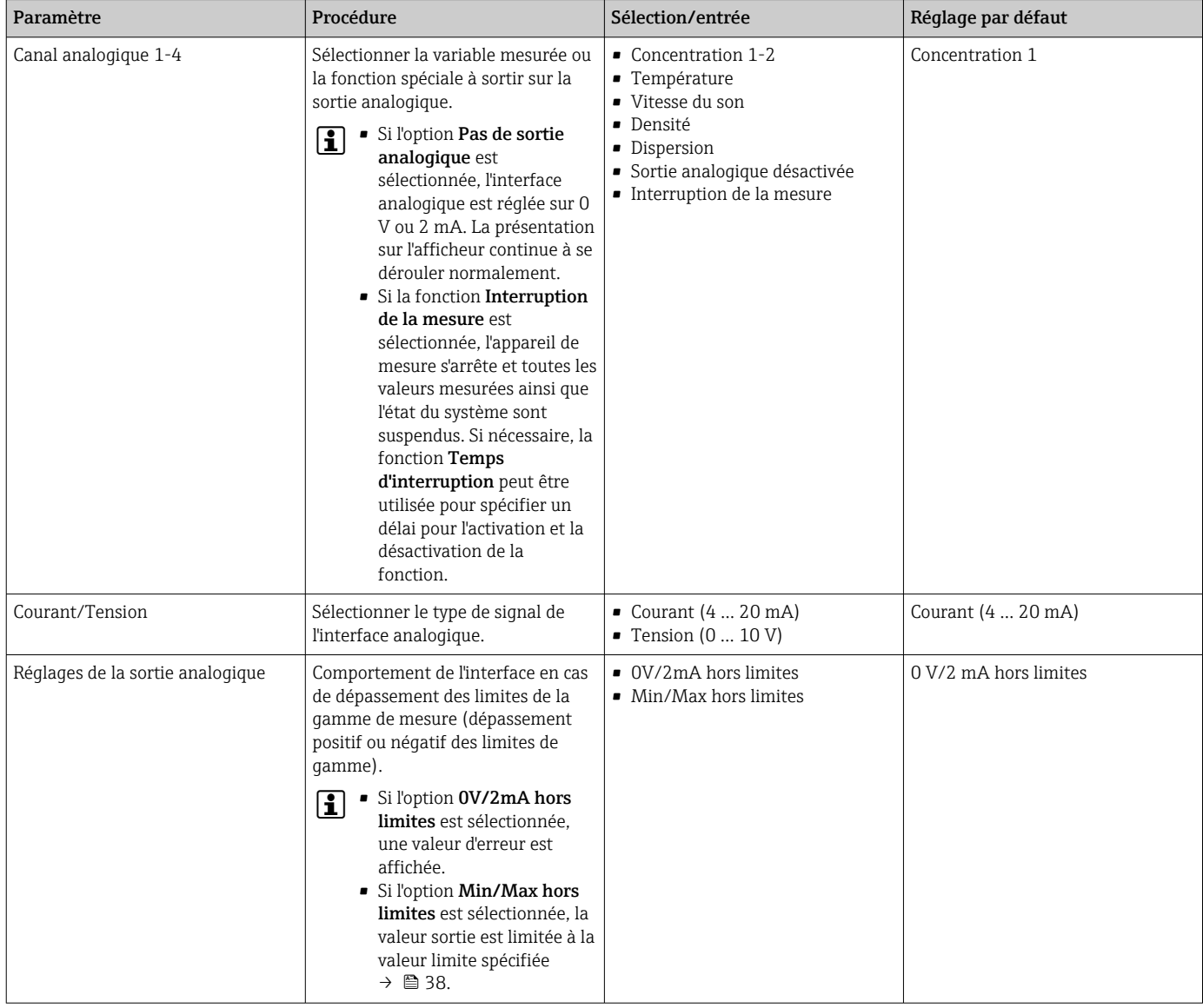

<span id="page-37-0"></span>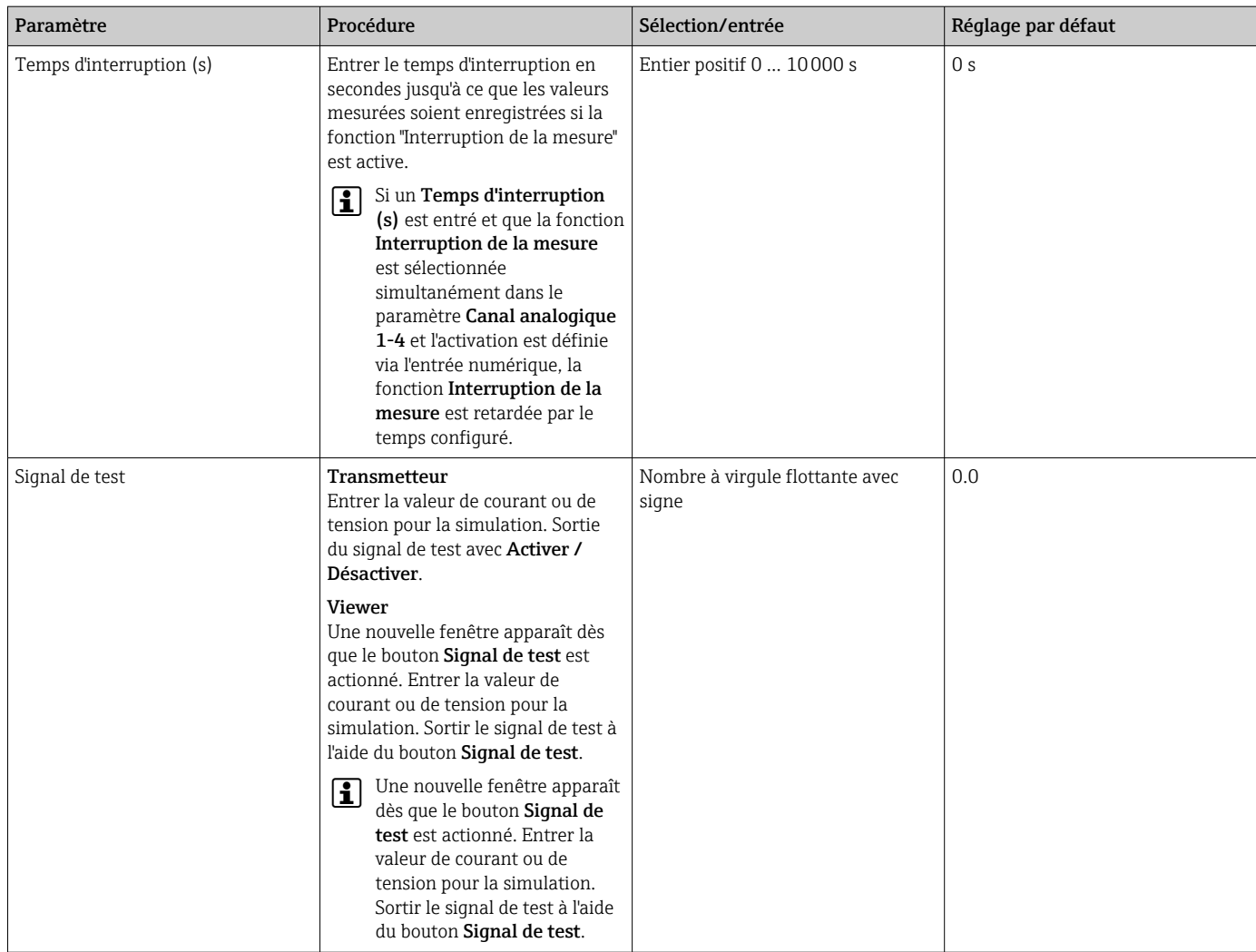

### 10.4.5 Configuration de la gamme de mesure

Le menu Gamme de mesure contient les paramètres pour la configuration de la gamme de mesure.

- Le réglage effectué dans ce menu s'applique également aux fonctions de la sortie l ÷ analogique, où elles définissent le minimum (0 V/4 mA) et le maximum (10 V/ 20 mA).
	- Une gamme de mesure valide doit être configurée pour l'app concentration sélectionnée afin de garantir que la fonction fonctionne correctement. En outre, la gamme d'étalonnage est également spécifiée pour les variables mesurées qui sont importantes pour l'étalonnage de l'app concentration (température et concentration). L'appareil de mesure tire la gamme d'étalonnage du fichier des apps concentration. Elle ne peut pas être modifiée.

Navigation à l'aide du transmetteur avec afficheur tactile

- 1. Menu Réglages → "Paramètres de l'application" → "Gamme de mesure" → "Sélectionner variable mesurée" → "Gamme de mesure Max"
- 2. Menu Réglages → "Paramètres de l'application" → "Gamme de mesure" → "Sélectionner variable mesurée" → "Gamme de mesure Min"
- 3. Menu Réglages → "Paramètres de l'application" → "Gamme de mesure" → "Sélectionner variable mesurée" → "Décimales"

Navigation à l'aide du Viewer

- 1. Menu "Transmetteur Teqwave" → "Gamme de mesure" → "Sélectionner variable mesurée" → "Gamme de mesure Max"
- 2. Menu "Transmetteur Teqwave" → "Gamme de mesure" → "Sélectionner variable mesurée" → "Gamme de mesure Min"
- 3. Menu "Transmetteur Teqwave" → "Paramètres d'affichage" → "Sélectionner variable mesurée" → "Décimales"

L'outil de configuration communique les paramètres au transmetteur dès que le H bouton Appliquer est cliqué.

*Aperçu des paramètres avec description sommaire*

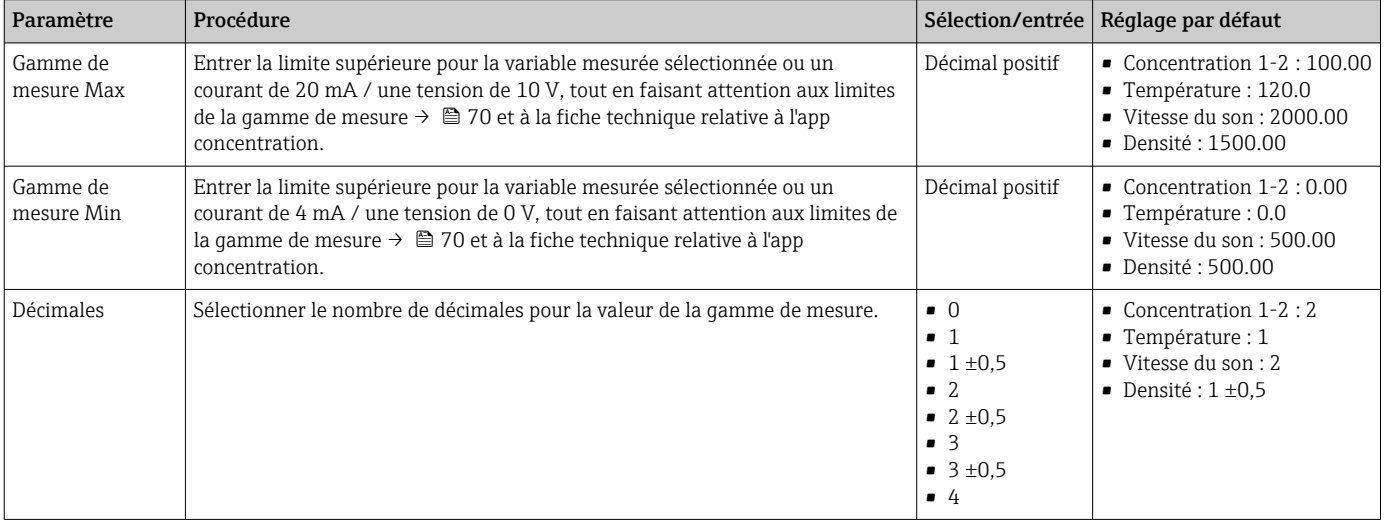

### 10.4.6 Configuration de la sortie relais

Le menu Sortie relais contient tous les paramètres pour la configuration de la sortie relais.

Navigation à l'aide du transmetteur avec afficheur tactile

- 1. Menu Réglages → "Paramètres de l'application" → "Sortie relais" → "Réglages" → "Sélectionner valeur mesurée" → "Mode de relais"
- 2. Menu Réglages → "Paramètres de l'application" → "Sortie relais" → "Réglages" → "Sélectionner valeur mesurée" → "Valeur de seuil Max"/"Valeur de seuil Min" ou "Valeur de seuil"
- 3. Menu Réglages → "Paramètres de l'application" → "Sortie relais" → "Réglages" → "Sélectionner valeur mesurée" → "Hystérésis"
- 4. Menu Réglages → "Paramètres de l'application" → "Sortie relais" → "Réglages" → "Sélectionner valeur mesurée" → "Ouverture/Fermeture"
- 5. Menu Réglages → "Paramètres de l'application" → "Sortie relais" → "Sortie"

Navigation à l'aide du Viewer

- 1. Menu "Transmetteur Teqwave" → "Sortie relais" → "Sélectionner variable mesure" → "Mode de relais"
- 2. Menu "Transmetteur Teqwave" → "Sortie relais" → "Sélectionner variable mesure" → "Valeur de seuil Max"/"Valeur de seuil Min" ou "Valeur de seuil"
- 3. Menu "Transmetteur Teqwave" → "Sortie relais" → "Sélectionner variable mesure" → "Hystérésis"
- 4. Menu "Transmetteur Teqwave" → "Sortie relais" → "Sélectionner variable mesure" → "Ouverture/Fermeture"

5. Menu "Transmetteur Teqwave" → "Sortie relais" → "Sortie"

L'outil de configuration communique les paramètres au transmetteur dès que le I÷ bouton Appliquer est cliqué.

*Aperçu des paramètres avec description sommaire*

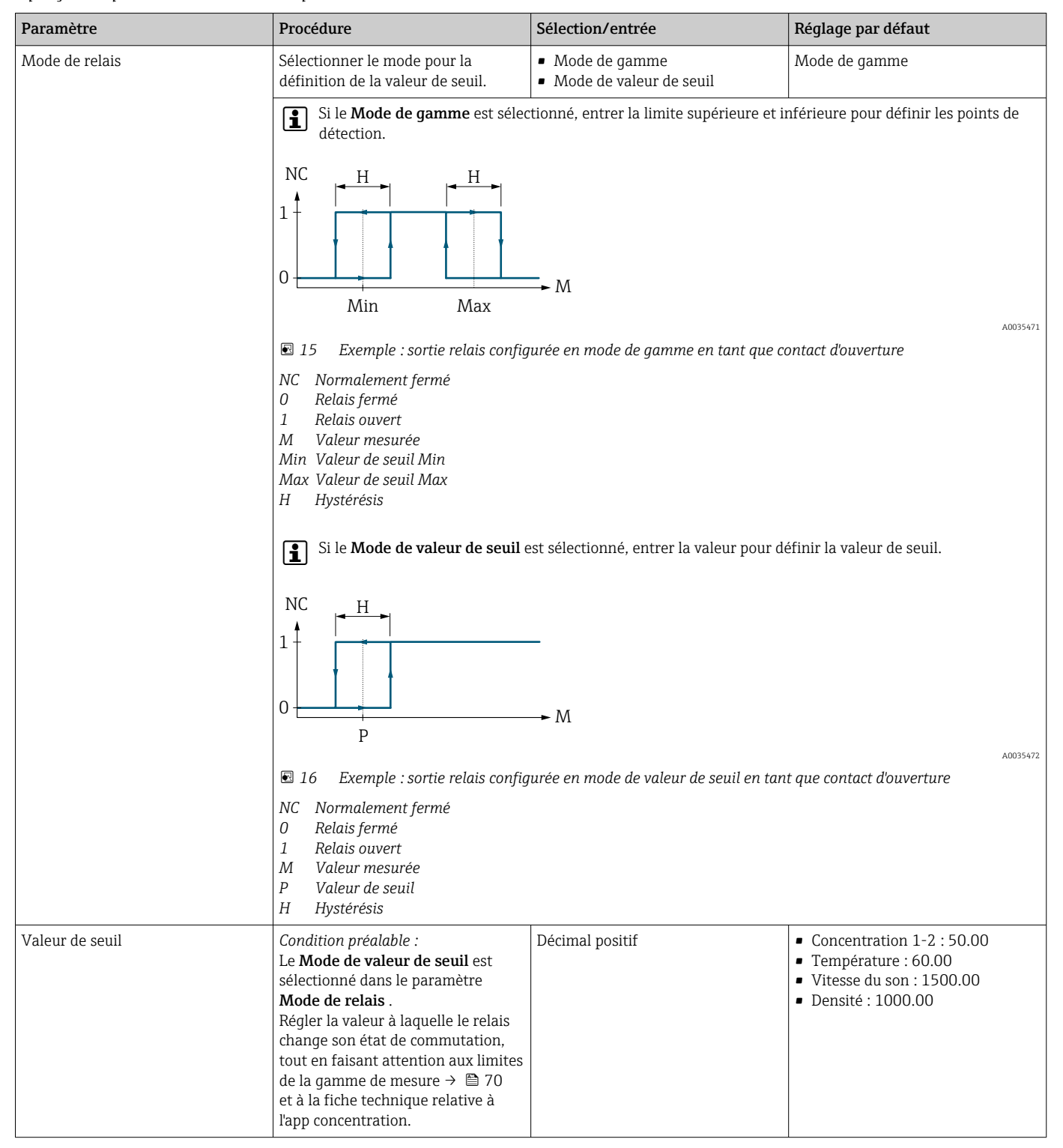

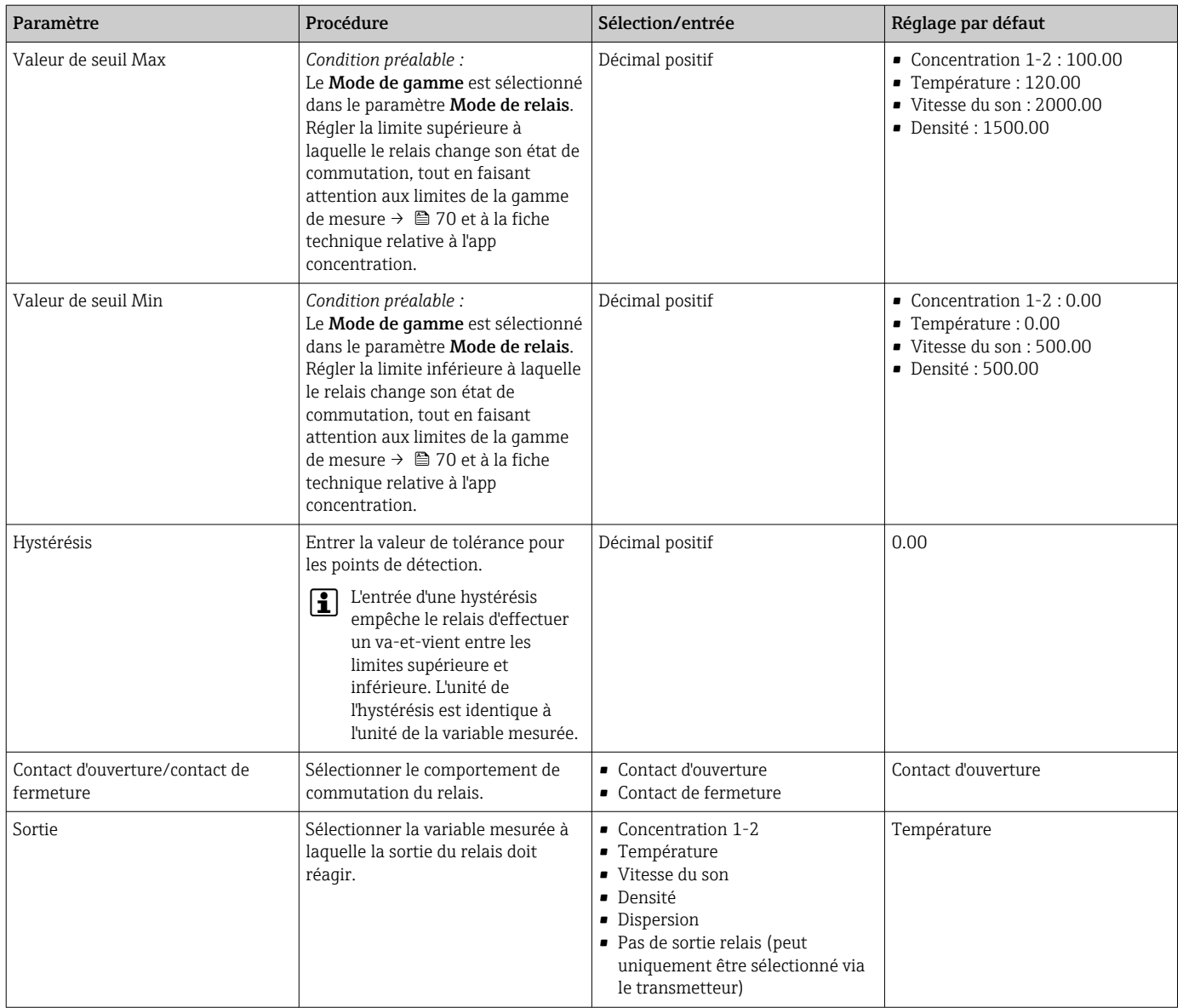

### 10.4.7 Configuration de l'affichage des valeurs mesurées

L'affichage des valeurs mesurées est configuré via plusieurs menus présents dans le transmetteur équipé d'un afficheur tactile, et dans le Viewer.

Navigation à l'aide du transmetteur avec afficheur tactile

- 1. Menu Réglages → "Paramètres d'affichage"
- 2. Menu Réglages → "Paramètres d'affichage" → "Affichage"
- 3. Menu Réglages → "Paramètres de l'application" → "Moyennes" → Sélectionner variable mesurée
- 4. Menu Réglages → "Paramètres de l'application" → "Moyennes" → Sélectionner la variable mesurée "Température" → "Filtre de Kalman"

#### Navigation à l'aide du Viewer

1. Menu "Transmetteur Teqwave" → "Paramètres d'affichage"

2. Menu "Transmetteur Teqwave" → "Moyennes" → Sélectionner variable mesurée

3. Menu "Transmetteur Teqwave" → "Moyennes" → Sélectionner "Température" → "Filtre de Kalman"

L'outil de configuration communique les paramètres au transmetteur dès que le bouton Appliquer est cliqué.

#### <span id="page-41-0"></span>*Aperçu des paramètres avec description sommaire*

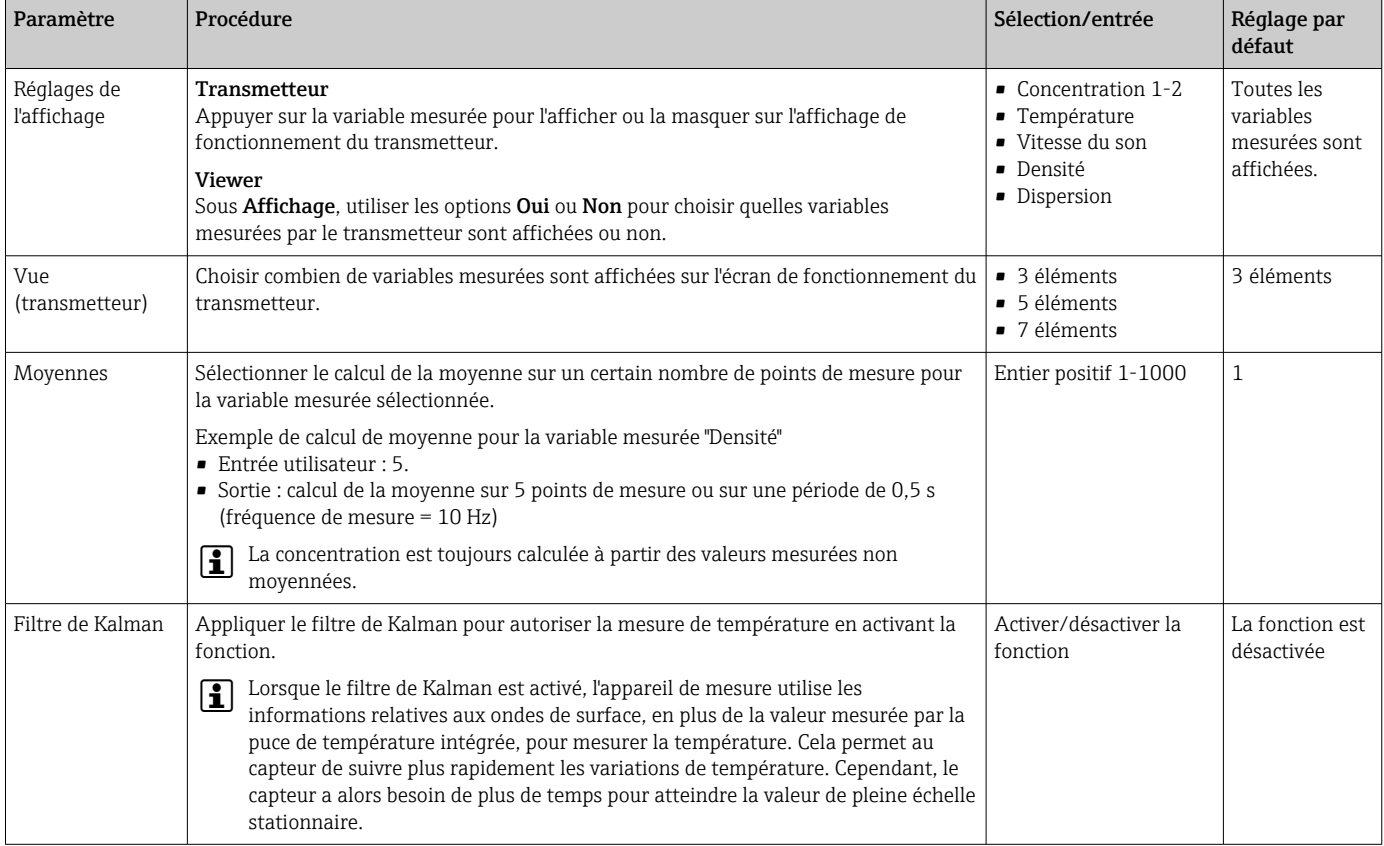

### 10.4.8 Configuration de l'afficheur tactile

L'afficheur tactile est configuré via l'affichage local. Le menu Paramètres utilisateur contient tous les paramètres pour la configuration de l'affichage.

Navigation à l'aide du transmetteur avec afficheur tactile

- 1. Menu Réglages → "Paramètres utilisateur" → "Luminosité"
- 2. Menu Réglages → "Paramètres utilisateur" → "Paramètres de temps" → "Temps utilisateur"
- 3. Menu Réglages → "Paramètres utilisateur" → "Paramètres de temps" → "Date utilisateur"
- 4. Menu Réglages → "Paramètres utilisateur" → "Économiseur d'écran" → "Désactivé"
- 5. Menu Réglages → "Paramètres utilisateur" → "Économiseur d'écran" → "Désactivé"
- 6. Menu Réglages → "Paramètres utilisateur" → "Économiseur d'écran" → "Réduire la luminosité après" et "Éteindre l'écran après" → "Paramètres de temps" → "Démarrer après"
- 7. Menu Réglages → "Paramètres utilisateur" → "Économiseur d'écran" → "Réduire la luminosité après" et "Éteindre l'écran après" → "Paramètres de temps" → "Unité de temps"
- 8. Menu Réglages → "Paramètres utilisateur" → "Économiseur d'écran" → "Réduire la luminosité après" et "Éteindre l'écran après" → "Verrouiller l'écran"
- 9. Menu Réglages → "Paramètres utilisateur" → "Économiseur d'écran" → "Réduire la luminosité après" et "Éteindre l'écran après" → "Votre mot de passe"
- 10. Menu Réglages → "Paramètres utilisateur" → "Protection par mot de passe" → "App"
- 11. Menu Réglages → "Paramètres utilisateur" → "Protection par mot de passe" → "Réglages"

#### *Aperçu des paramètres avec description sommaire*

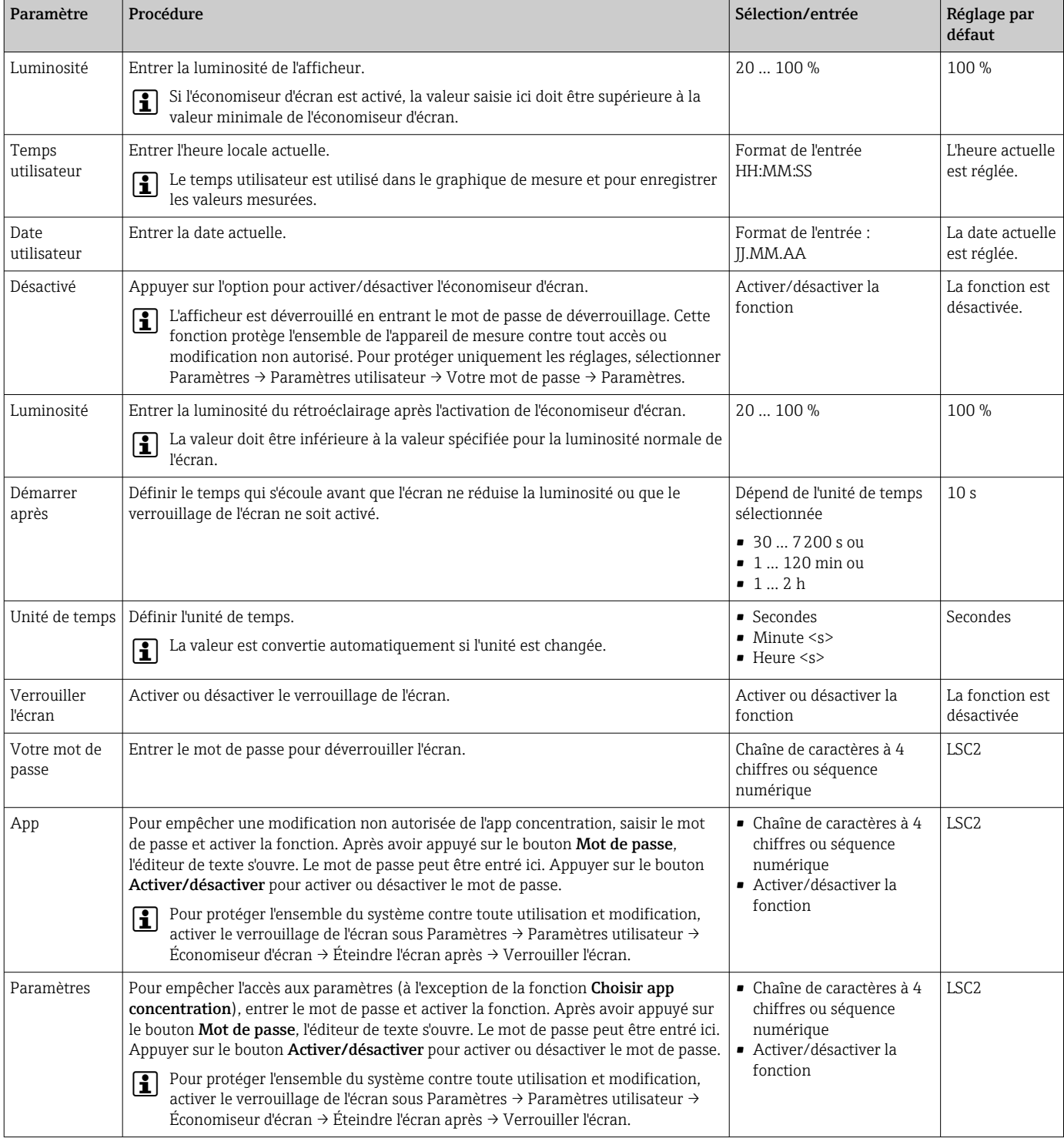

### <span id="page-43-0"></span>10.4.9 Configuration du mode de sécurité intégrée

Les menus Diagnostic (transmetteur avec afficheur tactile) et Filtre d'affichage (Viewer) contiennent des fonctions permettant de définir le comportement de l'appareil en cas de dépassement des valeurs limites supérieures et inférieures. En outre, ils contiennent également des réglages pour l'évaluation des résultats de mesure qui s'affichent sur l'afficheur du transmetteur.

Navigation à l'aide du transmetteur avec afficheur tactile

- 1. Menu Réglages → "Paramètres de l'application" → "Diagnostic" → "Options d'affichage"
- 2. Menu Réglages  $\rightarrow$  "Paramètres d'application"  $\rightarrow$  "Diagnostic"  $\rightarrow$  "Changement de  $\rightarrow$ Sélectionner variable mesurée
- 3. Menu Réglages → "Paramètres d'application" → "Diagnostic" → "Perturbation du processus " → "Valeur de seuil"

Navigation à l'aide du Viewer

- 1. Menu "Transmetteur Teqwave" → "Filtre d'affichage" → "Options de filtre" et "Actions de filtre"
- 2. Menu "Transmetteur Teqwave"  $\rightarrow$  "Filtre d'affichage"  $\rightarrow$  "Changement de"  $\rightarrow$ Sélectionner variable mesurée
- 3. Menu "Transmetteur Teqwave" → "Filtre d'affichage" → "Perturbation du processus" → "Valeur de seuil"

#### *Aperçu des paramètres avec description sommaire*

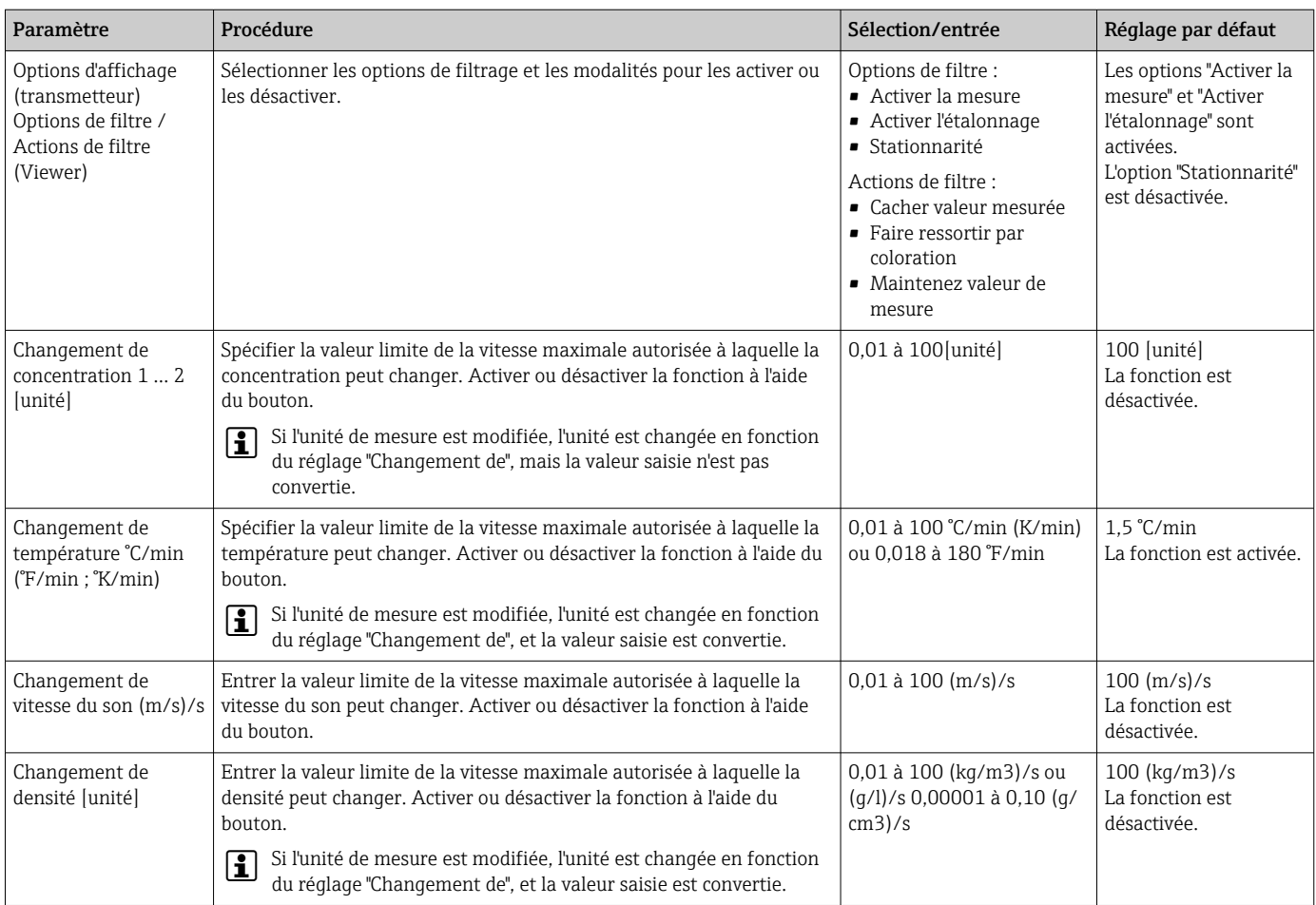

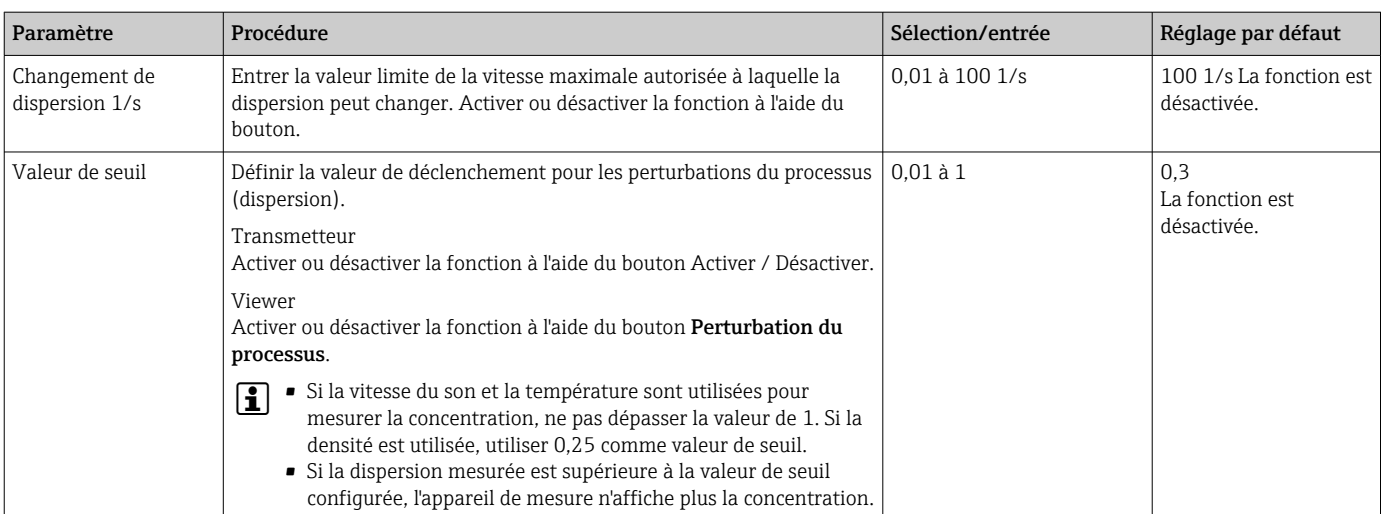

# 10.5 Réglages avancés

L'appareil de mesure permet d'effectuer un étalonnage sur site.

### 10.5.1 Exécution d'un étalonnage sur site avec un fluide

Des conditions différentes lorsque l'app concentration est créée en laboratoire par rapport aux conditions réelles du process peuvent provoquer des effets indésirables. La précision des mesures peut être améliorée en effectuant un étalonnage sur site dans les conditions du process. L'étalonnage sur site peut uniquement être effectué à l'aide du transmetteur équipé d'un afficheur tactile.

Lorsqu'un étalonnage sur site est effectué, celui-ci ne s'applique qu'à l'app concentration actuellement utilisée. L'étalonnage sur site est désactivé lorsque l'utilisateur change d'app concentration.

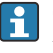

**COURTE:** Outre la réalisation d'un étalonnage sur site avec un fluide, un offset de concentration peut également être réglé → ■ 35.

### AVIS

#### Le résultat de mesure n'est pas représentatif

Des modifications des conditions de process après avoir effectué un étalonnage sur site peuvent entraîner des résultats de mesure incorrects.

- ‣ Veiller à ce que les conditions de process sont uniformes après l'étalonnage sur site. En particulier, il faut maintenir constants le débit, la pression et la distribution de la taille des gouttelettes.
- ‣ Après l'étalonnage sur site, n'effectuer aucune action susceptible de modifier les propriétés du fluide (exception : composition du matériau selon l'app concentration).

#### Navigation

"Réglages" → "Paramètres de l'application" → "Étalonnage sur site"

#### Exécution d'un étalonnage sur site avec un fluide

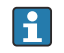

Pour effectuer un étalonnage sur site, il est nécessaire de remplir l'appareil de mesure avec un fluide ou de l'immerger dans un fluide.

1. Créer un point d'étalonnage de référence via la fonction "Paramètres" → "Paramètres de l'application" → "Étalonnage sur site" → "Gérer les points d'étalonnage" → "Ajouter point d'étalonnage".

- Le transmetteur affiche le message suivant : "Les valeurs sont enregistrées. Veuillez attendre que le processus soit terminé". Lorsque le processus s'est déroulé avec succès, le menu "Gérer les points d'étalonnage" affiche le point d'étalonnage enregistré. Jusqu'à deux points d'étalonnage peuvent être enregistrés. Si un étalonnage en 2 points est réalisé, Endress+Hauser recommande d'enregistrer deux états différents du liquide. Les différents états peuvent correspondre à des températures ou des concentrations différentes. Les conditions du processus doivent rester constantes ici. Si nécessaire, supprimer un point d'étalonnage avec la fonction "Effacer point d'étalonnage" pour permettre l'enregistrement d'un nouveau point d'étalonnage.
- 2. Entrer les valeurs nominales de concentration dans les champs "Paramètres" → "Paramètres de l'application" → "Étalonnage sur site" → "Gérer les points d'étalonnage"  $\rightarrow$  "Concentration cible 1-2".
- 3. Recalculer les données d'étalonnage via la fonction "Paramètres" → "Paramètres de l'application" → "Étalonnage sur site" → "Calculer les valeurs d'étalonnage". Deux options sont disponibles. Sélectionner "Correction des valeurs d'entrée" pour corriger la vitesse du son et la densité. Ceci est recommandé si des facteurs externes affectent la vitesse du son ou la densité (p. ex. la pression ou la salinisation). Sélectionner "Correction des valeurs de sortie" pour corriger la concentration 1-2.
	- Si le processus se termine avec succès, le message "Processus réussi" apparaît brièvement à l'affichage. Le menu "Étalonnage sur site" affiche ensuite les données d'étalonnage.
- 4. Appliquer l'étalonnage sur site via la fonction "Paramètres" → "Paramètres de l'application" → "Étalonnage sur site" → "Appliquer l'étalonnage".
	- Affichage de la valeur mesurée corrigé.
- 5. Contrôler les valeurs mesurées.

# 10.6 Pack application "Viewer avec interface pour le téléchargement de données"

### 10.6.1 Disponibilité

Si le pack application "Viewer avec interface pour le téléchargement de données" est commandé au départ usine, les fonctions de ce pack sont disponibles dans le visualiseur ("Viewer") lors de la livraison de l'appareil.

Moyens de vérifier la disponibilité des fonctions :

À l'aide du numéro de série figurant sur l'appareil de mesure : W@M Device Viewer  $\rightarrow$ Caractéristique de commande option EP "Viewer avec interface pour le téléchargement de données"

Via l'outil de configuration "Viewer" :

Vérifier que les fonctions apparaissent dans le "Viewer". La fonction est activée si la fonction Lire la mémoire n'est pas grisée dans le menu Transmetteur Teqwave.

Si la fonction ne peut pas être ouverte dans l'appareil de mesure, le pack application n'a pas été sélectionné lors de la commande de l'appareil. Dans ce cas, l'utilisateur peut activer ultérieurement les fonctions de lecture des données.

### 10.6.2 Activation

Endress+Hauser fournit aux utilisateurs une clé de licence pour activer les fonctions. La clé de licence doit être saisie pour activer les fonctions du pack application. La clé est entrée dans le "Viewer" via le menu "Transmetteur Teqwave" → "Clé de licence".

Le pack application fait l'objet d'une licence individuelle pour un appareil de mesure spécifique et ne peut être utilisé qu'avec cet appareil particulier. Le système utilise un numéro de série enregistré dans la clé de licence pour vérifier automatiquement s'il existe une autorisation d'activer le pack application sur le transmetteur raccordé.

### 10.6.3 Généralités

Le pack application "Viewer avec interface pour le téléchargement de données" est uniquement disponible via le Viewer. Une fois que le pack application a été activé, il est possible d'ouvrir les valeurs mesurées qui sont enregistrées dans la mémoire via la fonction Lire la mémoire. Il est également possible d'enregistrer les valeurs mesurées et les unités physiques dans un fichier .csv. Ce fichier peut ensuite être importé dans une base de données. Si le pack application n'a pas été activé, les fonctions correspondantes sont désactivées dans le Viewer et il n'est pas possible d'accéder aux valeurs mesurées.

Pour plus d'informations sur la consultation des valeurs mesurées, voir →  $\triangleq$  52.

# 10.6.4 Espace disque de la mémoire de l'appareil

Lorsque la mémoire interne est pleine, les données les plus récentes écrasent automatiquement les données les plus anciennes. Il y a 2 Go d'espace disponible dans la mémoire interne. Avec un intervalle de stockage de 60 s, il y a assez d'espace dans la mémoire pour environ 7,5 ans.

# 10.6.5 Spécification de l'intervalle de stockage

Un intervalle de stockage compris entre 10 … 7200 s peut être défini pour le stockage des données. L'intervalle de stockage correspond à la fréquence à laquelle les données sont enregistrées dans la mémoire de l'appareil.

*Navigation à l'aide du transmetteur avec afficheur tactile* Menu Réglages → "Paramètres de l'application" → "Intervalle d'enregistrement (s)"

*Navigation à l'aide du Viewer* Menu "Transmetteur Teqwave" → "Intervalle d'enregistrement"

L'outil de configuration communique les paramètres au transmetteur dès que le bouton Appliquer est cliqué.

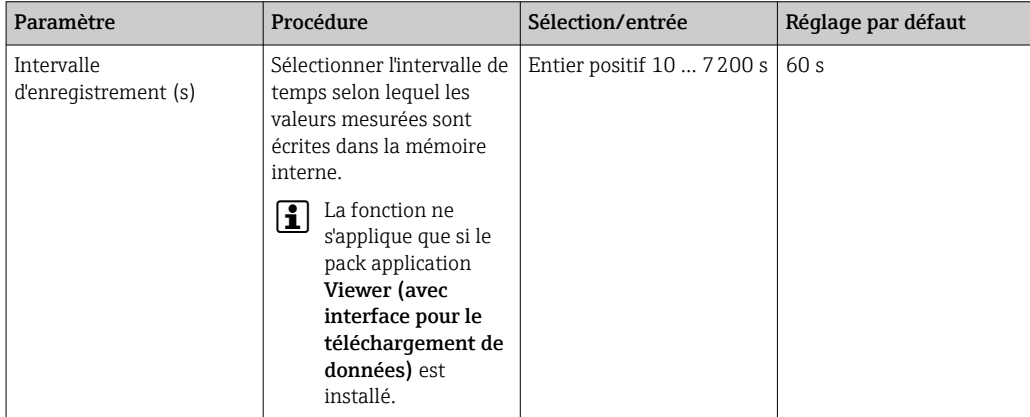

*Aperçu des paramètres avec description sommaire*

# 11 Configuration

# 11.1 Sélection de la langue d'interface

Réglages de la langue d'interface  $\rightarrow \blacksquare$  34.

# 11.2 Configuration de l'affichage local

Réglages de l'affichage local  $\rightarrow \Box$  42.

# 11.3 Lecture des valeurs mesurées via l'affichage local

Toutes les valeurs actuellement mesurées peuvent être lues via l'affichage de fonctionnement du transmetteur avec afficheur tactile. Une fois qu'une variable mesurée est sélectionnée, l'affichage local passe à l'affichage graphique. Le graphique montre l'évolution de la variable mesurée sélectionnée dans le temps. Le format d'affichage du graphique peut être ajusté.

# 11.3.1 Ajustage du format d'affichage du graphique

*Navigation à l'aide du transmetteur avec afficheur tactile*

- 1. "Sélectionner variable mesurée"  $\rightarrow$  Bouton "Paramètres du graphe"  $\rightarrow$  "Axe de temps"
- 2. "Sélectionner variable mesurée" → Bouton "Paramètres du graphe" → "Axe Y" → "Valeur maximum [unité]"
- 3. "Sélectionner variable mesurée" → Bouton "Paramètres du graphe" → "Axe Y" → "Valeur minimum [unité]"
- 4. "Sélectionner variable mesurée" → Bouton "Paramètres du graphe" → "Axe Y" → "Mise à l'échelle automatique"

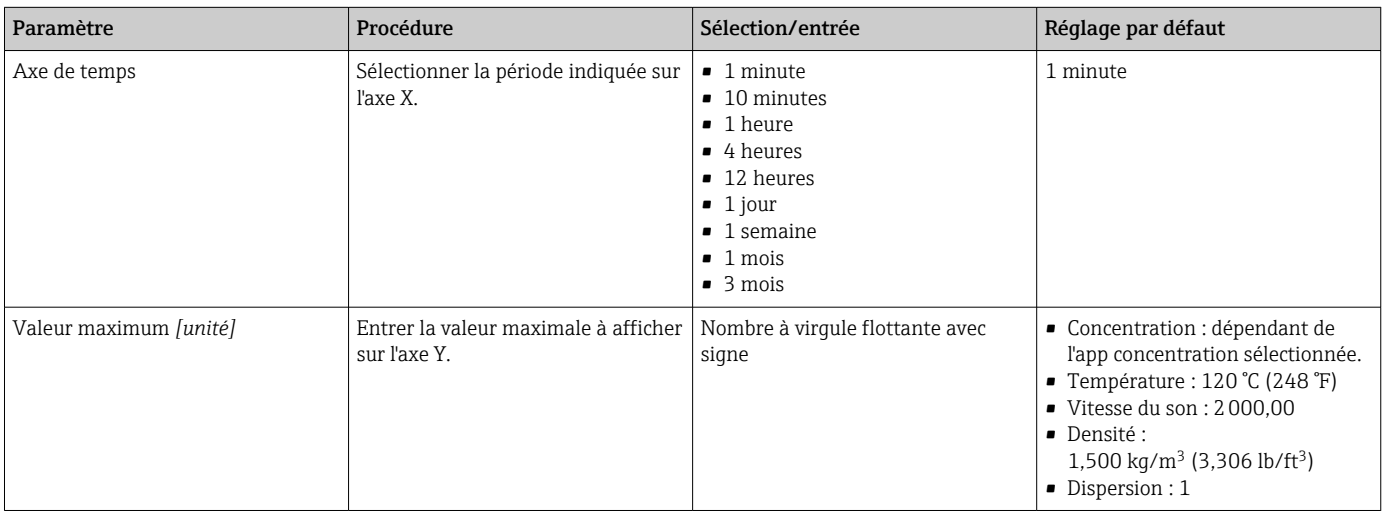

*Aperçu des paramètres avec description sommaire*

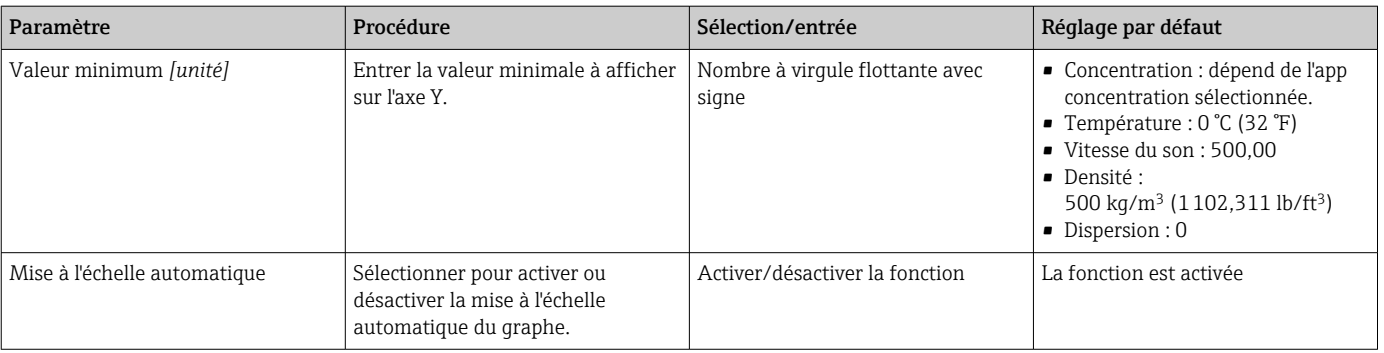

# 11.3.2 Outils du graphe

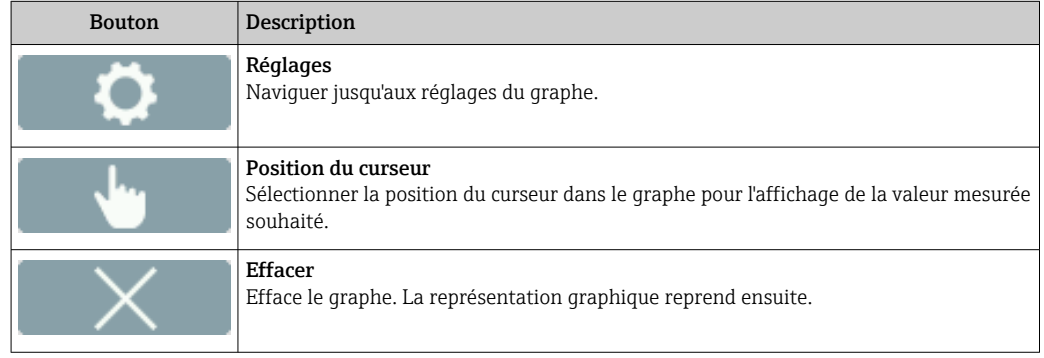

# 11.4 Lecture des valeurs mesurées via l'outil de configuration

Le Viewer représente les données mesurées sous forme de graphique et de texte sur la page d'accueil. Le mode Live Viewer est activé automatiquement une fois le transmetteur raccordé.

Après une analyse des données hors ligne, le menu "Teqwave Viewer" → "Live Viewer" permet aux utilisateurs de passer à l'affichage en direct.

### 11.4.1 Ajustage du format d'affichage du graphe

*Navigation à l'aide du Viewer*

- 1. Menu "Teqwave Viewer" → "Paramètres du graphe" → "Axe Y 1"
- 2. Menu "Teqwave Viewer" → "Paramètres du graphe" → "Axe Y 2"
- 3. Menu "Teqwave Viewer" → "Paramètres du graphe" → "Axe de temps"
- 4. Menu "Teqwave Viewer" → "Paramètres du graphe" → "Intervalle de temps en s"

*Aperçu des paramètres avec description sommaire*

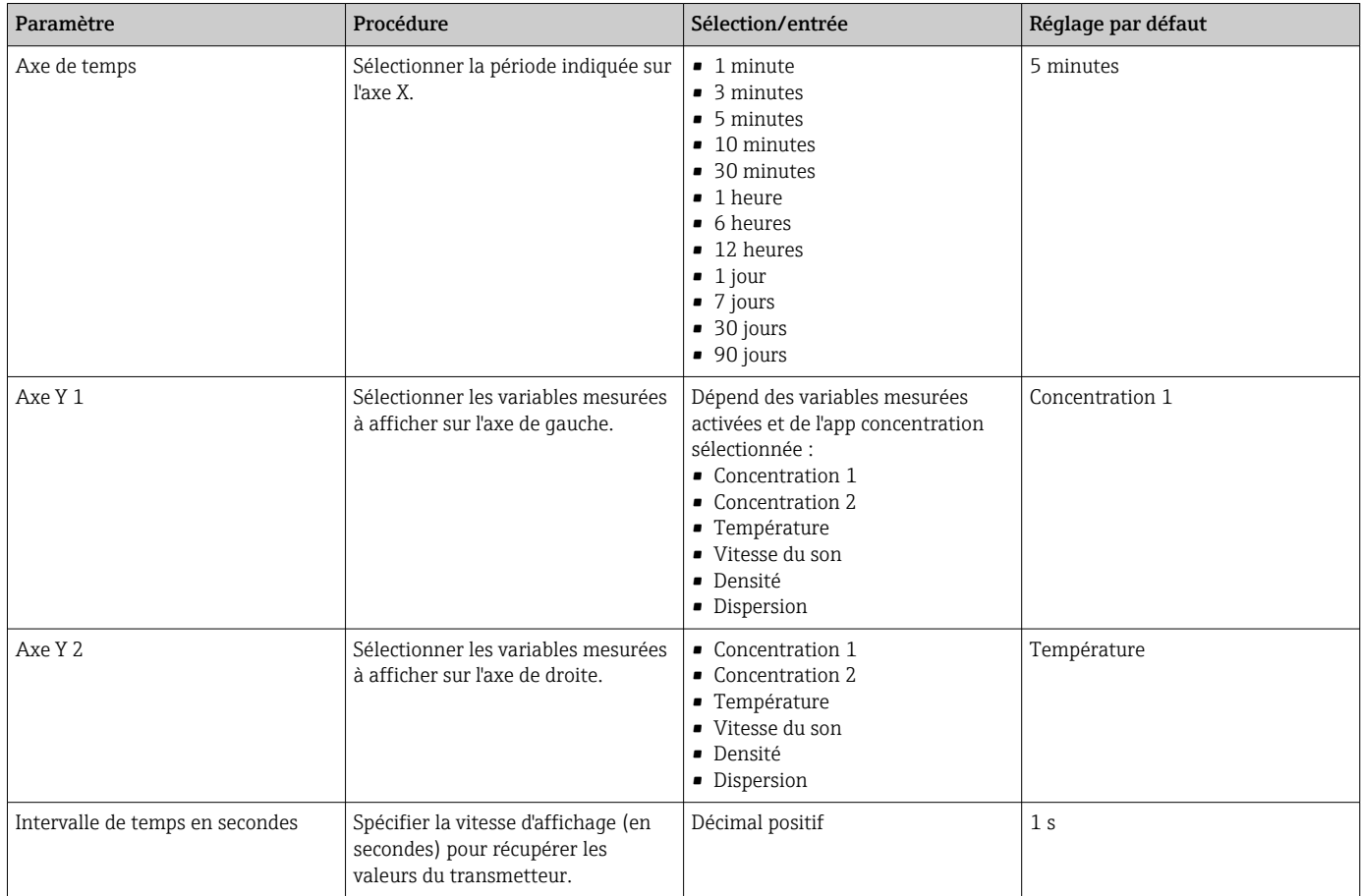

# 11.4.2 Outils du graphe

La roulette de la souris peut être utilisée pour zoomer dans le graphique et (si disponible) pour déplacer l'axe du temps à gauche/droite en appuyant sur la roulette à gauche/droite.

Les outils du graphe ne fonctionnent que si la fonction de mise à l'échelle automatique est désactivée →  $\triangleq$  51.

<span id="page-50-0"></span>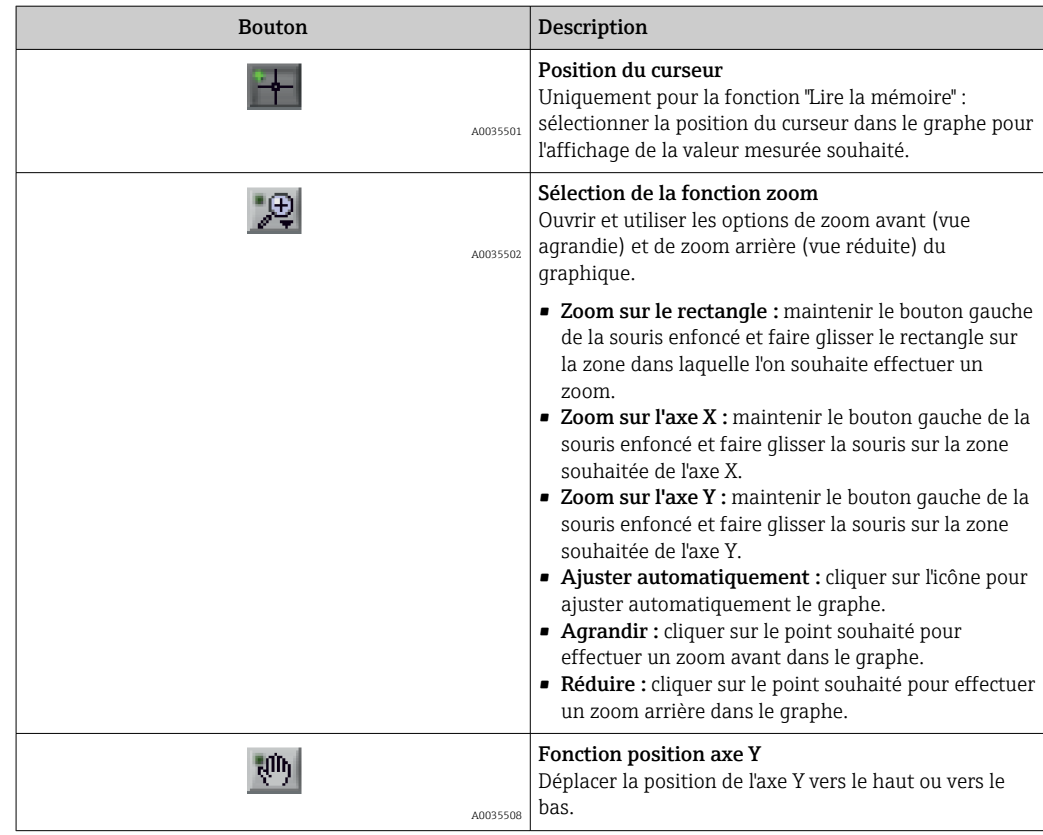

### 11.4.3 Activation et désactivation de la mise à l'échelle automatique

‣ Activation et désactivation de la fonction "Mise à l'échelle automatique" en effectuant un clic droit sur l'axe Y.

### 11.4.4 Effacement du graphe

- ‣ Sélectionner le menu "Teqwave Viewer" → "Effacer le graphe".
	- $\rightarrow$  L'affichage du graphe recommence avec la fonction de mise à l'échelle automatique activée.

# 11.5 Accès aux données mesurées via l'outil de configuration

Le pack application "Viewer avec interface pour le téléchargement de données" doit être activé pour pouvoir accéder aux options de menu Seule mesure, Démarrer l'enregistrement et Arrêter l'enregistrement. Sinon, les options de menu sont grisées et ne peuvent pas être sélectionnées.

Le Viewer enregistre les valeurs mesurées et fournit les fonctions de récupération des données mesurées.

### 11.5.1 Enregistrement du point de mesure actuel dans un fichier .csv

1. Sélectionner le menu "Teqwave Viewer" → "Seule mesure".

La fenêtre "Spécifier chemin" s'ouvre.

- <span id="page-51-0"></span>2. Sélectionner le fichier dans lequel le point de mesure doit être enregistré. Créer un nouveau fichier .csv ou sélectionner un fichier .csv existant sur l'ordinateur. Le point de mesure est enregistré dans ce fichier.
	- Le nouveau point de mesure est ajouté à la fin du fichier. Les valeurs existantes sont conservées.

### 11.5.2 Enregistrement des points de mesure

- 1. Sélectionner le menu "Teqwave Viewer" → "Démarrer l'enregistrement".
	- La fenêtre "Spécifier chemin" s'ouvre.
- 2. Sélectionner le fichier dans lequel les points de mesure doivent être enregistrés. Créer un nouveau fichier .csv ou sélectionner un fichier .csv existant sur l'ordinateur. Le point de mesure est enregistré dans ce fichier.
	- Un indicateur vert apparaît au-dessus des valeurs mesurées sur l'écran de démarrage. Les nouveaux points de mesure sont ajoutés à la fin du fichier. Les valeurs existantes sont conservées.

### 11.5.3 Arrêt de l'enregistrement

- ‣ Sélectionner le menu "Teqwave Viewer" → "Arrêter l'enregistrement".
	- Le système arrête l'enregistrement des points de mesure. L'indicateur vert sur l'écran de démarrage disparaît.

# 11.6 Chargement des valeurs mesurées dans la vue du graphe

Le Viewer permet aux utilisateurs de récupérer les données mesurées précédemment enregistrées à l'aide de la fonction **Ouvrir les données**. Il peut s'agir de données mesurées qui ont été récupérées à partir du transmetteur ou enregistrées par le Viewer.

### 11.6.1 Chargement des données mesurées

- 1. Sélectionner le menu "Teqwave Viewer" → "Ouvrir les données".
	- La fenêtre "Spécifier chemin" s'ouvre.
- 2. Sélectionner le fichier souhaité et cliquer sur "OK" pour confirmer.
	- Le Viewer interrompt la vue en direct et affiche les données sélectionnées.

Le format d'affichage des données affichées hors ligne peut être ajusté de la même manière que dans le Live Viewer. Dans ce mode, il n'est pas possible d'enregistrer des données supplémentaires simultanément avec le Viewer.

# 11.7 Lecture de la mémoire de l'appareil et enregistrement des données mesurées

- Le pack application "Viewer avec interface pour le téléchargement de données" doit être activé pour pouvoir accéder aux options de menu Lire la mémoire et Enregistrer les données lues. Sinon, l'option de menu est grisée et ne peut pas être sélectionnée.
	- Si le volume de données est important, la lecture des données prend beaucoup de temps. Pour cette raison, il est conseillé d'appeler régulièrement les données de la mémoire de données et de les sauvegarder en externe.

Le Viewer peut lire et supprimer les données mesurées enregistrées pendant le fonctionnement du transmetteur à l'aide de la fonction Lire la mémoire. Le Viewer enregistre les données à l'aide de la fonction Enregistrer les données lues.

#### 11.7.1 Lecture des données mesurées à partir du transmetteur

1. Sélectionner le menu "Transmetteur Teqwave" → "Lire la mémoire".

- La fenêtre "Fichiers enregistrés" s'ouvre.
- 2. À partir du menu déroulant, sélectionner l'app concentration pour la lecture des données.
	- $\rightarrow$  Un fichier par app concentration est enregistré sur le transmetteur.
- 3. Cliquer sur le bouton "Lire".
	- Le Viewer affiche la barre de progression. Celle-ci indique le volume de données déjà téléchargées. Dès que le processus de téléchargement est terminé, la barre de progression se ferme automatiquement et le Viewer affiche les données mesurées sous forme de graphique. Après une analyse des données hors ligne, le menu "Teqwave Viewer" → "Live Viewer" permet aux utilisateurs de passer à l'affichage en direct.

### 11.7.2 Enregistrement des données mesurées lues dans un fichier csv

Pour pouvoir enregistrer les données mesurées de façon permanente, les données doivent d'abord être lues à partir du transmetteur.

- 1. Sélectionner le menu "Transmetteur Teqwave" → "Enregistrer les données lues".
	- La fenêtre "Spécifier chemin" s'ouvre.
- 2. Sélectionner le chemin et le nom de fichier pour l'enregistrement des données mesurées.
- 3. Cliquer sur le bouton "OK" pour confirmer.
	- Le Viewer enregistre les données mesurées dans un fichier .csv.

### 11.7.3 Suppression des données mesurées enregistrées à partir du transmetteur

#### AVIS

#### Perte de données

Une fois que les données sont supprimées, elles ne peuvent pas être restaurées.

‣ Lire et enregistrer les données avant de les supprimer du transmetteur.

- 1. Sélectionner le menu "Transmetteur Teqwave" → "Lire la mémoire". La fenêtre "Fichiers enregistrés" s'ouvre.
- 2. À partir du menu déroulant, sélectionner l'app concentration avec les données devant être supprimées.
- 3. Cliquer sur le bouton "Effacer".
	- Le message "Voulez-vous vraiment effacer les données ?" apparaît à l'affichage.
- 4. Sélectionner "Oui" pour confirmer.
	- Le Viewer supprime de la mémoire du transmetteur les données mesurées de l'app concentration sélectionnée.

### 11.8 Gestion des apps concentration

Le Viewer peut gérer les apps concentration sur le transmetteur connecté via la fonction Gérer apps concentration. Cette fonction permet aux utilisateurs d'obtenir une vue d'ensemble de toutes les apps concentration installées sur le transmetteur, de charger de nouvelles apps concentration sur le transmetteur et de les activer, et de supprimer du transmetteur les apps concentration qui ne sont plus nécessaires.

### <span id="page-53-0"></span>11.8.1 Ajout d'une app concentration au transmetteur

- Les apps concentration font l'objet d'une licence individuelle pour un appareil de mesure spécifique et ne peuvent être utilisées qu'avec cet appareil particulier. Le système utilise un numéro de série enregistré dans le fichier de l'app concentration pour vérifier automatiquement s'il existe une autorisation d'activer l'app concentration sur le transmetteur connecté.
- $1.$  Ouvrir le menu "Transmetteur Teqwaye"  $\rightarrow$  "Gérer apps concentration".
	- Une nouvelle fenêtre apparaît.
- 2. Cliquer sur le bouton "Ajouter".
	- La fenêtre "Spécifier chemin" s'ouvre.
- 3. Sélectionner le fichier d'app concentration. Les fichiers d'app concentration sont au format lmf.
- 4. Cliquer sur le bouton "OK" pour ajouter de nouvelles apps concentration au transmetteur.

### 11.8.2 Suppression d'une app concentration du transmetteur

- Si une app concentration active est supprimée, une nouvelle app concentration doit être activée. Sinon, le système cesse de calculer la concentration du liquide.
	- Si les apps concentration qui ont été supprimées du transmetteur doivent être réutilisées, elles doivent être réinstallées sur le transmetteur à partir du CD-ROM.
- 1. Ouvrir le menu "Transmetteur Teqwave"  $\rightarrow$  "Gérer apps concentration".
	- ← Une nouvelle fenêtre apparaît.
- 2. Sélectionner l'app concentration à supprimer dans le menu déroulant "apps concentration".
- 3. Cliquer sur le bouton "Effacer".

Le message "Voulez-vous vraiment effacer les données ?" apparaît à l'affichage.

- 4. Sélectionner "Oui" pour confirmer.
	- Le Viewer supprime l'app concentration du transmetteur.

# 11.9 Remplacement du transmetteur

Pour l'établissement d'une connexion, voir →  $\triangleq$  27.

# 11.10 Mise à jour du firmware

Les mises à jour du firmware doivent être installées via le Viewer. Les mises à jour sont disponibles dans l'espace téléchargement du site web Endress+Hauser : www.endress.com → Télécharger.

Indiquer les détails suivants :

- Recherche de texte : "Logiciels"
- Type de logiciel : "Driver d'appareil" et "Fichier flash firmware"

*Navigation*

Menu "Transmetteur Teqwave" → "Mise à jour transmetteur"

Mise à jour du firmware

# AVIS

### Endommagement de l'appareil de mesure

Le fait de déconnecter le transmetteur de l'alimentation électrique ou de l'ordinateur pendant le processus de mise à jour peut endommager le transmetteur.

- ‣ Ne pas déconnecter l'alimentation du transmetteur ou l'ordinateur.
- ‣ Établir une connexion réseau directe entre le transmetteur et l'ordinateur en exécutant le Viewer.

1. Ouvrir le menu "Transmetteur Teqwave" → "Mise à jour transmetteur". La fenêtre "Spécifier chemin" s'ouvre.

- 2. Sélectionner le fichier .lcu.
- 3. Cliquer sur "OK" pour exécuter une mise à jour.
	- Le transmetteur exécute une mise à jour. Une fois le processus de mise à jour terminé, la LED d'état est allumée en vert (transmetteur avec indication d'état à LED) ou l'afficheur tactile (transmetteur avec afficheur tactile) affiche l'affichage de fonctionnement.

# 12 Diagnostic et suppression des défauts

# 12.1 Suppression générale des défauts

# 12.1.1 Pour l'affichage local : transmetteur avec afficheur tactile

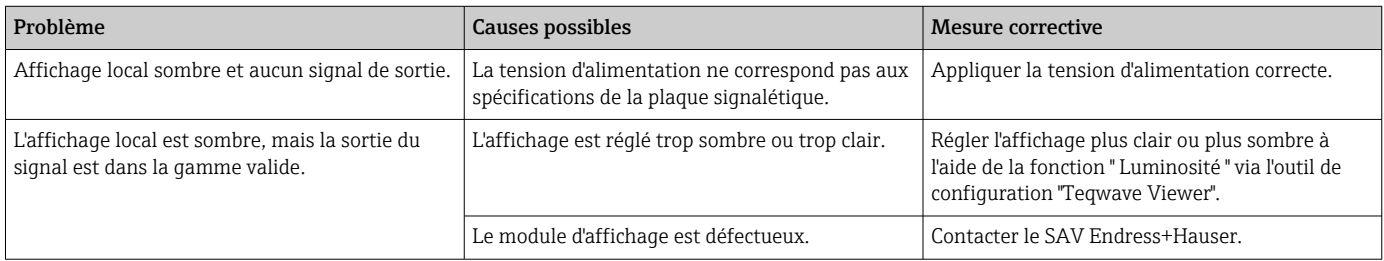

# 12.1.2 Pour l'affichage local : transmetteur avec LED

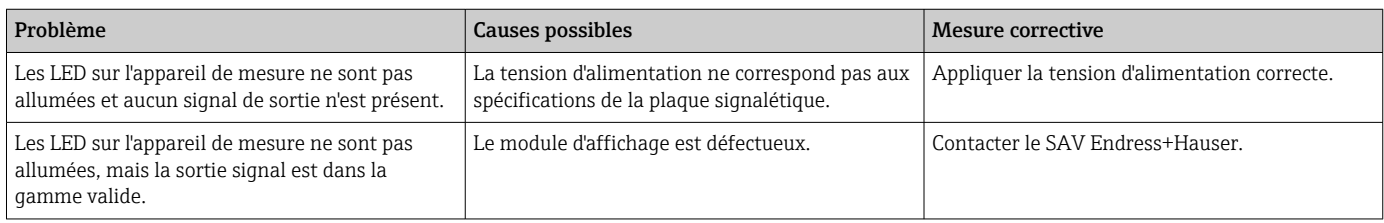

# 12.1.3 Pour les signaux de sortie

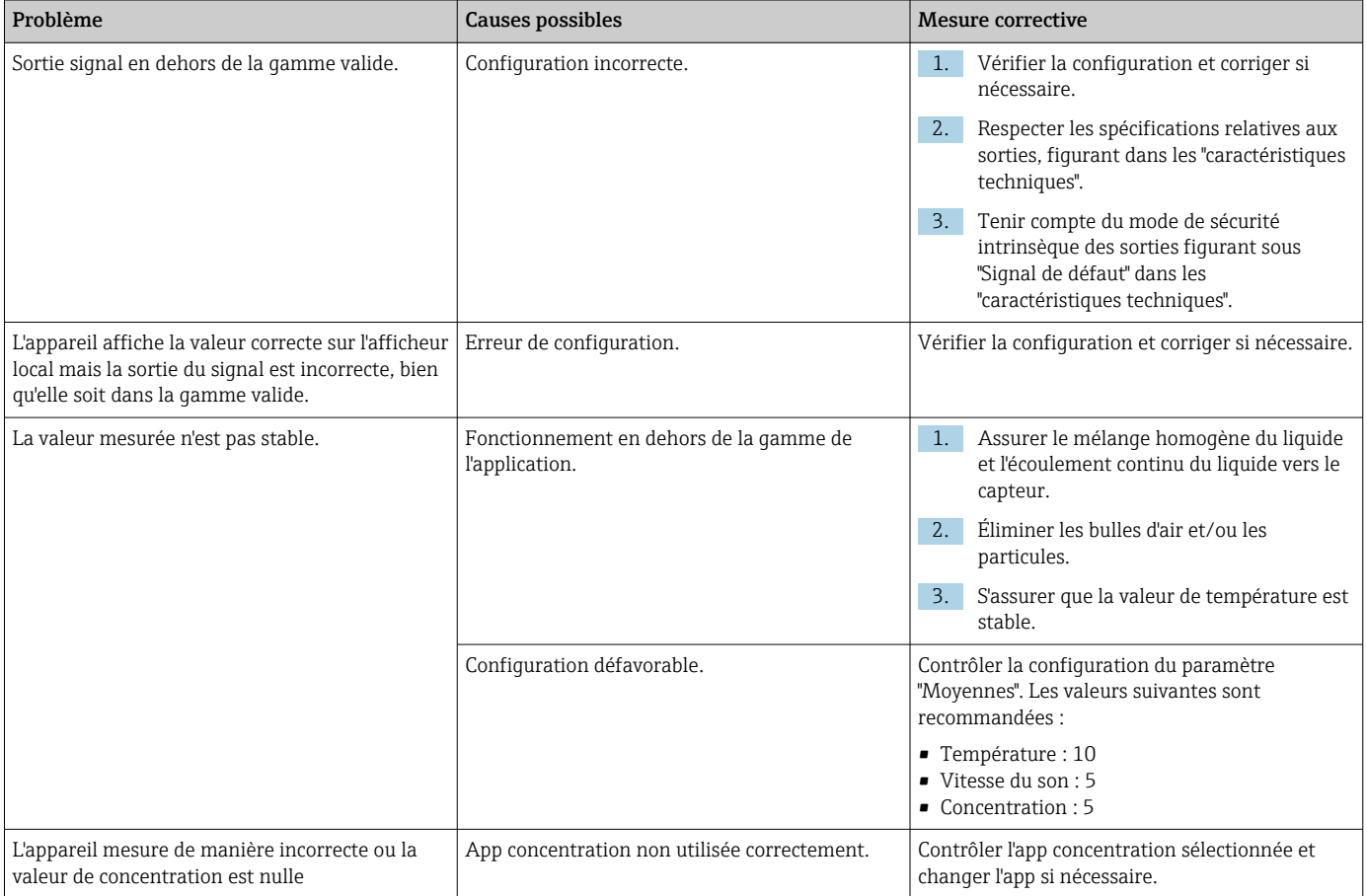

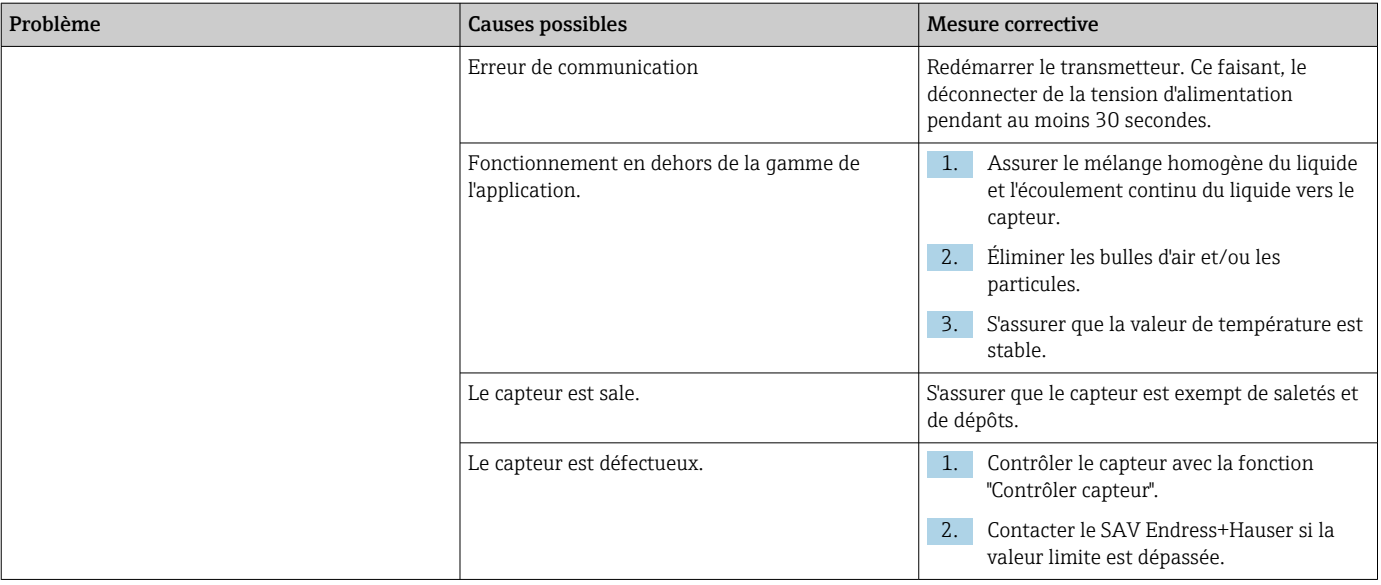

# 12.1.4 Pour l'accès via l'outil de configuration "Teqwave Viewer"

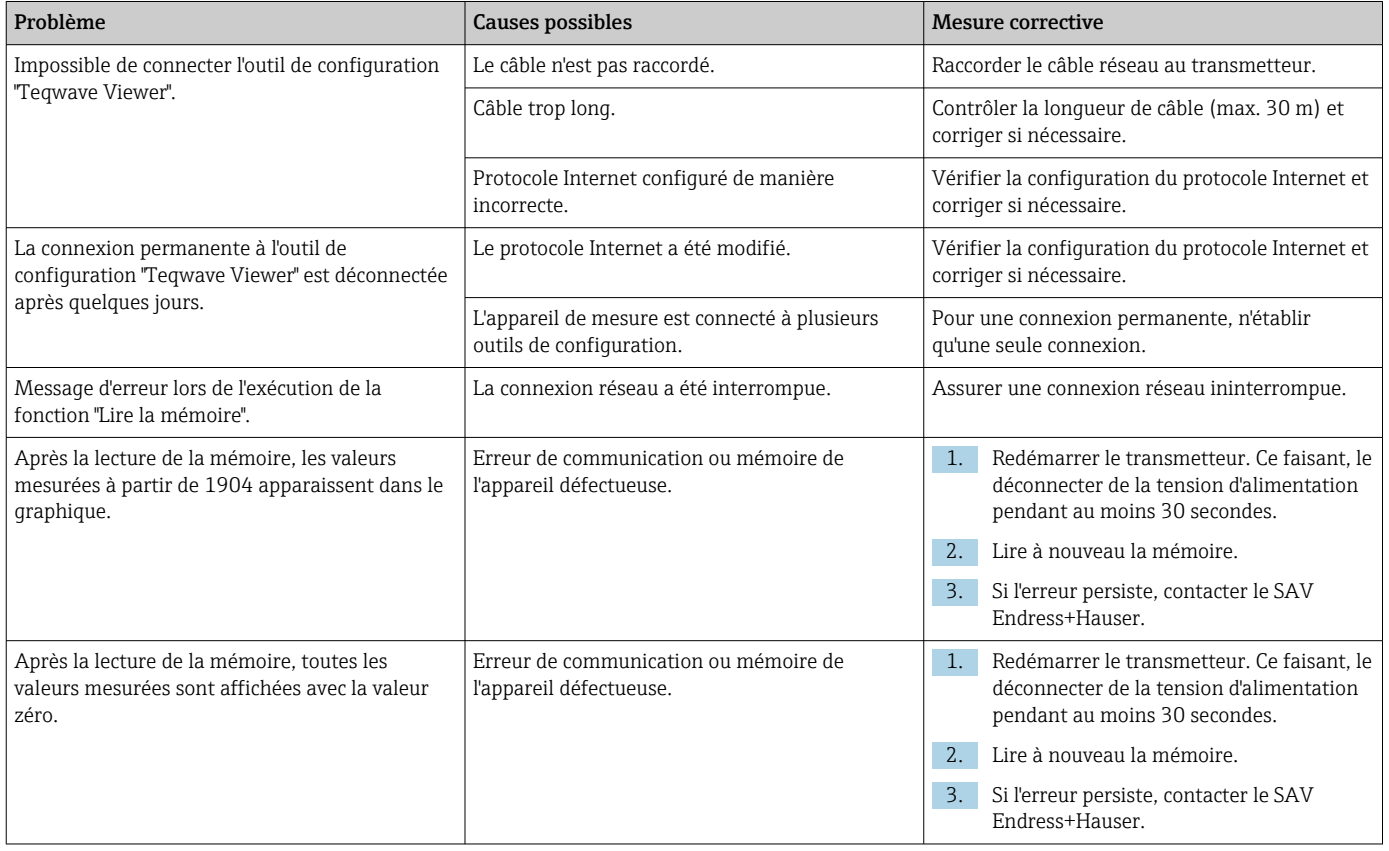

# 12.2 Informations de diagnostic pour le transmetteur avec indication d'état à LED

Quatre diodes électroluminescentes (LED) sur le transmetteur fournissent des informations sur l'état de l'appareil.

*Transmetteur avec indication d'état à LED*

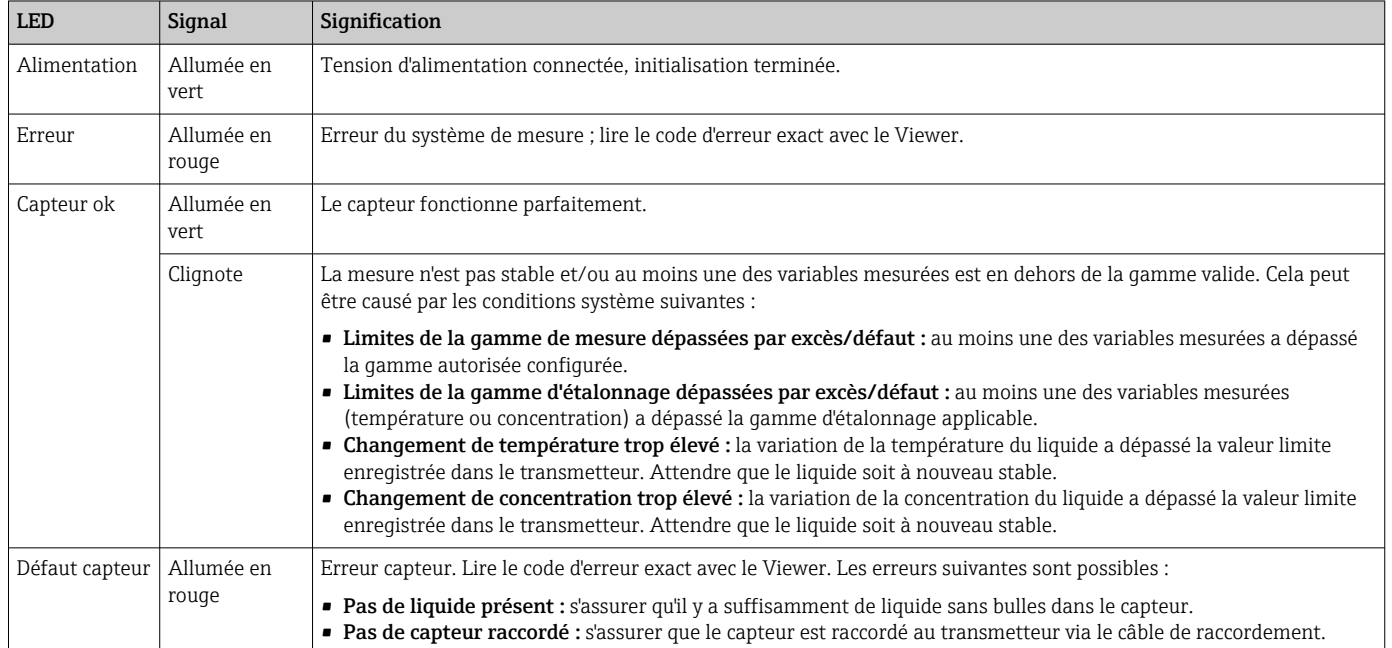

# 12.3 Informations de diagnostic sur l'afficheur local et dans l'outil de configuration

Le transmetteur avec afficheur tactile et l'outil de configuration "Teqwave Viewer" indiquent les erreurs et les dysfonctionnements au moyen d'indicateurs verts, jaunes et rouges. Appuyer sur l'état de ce capteur pour afficher les messages actuels au format texte.

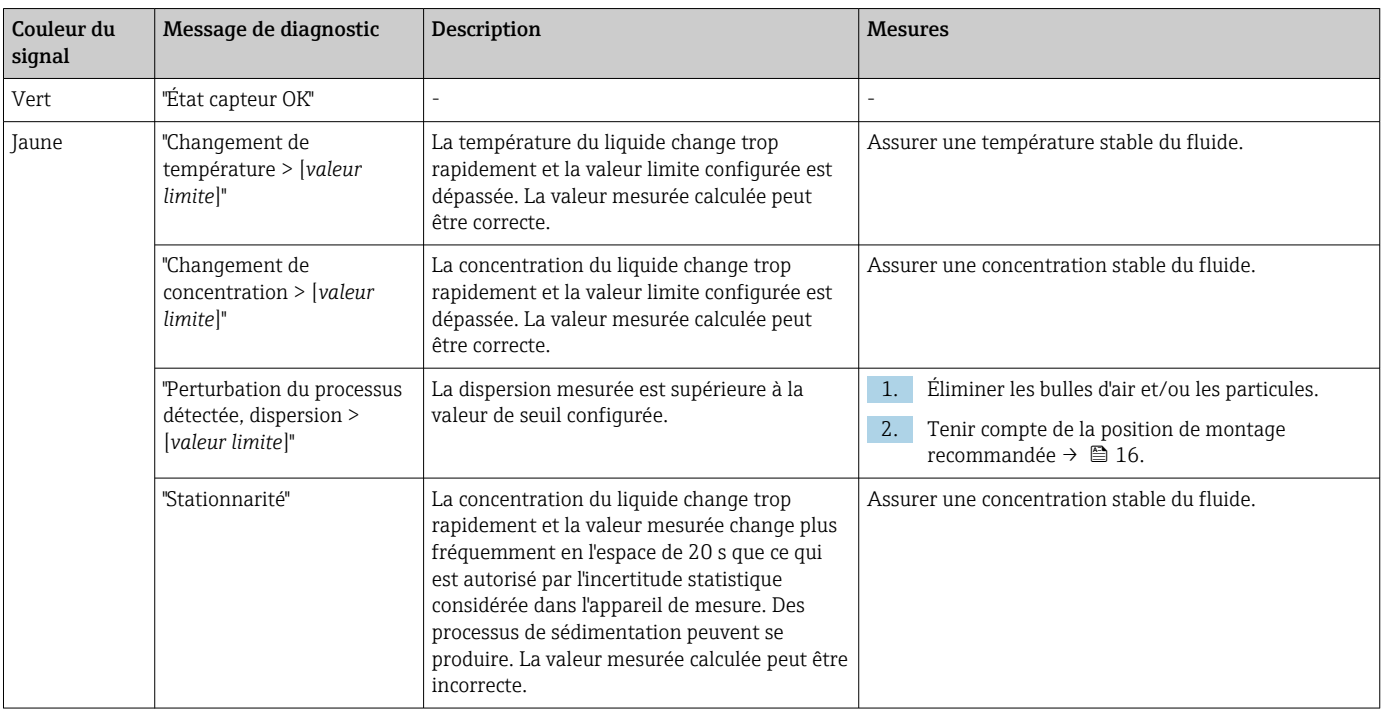

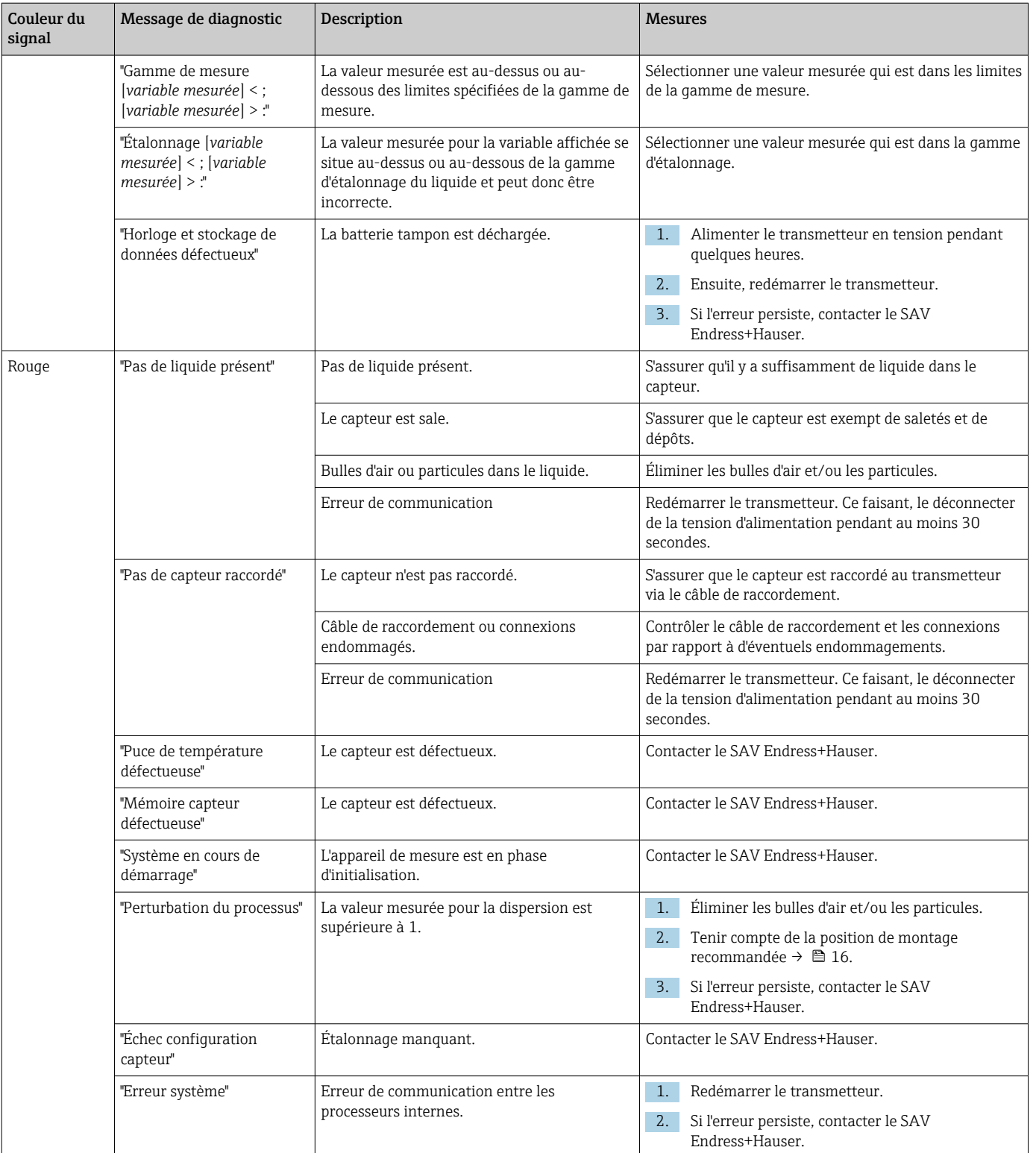

# 12.4 Informations de diagnostic via le protocole Modbus

*Les informations de diagnostic peuvent être indiquées via les bits d'état :*

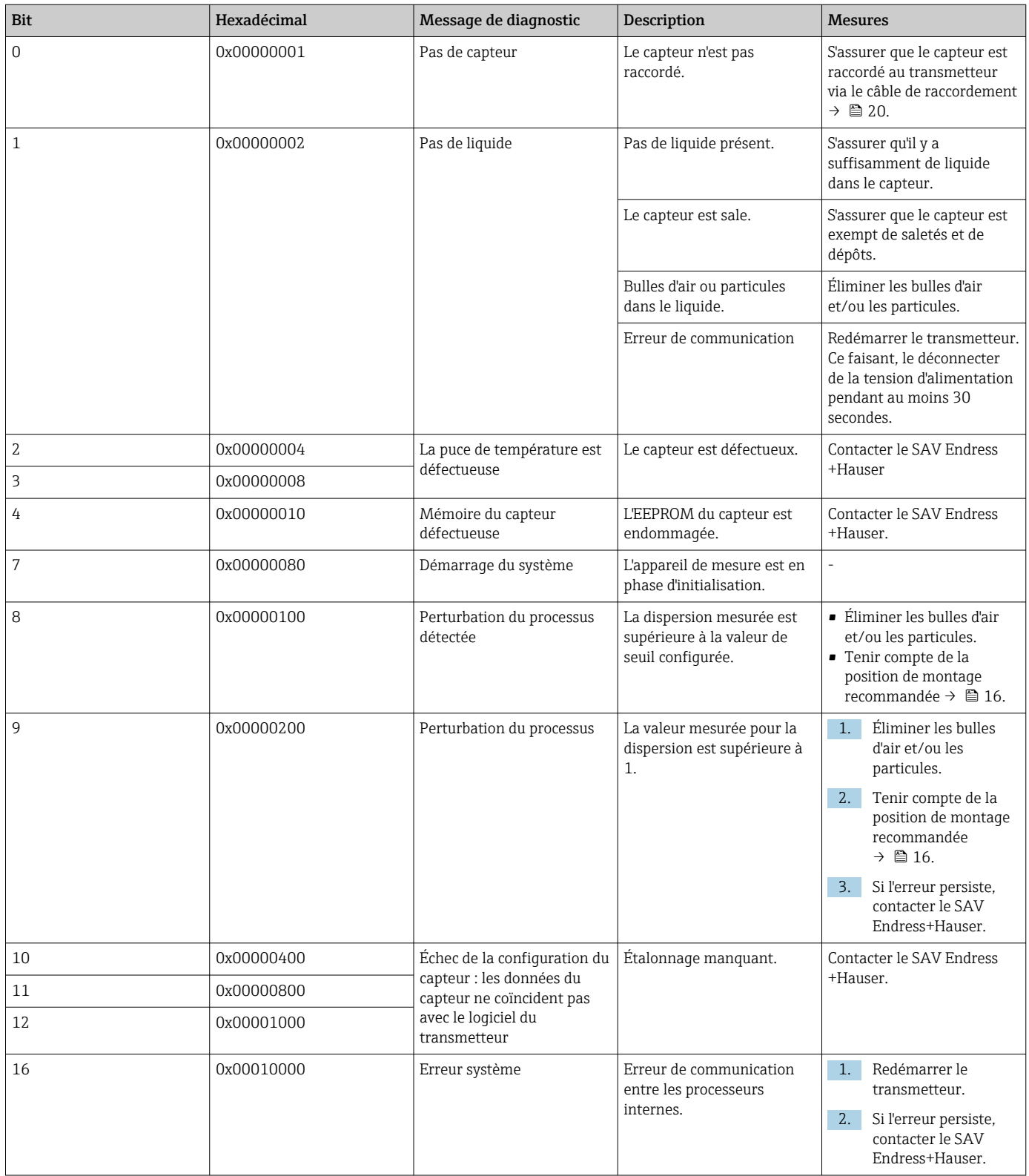

#### *Erreurs de communication Modbus*

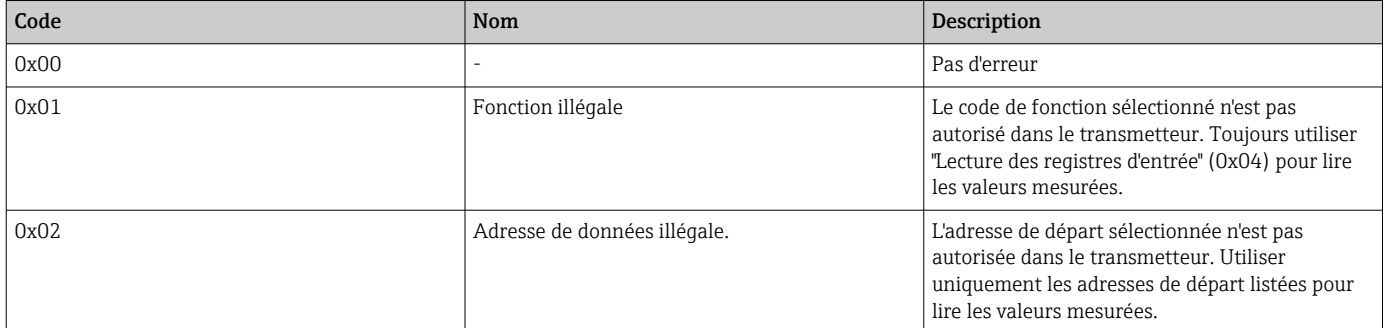

# 12.5 Information de diagnostic via l'indicateur de dispersion

La dispersion indique une perturbation dans le liquide causée par la dispersion de bulles de gaz ou de particules. Cela provoque un élargissement de la vitesse de groupe et de la vitesse de phase.

L'appareil de mesure affiche un facteur normalisé. Si cette valeur est inférieure à 1, cela indique que la vitesse du son déterminée pour le fluide non perturbé peut encore être déterminée avec l'écart de mesure spécifié. D'autre part, l'écart de mesure de la densité peut déjà être supérieur à l'écart de mesure spécifié dans les conditions de référence pour des valeurs supérieures à 0,25.

Par conséquent, si la vitesse du son et la température sont utilisées pour mesurer la concentration, la valeur de 1 ne doit pas être dépassée. Si la densité est utilisée, la valeur de 0,25 ne doit pas être dépassée.

Si la dispersion mesurée est supérieure à la valeur de seuil configurée, l'appareil de mesure n'affiche plus la concentration. La valeur de seuil configurée peut être visualisée comme suit :

Navigation à l'aide du transmetteur avec afficheur tactile : "Réglages" → "Paramètres de l'application" → "Diagnostic" → "Perturbation du processus" → "Valeur de seuil"

Navigation à l'aide du Viewer : menu "Transmetteur Teqwave" → "Filtre d'affichage" → "Perturbation du processus" → "Valeur de seuil"

# 12.6 Vérification du capteur

La fonction de test du capteur dans le Viewer permet aux utilisateurs de tester la précision du capteur. Un rapport de test est créé à des fins de documentation.

*Navigation à l'aide du Viewer* Menu "Transmetteur Teqwave" → "Test du capteur"

### AVIS

#### Résultat de test incorrect

L'utilisation d'eau du robinet et la présence de bulles d'air ou de conditions environnementales variables (p. ex. des variations de température ou de débit) peuvent fausser le résultat du test.

- ‣ Nettoyer le capteur avant d'effectuer le test.
- ‣ Utiliser uniquement de l'eau distillée ou entièrement déminéralisée (conductivité < 20 µS/cm) pour tester le capteur.
- ‣ Faire bouillir le liquide pendant plusieurs minutes pour éviter la formation de bulles d'air.
- ‣ Veiller à des conditions environnementales constantes.

1. Appeler le menu "Transmetteur Teqwave" → "Test du capteur".

- Un message contenant des informations sur les étapes préparatoires apparaît. En cas d'utilisation du capteur "Teqwave I", l'immerger complètement dans un récipient contenant de l'eau distillée ou complètement déminéralisée. En cas d'utilisation du capteur "Teqwave F", remplir complètement le capteur avec de l'eau distillée ou complètement déminéralisée.
- 2. Cliquer sur "OK" pour confirmer le message.
	- La vue du Viewer devient la vue Test. Si la température du liquide et le capteur sont stables, le message "La température est stable. Démarrer le test du capteur ?" apparaît après environ trois minutes.
- 3. Cliquer sur "OK" pour confirmer le message.
	- Le test du capteur commence. Après quelques secondes, le résultat du test apparaît sous la forme d'un rapport de test.
- 4. Cliquer sur "OK" pour enregistrer le rapport de test en tant que fichier image (.bmp) sur l'ordinateur.
	- La fenêtre "Spécifier chemin" s'ouvre.
- 5. Sélectionner le chemin et le nom de fichier pour l'enregistrement du fichier .bmp.
- 6. Cliquer sur le bouton "OK" pour confirmer.
	- ← Le Viewer enregistre le rapport de test.
- 7. Contrôler le rapport de test. Si les valeurs de test sont en dehors de la plage de tolérance, le capteur peut devoir être ajusté. Dans de tels cas, contacter Endress +Hauser. Écarts admissibles pour la vitesse du son :  $\pm \le 0.5$  m/s et pour la densité :  $\pm$ ≤ 3.0 kg/m<sup>3</sup>.

# 12.7 Réinitialisation de l'appareil de mesure aux paramètres par défaut

L'ensemble de la configuration de l'appareil peut être réinitialisé à l'état de livraison avec la fonction Restaurer les réglages par défaut.

P Les apps/packs ne sont pas affectés par la réinitialisation aux réglages par défaut.

### 12.7.1 Restauration des réglages par défaut via un transmetteur avec afficheur tactile

- 1. Sélectionner le menu Réglages → "Paramètres de l'application".
- 2. Appuyer sur la fonction "Réglages par défaut". Si l'option de menu "Réglages par défaut" n'est pas visible sur l'afficheur tactile, faire défiler l'écran à l'aide de la barre de défilement.
	- $\rightarrow$  L'écran commence un compte à rebours de 10 à 0. À la fin du compte à rebours, les réglages de l'appareil spécifiques à l'utilisateur sont réinitialisés aux réglages par défaut.

### 12.7.2 Restauration des réglages par défaut via le Viewer

- 1. Appeler le menu "Transmetteur Teqwave" → "Restaurer les réglages par défaut". Un message est affiché.
- 2. Cliquer sur "OK" pour confirmer le message.
	- Le Viewer réinitialise les réglages de l'appareil spécifiques à l'utilisateur aux réglages par défaut.

# 12.8 Informations sur l'appareil

La plaque signalétique contient des informations sur l'appareil. Le menu Réglages sur l'affichage local (transmetteur avec afficheur tactile) et la fonction Version de l'outil de configuration "Teqwave Viewer" contiennent des informations complémentaires.

Navigation à l'aide du transmetteur avec afficheur tactile

1. Menu Réglages → "Version"

2. Menu Réglages → "Paramètres de réseau" → "État"

3. Menu Réglages → "Paramètres de réseau" → "Adresse MAC"

*Navigation à l'aide du Viewer* Menu "Aide" → "Version" → *Afficher les infos sur l'appareil*

*Aperçu des paramètres avec description sommaire*

| Paramètre                                         | Description                                                                                                    | Affichage                                                                          | Réglage par défaut       |
|---------------------------------------------------|----------------------------------------------------------------------------------------------------|------------------------------------------------------------------------------------|--------------------------|
| Teqwave Viewer (Viewer)                           | Affiche la version actuelle du<br>Teqwave Viewer.                                                                                                    | Chaîne de caractères avec le<br>format:v.x.y.zz                                    |                          |
| Version (transmetteur)<br>Hardware (transmetteur) | Affiche la version de firmware<br>installée et la révision de l'appareil.                                                                                   | Chaîne de caractères avec le format<br>suivant : x.y.z                             |                          |
| Numéro de série capteur (Viewer)                  | Affiche le numéro de série du<br>capteur.<br>Peut également être trouvé<br>$\left[\mathbf{i}\right]$<br>sur la plaque signalétique du<br>capteur.           | Valeur numérique à 11 chiffres<br>max.                                             |                          |
| Numéro de série transmetteur<br>(Viewer)          | Affiche le numéro de série du<br>transmetteur.<br>Peut également être trouvé<br>$\left[\mathbf{1}\right]$<br>sur la plaque signalétique du<br>transmetteur. | Valeur numérique à 12 chiffres<br>max.                                             |                          |
| Adresse MAC                                       | Affiche l'adresse MAC du<br>transmetteur.                                                                                                    | Notation par octets, séparés par<br>deux points                                    | $\overline{\phantom{a}}$ |
| Clé de licence (Viewer)                           | Affiche la clé de licence<br>actuellement utilisée.                                                                                                    | Séquence de 32 chiffres, composée<br>de 4 groupes, séparés par un trait<br>d'union |                          |
| État                                              | Affiche l'état de l'appareil encodé<br>pour le département du SAV.                                                                                          | Chaîne de caractères à 5 positions<br>max.                                         |                          |

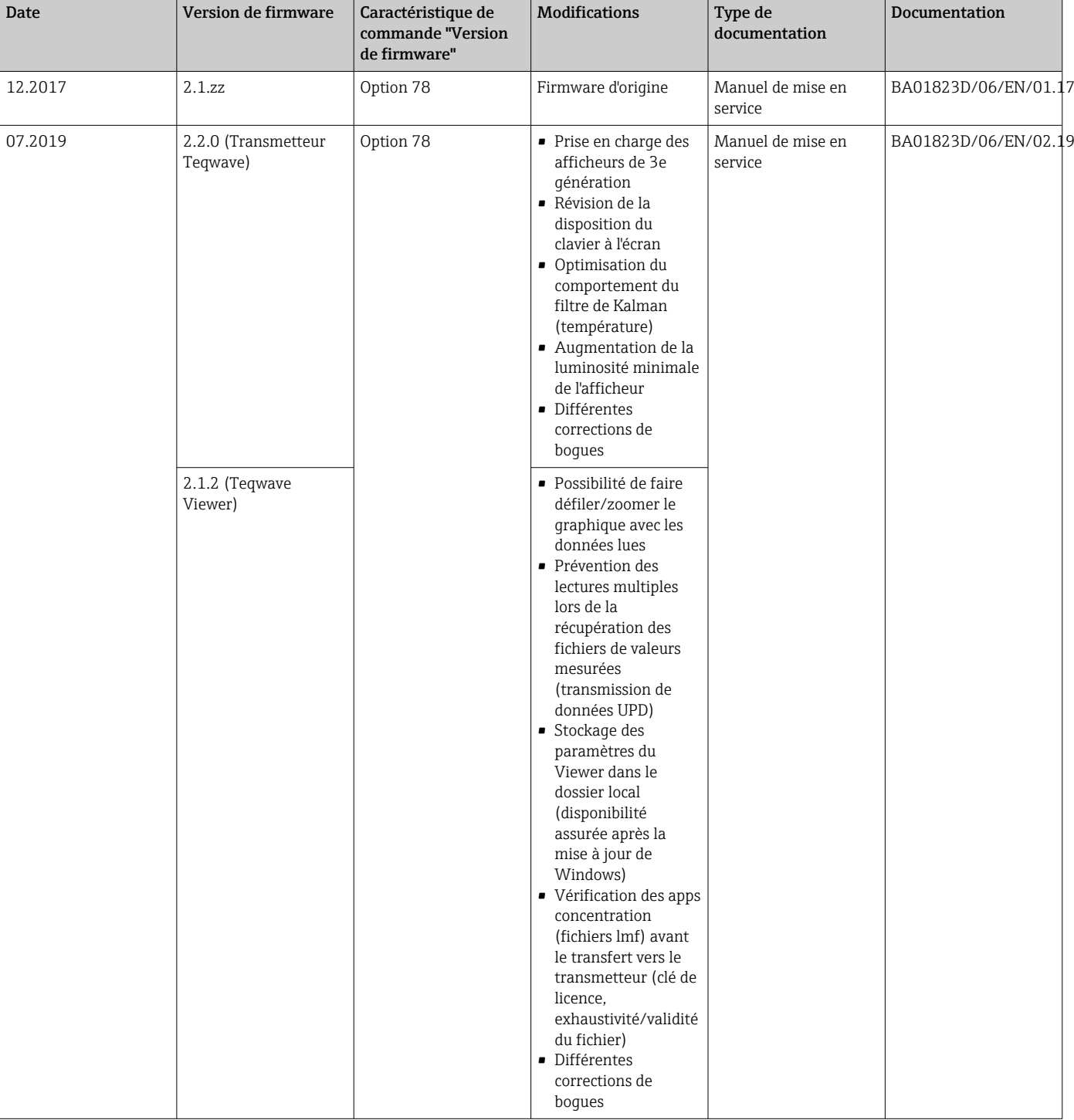

# 12.9 Historique du firmware

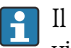

Il est possible de flasher le firmware à la version actuelle ou à la version précédente via l'outil de configuration "Teqwave Viewer"  $\rightarrow$   $\blacksquare$  54.

# 13 Maintenance

# 13.1 Tâches de maintenance

Aucune opération de maintenance spéciale n'est nécessaire.

# 13.1.1 Nettoyage extérieur

Pour nettoyer l'extérieur de l'appareil de mesure, toujours utiliser des produits de nettoyage qui ne corrodent pas le matériau ou les joints.

# 13.1.2 Nettoyage intérieur

Les intervalles de contrôle et de nettoyage dépendent du domaine d'application.

# AVIS

### Endommagement du capteur

Des produits de nettoyage ou des outils inadaptés peuvent endommager le capteur.

- ‣ Ne pas utiliser de racleurs pour nettoyer la conduite.
- ‣ Pour le nettoyage, utiliser un produit sans huile, ne formant pas de pellicule. Nettoyer les surfaces avec prudence à l'aide d'une brosse douce.
- ‣ Ne pas endommager le capteur.
- ‣ Ne jamais utiliser des produits de nettoyage pouvant corroder le matériau.

# 13.2 Prestations Endress+Hauser

Endress+Hauser offre une multitude de prestations comme le réétalonnage, la maintenance ou les tests d'appareils.

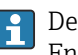

Des indications détaillées sur les prestations vous seront fournies par votre agence Endress+Hauser.

# 14 Réparation

# 14.1 Généralités

### 14.1.1 Concept de réparation et de transformation

Le concept de réparation et de transformation Endress+Hauser prévoit ce qui suit :

- Les appareils sont de construction modulaire.
- Les pièces de rechange sont disponibles par kits avec les instructions de montage correspondantes.
- Les réparations sont effectuées par le service après-vente Endress+Hauser ou par des clients formés en conséquence.
- Seul le Service Endress+Hauser ou nos usines sont autorisées à réaliser la transformation d'un appareil certifié en une autre version certifiée.

# 14.1.2 Remarques relatives à la réparation et à la transformation

Lors de la réparation et de la transformation d'un appareil de mesure, tenir compte des conseils suivants :

- ‣ Utiliser exclusivement des pièces de rechange d'origine Endress+Hauser.
- ‣ Effectuer la réparation selon les instructions du manuel de mise en service.
- $\triangleright$  Tenir compte des normes, directives nationales, documentations Ex (XA) et certificats en vigueur.
- ‣ Documenter chaque réparation et chaque transformation et les noter dans la base de données *W@M* Life Cycle Management.

# 14.2 Pièces de rechange

Numéro de série de l'appareil :

Peut être affiché via le paramètre Numéro de série dans le sous-menu Information appareil.

# 14.3 Services Endress+Hauser

Endress+Hauser propose un grand nombre de services.

Des indications détaillées sur les prestations vous seront fournies par votre agence Endress+Hauser.

# 14.4 Retour de matériel

Les exigences pour un retour sûr de l'appareil peuvent varier en fonction du type d'appareil et de la législation nationale.

- 1. Consulter le site web pour plus d'informations : http://www.endress.com/support/return-material
- 2. Retourner l'appareil s'il a besoin d'être réparé ou étalonné en usine, ou si le mauvais appareil a été commandé ou livré.

# 14.5 Mise au rebut

### 14.5.1 Démontage de l'appareil de mesure

1. Arrêter l'appareil de mesure.

### **A**NERTISSEMENT

### Mise en danger de personnes par les conditions du process !

- ‣ Tenir compte des conditions de process dangereuses comme la pression, les températures élevées ou les produits agressifs au niveau de l'appareil de mesure.
- 2. Effectuer dans l'ordre inverse les étapes de montage et de raccordement décrites aux chapitres "Montage de l'appareil de mesure " et "Raccordement de l'appareil de mesure". Tenir compte des conseils de sécurité.

### 14.5.2 Mise au rebut de l'appareil

### **A** AVERTISSEMENT

#### Mise en danger du personnel et de l'environnement par des produits à risque !

‣ S'assurer que l'appareil de mesure et toutes les cavités sont exempts de produits dangereux pour la santé et l'environnement, qui auraient pu pénétrer dans les interstices ou diffuser à travers les matières synthétiques.

Observer les consignes suivantes lors de la mise au rebut :

- ‣ Tenir compte des directives nationales en vigueur.
- ‣ Veiller à un tri et à une valorisation séparée des différents composants.

# 15 Accessoires

Différents accessoires sont disponibles pour l'appareil ; ceux-ci peuvent être commandés avec l'appareil ou ultérieurement auprès de Endress+Hauser. Des indications détaillées relatives à la référence de commande concernée sont disponibles auprès d'Endress+Hauser ou sur la page Produits du site Internet Endress+Hauser : [www.endress.com](https://www.endress.com).

# 15.1 Accessoires spécifiques à l'appareil

# 15.1.1 À propos de du transmetteur

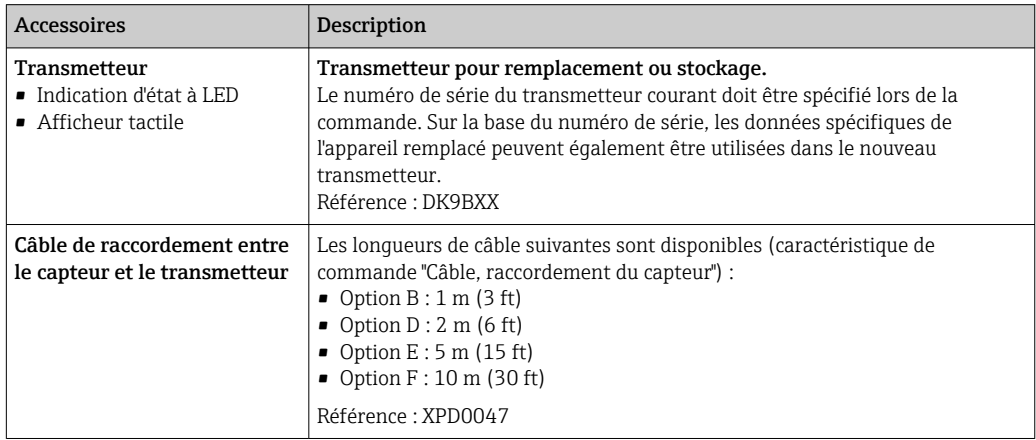

# 15.2 Accessoires spécifiques à la communication

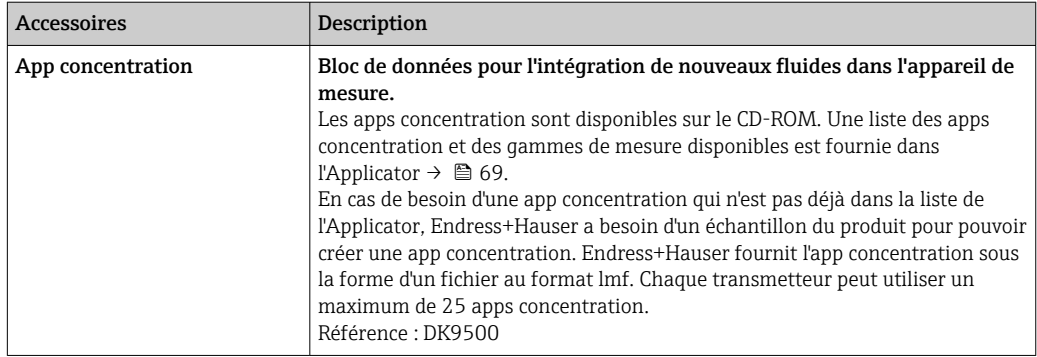

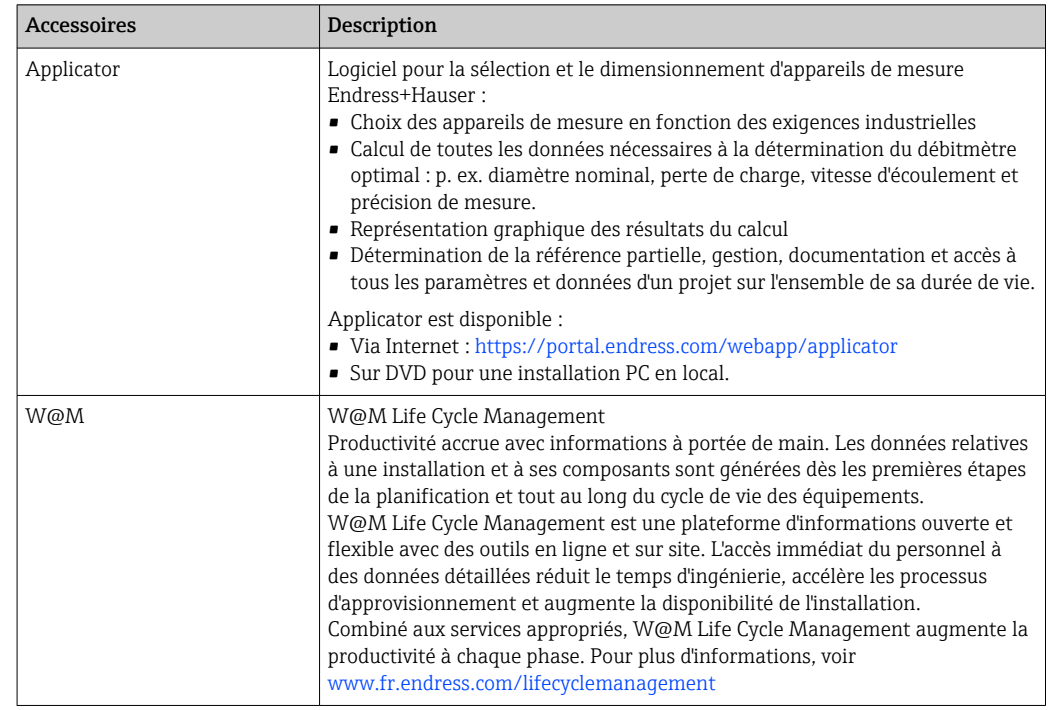

# <span id="page-68-0"></span>15.3 Accessoires spécifiques au service

# <span id="page-69-0"></span>16 Caractéristiques techniques

# 16.1 Domaine d'application

L'appareil de mesure est uniquement destiné à la mesure de la concentration de liquides.

Afin de garantir un état parfait de l'appareil pendant la durée de fonctionnement, il convient de l'utiliser uniquement dans les produits pour lesquels les matériaux en contact avec le process possèdent une résistance suffisante.

# 16.2 Principe de fonctionnement et construction du système

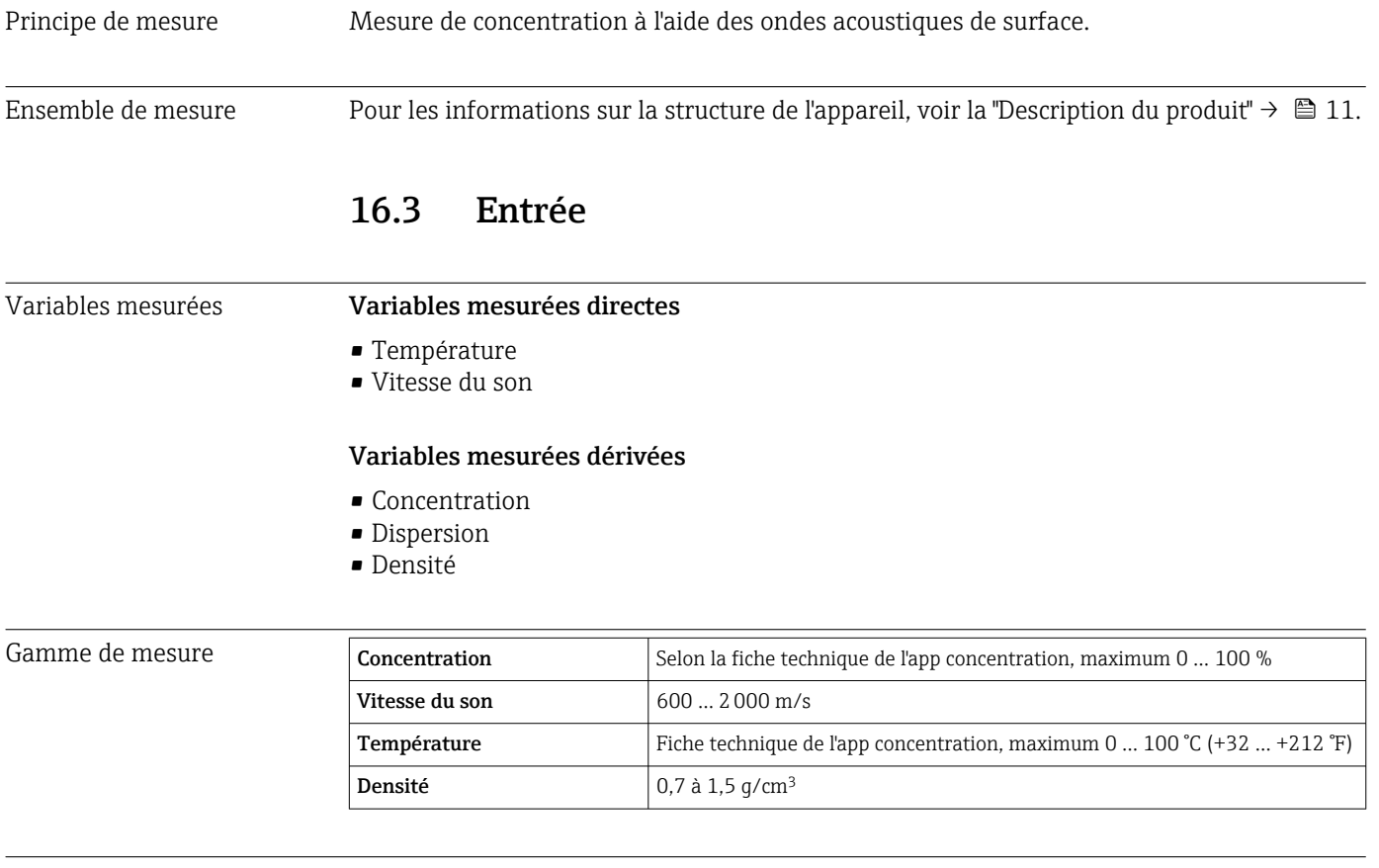

### Signal d'entrée **musique** Entrée numérique

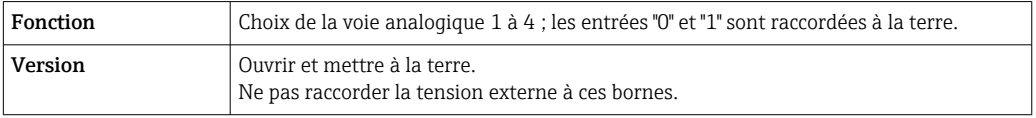

# 16.4 Sortie

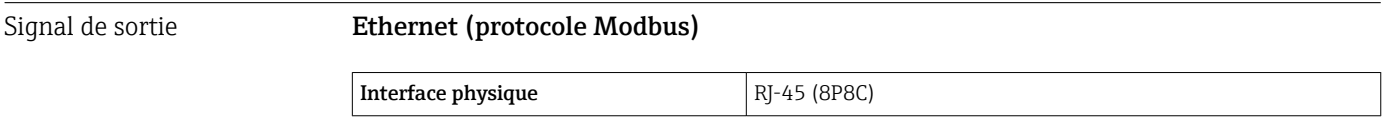

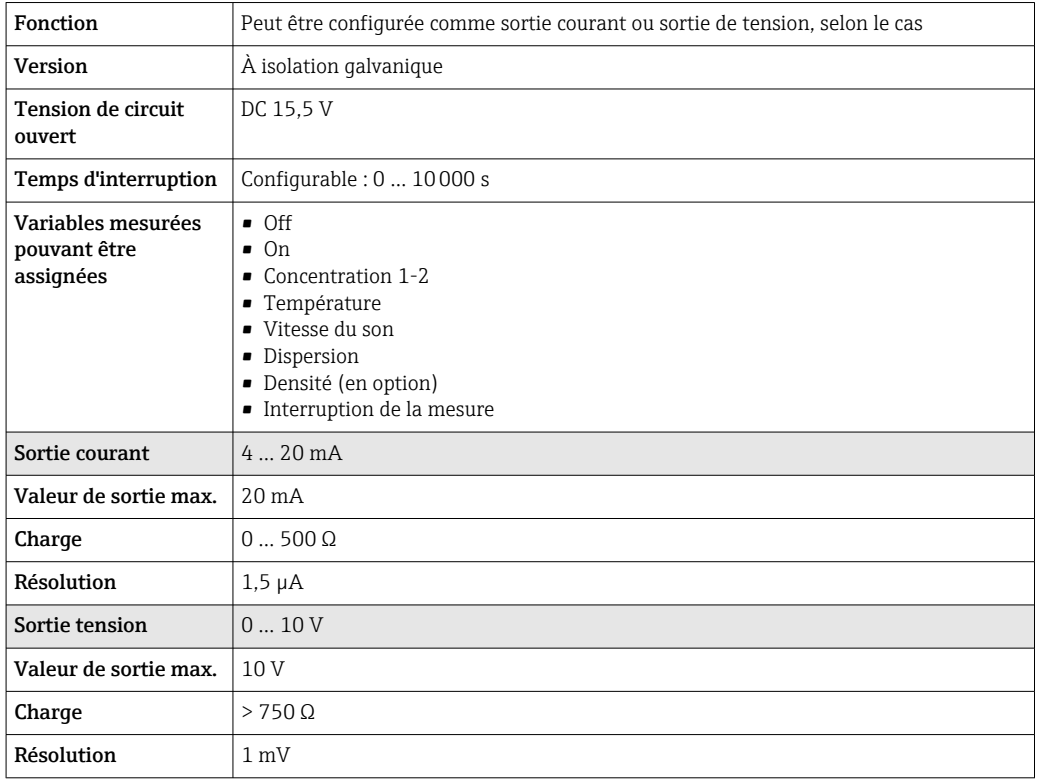

#### Sortie courant 4 à 20 mA / sortie tension 0 à 10 V

#### Sortie relais

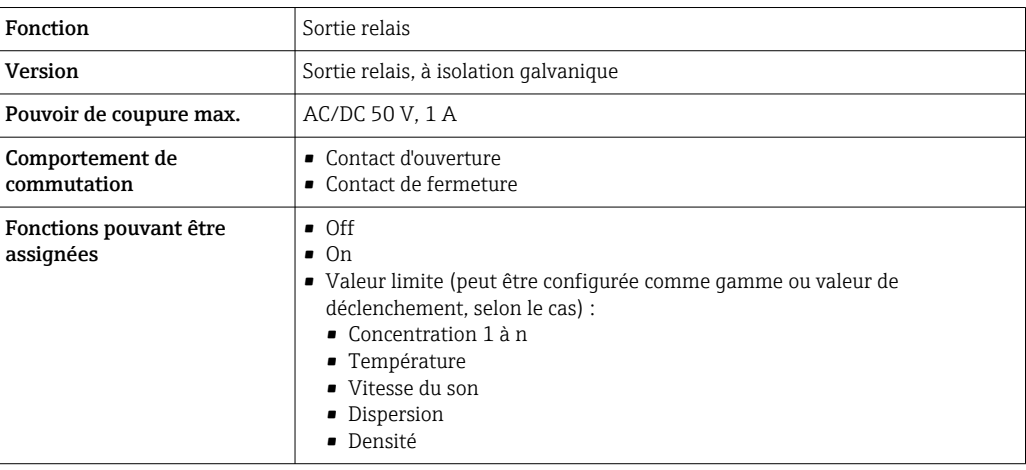

Signal de défaut Les informations sur les pannes et le mode de sécurité intégrée des sorties sont configurables  $\rightarrow \blacksquare$  44.

### Ethernet (protocole Modbus)

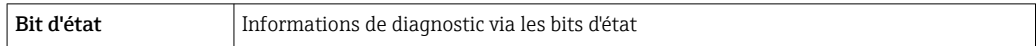

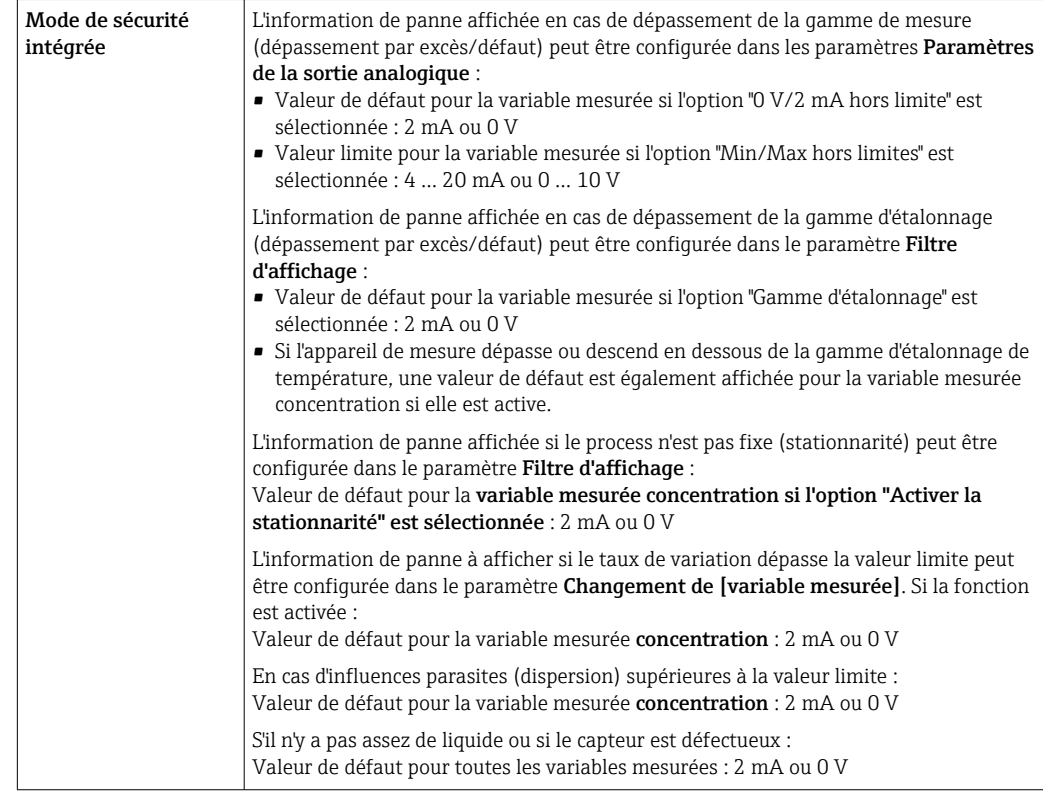

### Sortie courant 4 … 20 mA / sortie tension 0 … 10 V

### Sortie relais

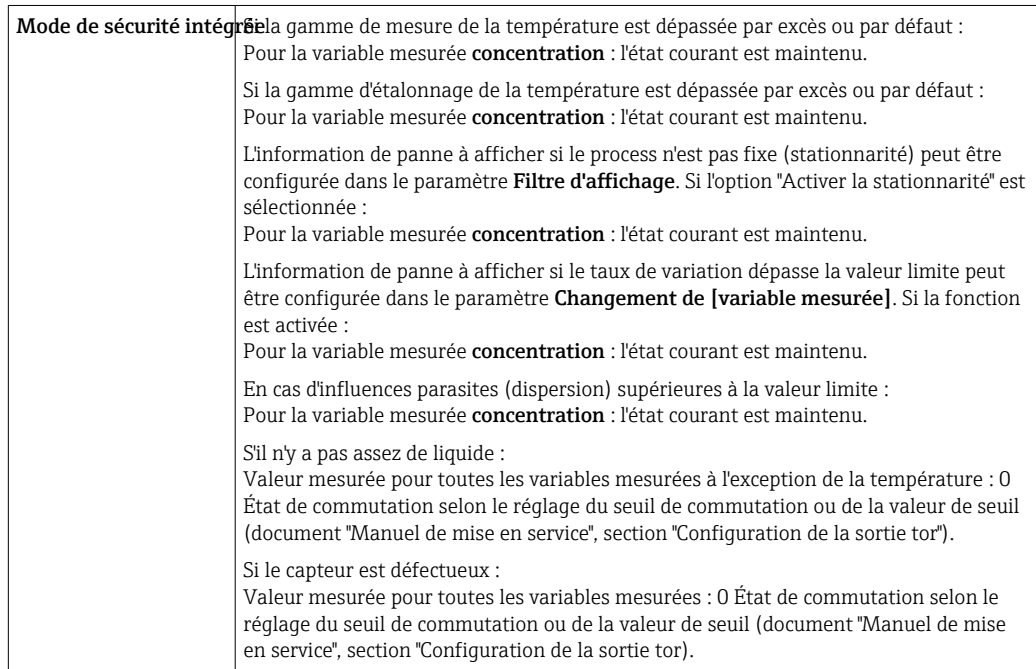
### Affichage local (transmetteur avec afficheur tactile)

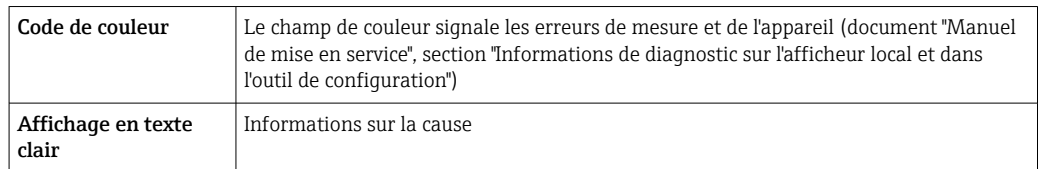

### Affichage local (transmetteur avec LED)

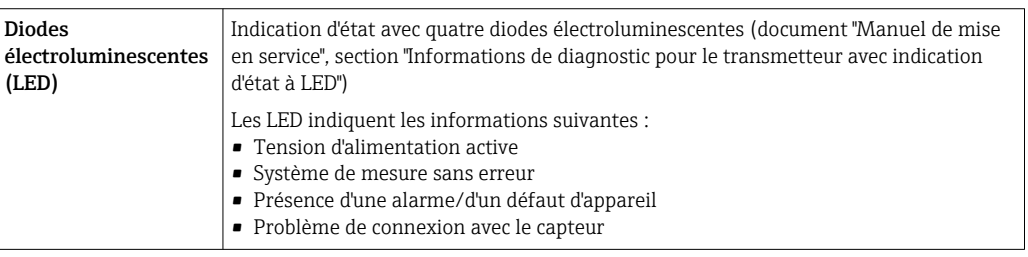

### Outil de configuration "Teqwave Viewer"

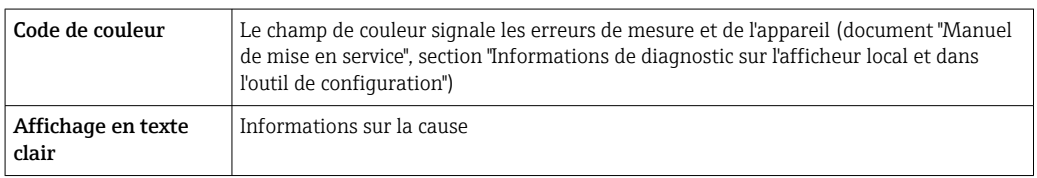

Séparation galvanique Les sorties courant et relais sont isolées galvaniquement du reste du système.

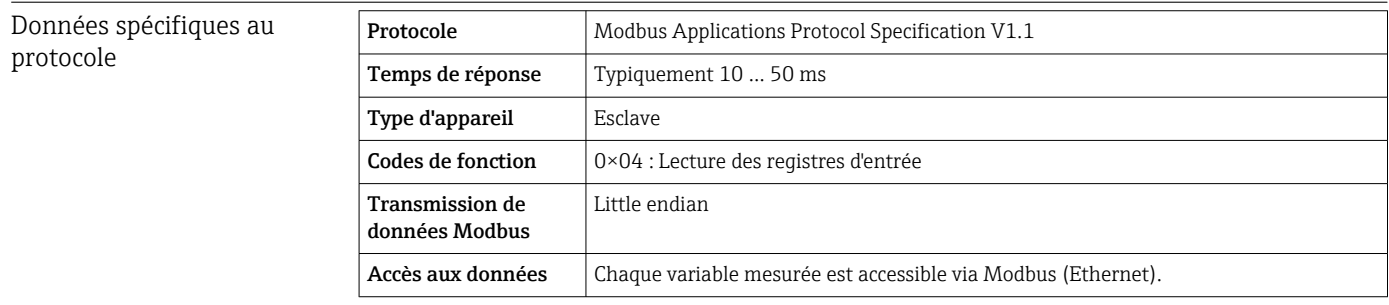

# 16.5 Alimentation électrique

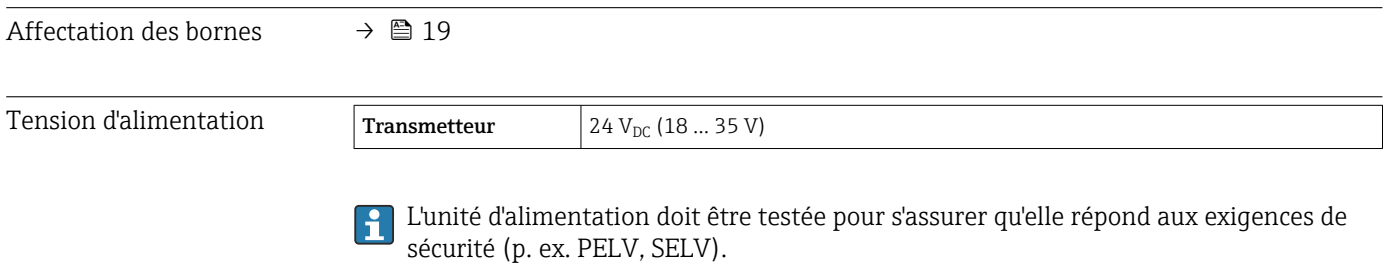

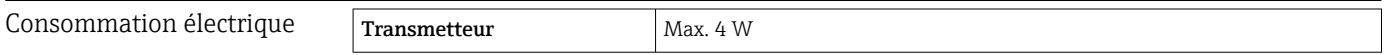

<span id="page-73-0"></span>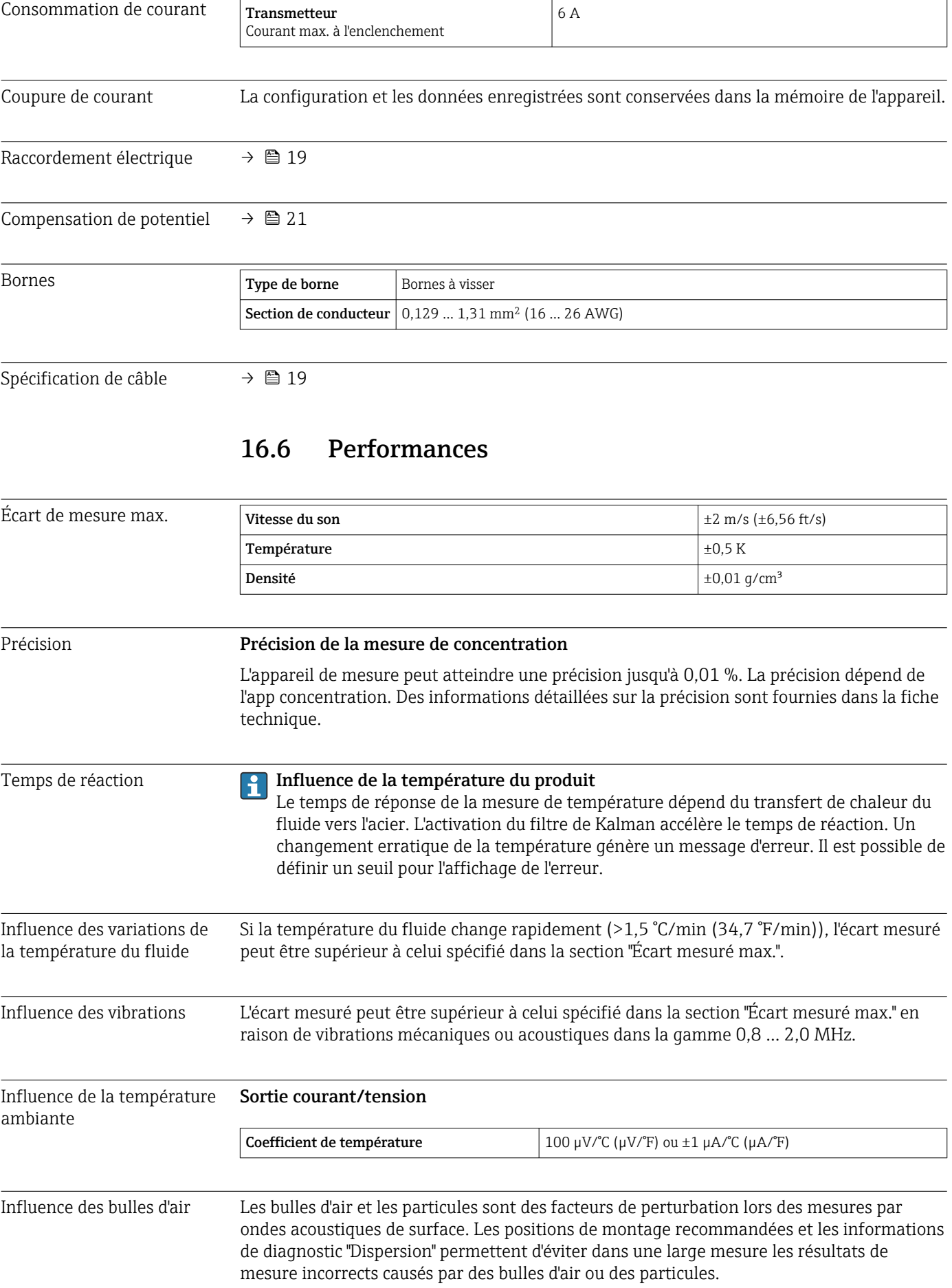

# 16.7 Montage

Chapitre "Conditions de montage"  $\rightarrow$   $\blacksquare$  16

# 16.8 Environnement

<span id="page-74-0"></span>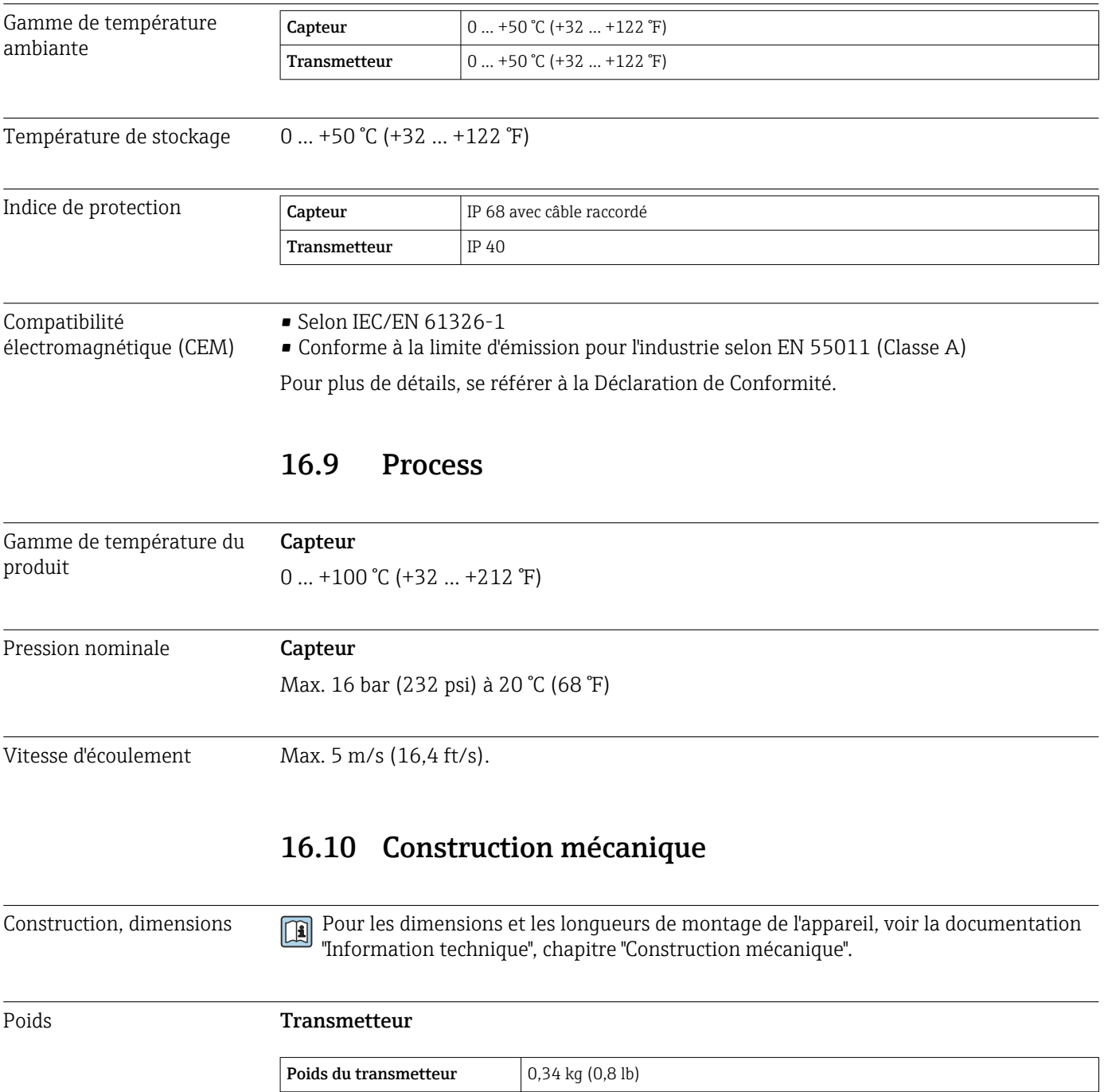

### Capteur "Teqwave F"

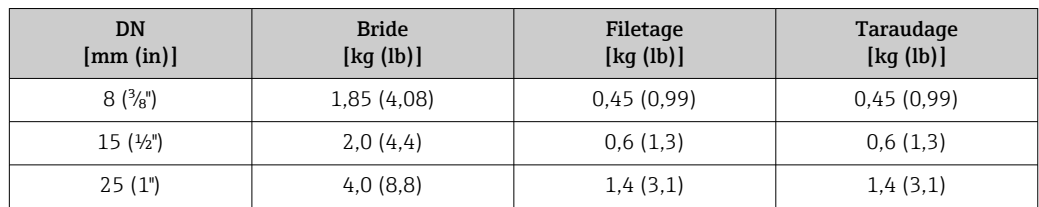

### Capteur "Teqwave I"

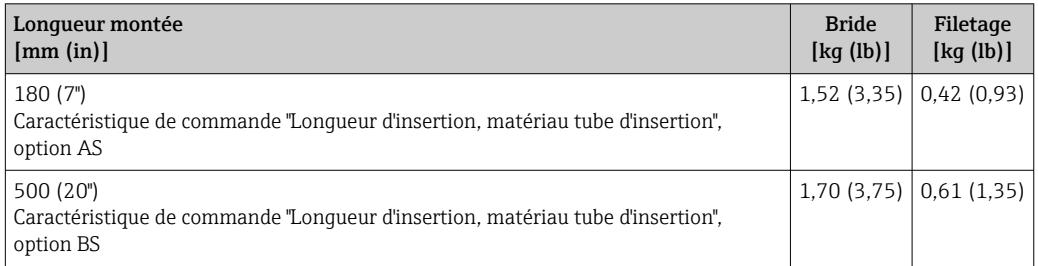

### Matériaux Boîtier du transmetteur

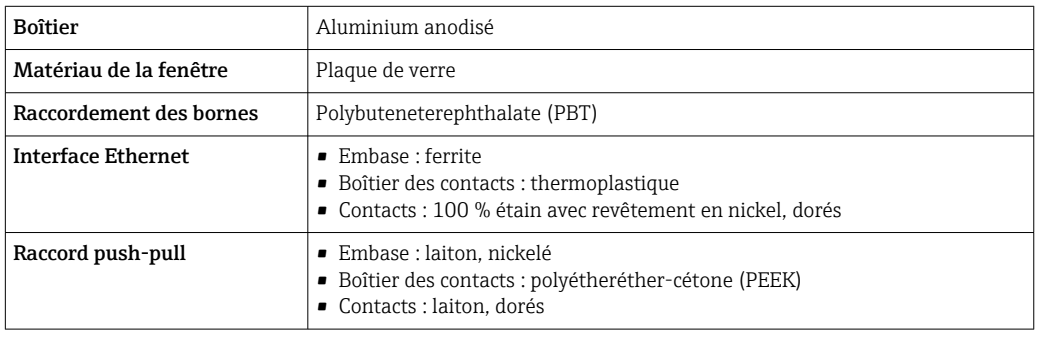

### Boîtier du capteur

Inox, 1.4571 (V4A) / 316Ti

#### Câble de raccordement

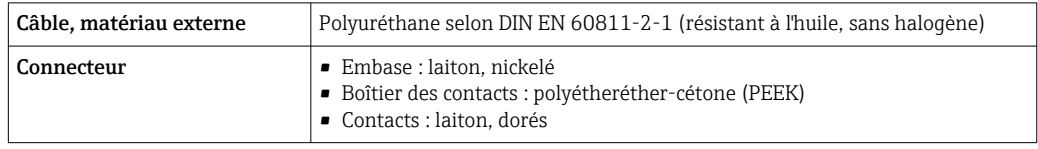

### Raccords process **Capteur "Teqwave F"**

- Bride, EN 1092-1 (DIN 2501), PN 16
- Filetage extérieur
- Filetage intérieur

#### Capteur "Teqwave I"

- Bride, EN 1092-1 (DIN 2501), PN 16
- Filetage extérieur

<span id="page-76-0"></span>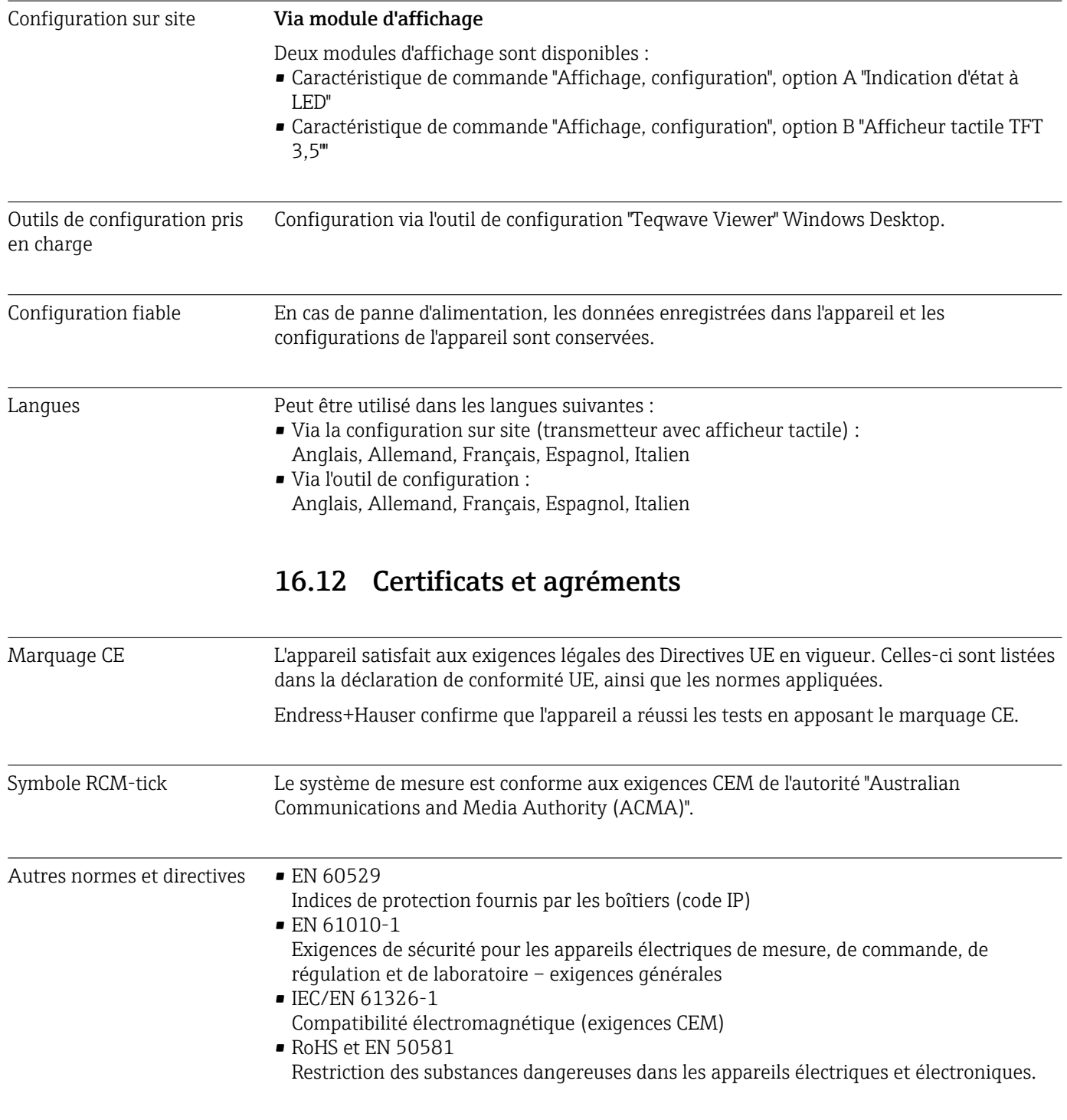

# 16.11 Opérabilité

# 16.13 Packs application

Des packs application sont disponibles pour l'appareil afin d'étendre les fonctions de l'appareil, en fonction des besoins de l'utilisateur. Les packs application peuvent être commandés avec l'appareil ou ultérieurement auprès d'Endress+Hauser. Endress+Hauser peut fournir des informations détaillées sur la référence de commande pertinente. La page <span id="page-77-0"></span>produit sur le site web [www.endress.com](https://www.endress.com) Endress+Hauser contient également des informations complémentaires sur la référence de commande.

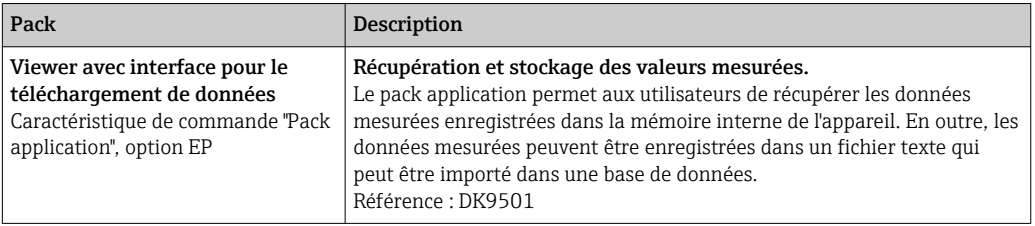

# 16.14 Accessoires

Aperçu des accessoires pouvant être commandés  $\rightarrow \blacksquare$  68

# 16.15 Documentation

Vous trouverez un aperçu de l'étendue de la documentation technique correspondant à l'appareil dans :

- *W@M Device Viewer* ([www.endress.com/deviceviewer\)](https://www.endress.com/deviceviewer) : entrer le numéro de série figurant sur la plaque signalétique
- *Endress+Hauser Operations App* : entrer le numéro de série figurant sur la plaque signalétique ou scanner le code matriciel 2D (code QR) de la plaque signalétique

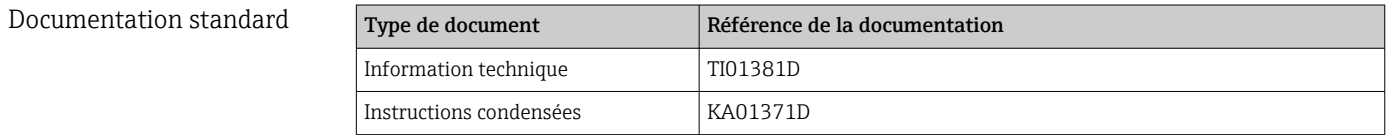

# Index

# A

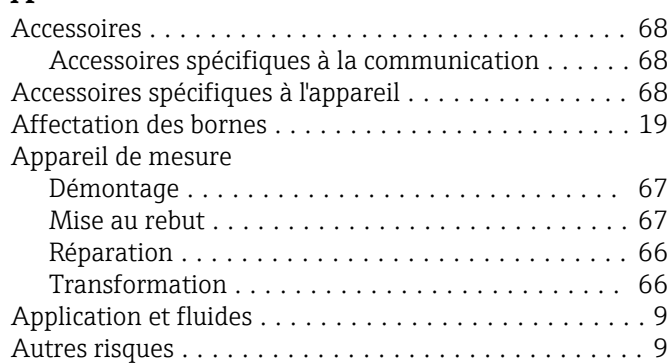

# $\mathcal{C}$

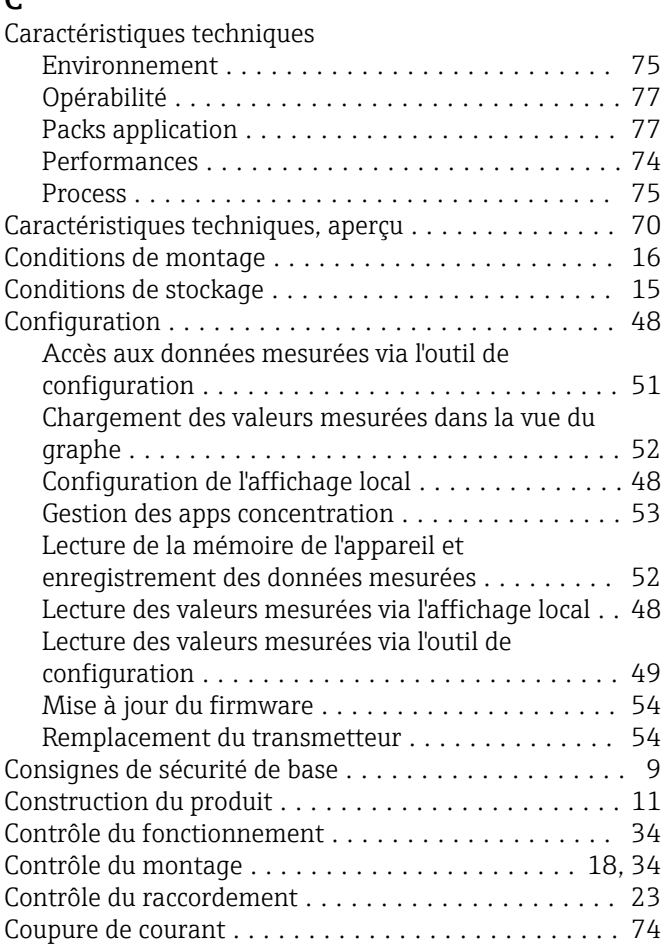

# D

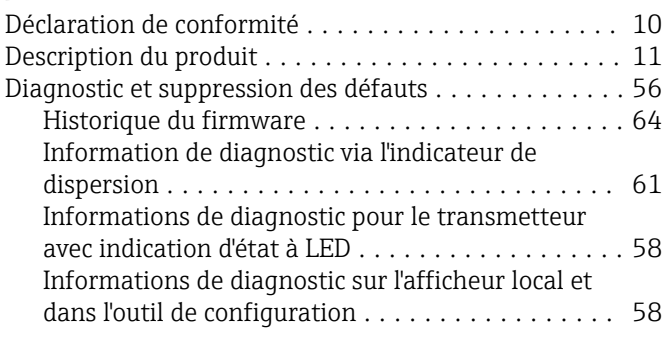

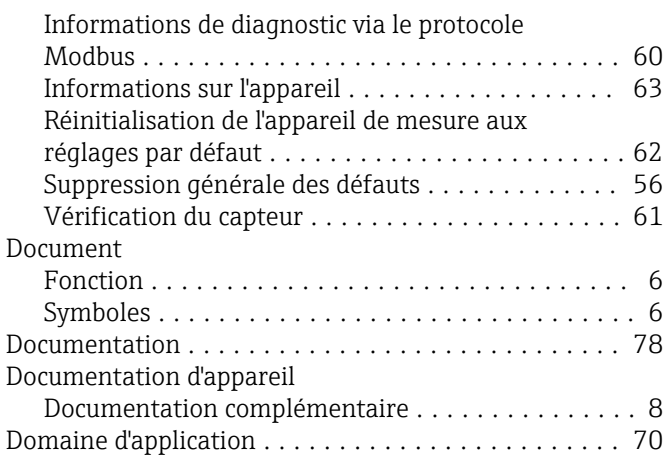

### E

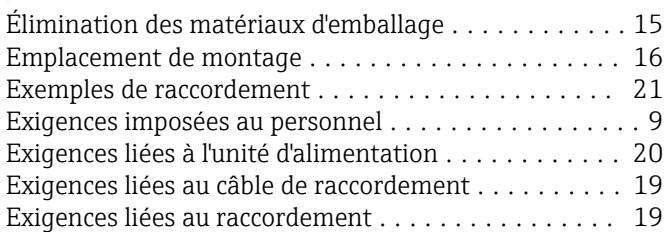

# F

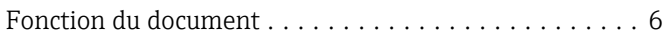

## G

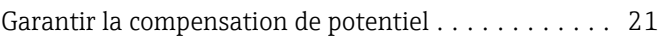

# I

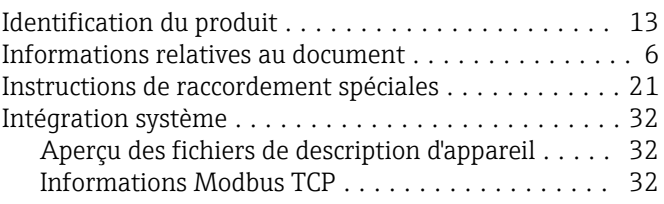

### L

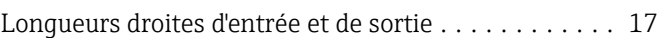

# M

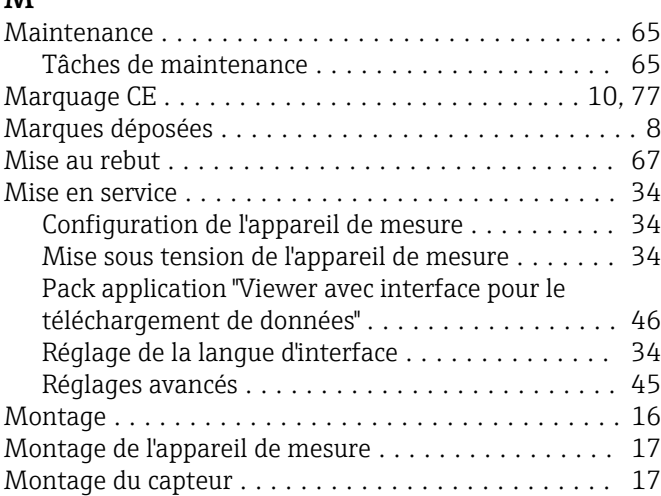

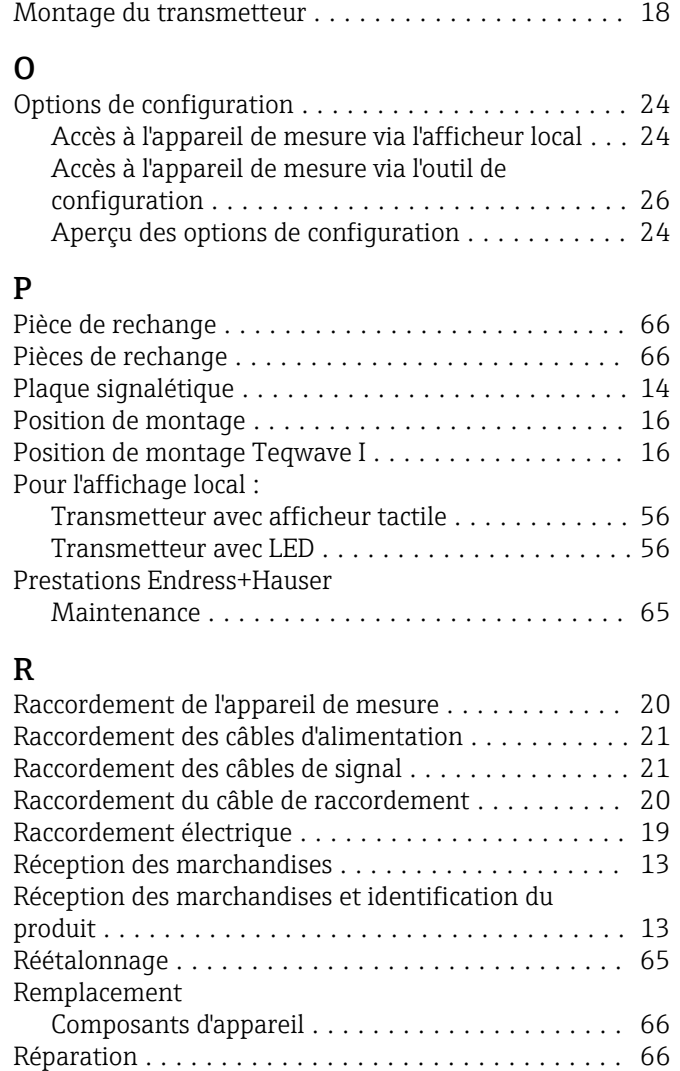

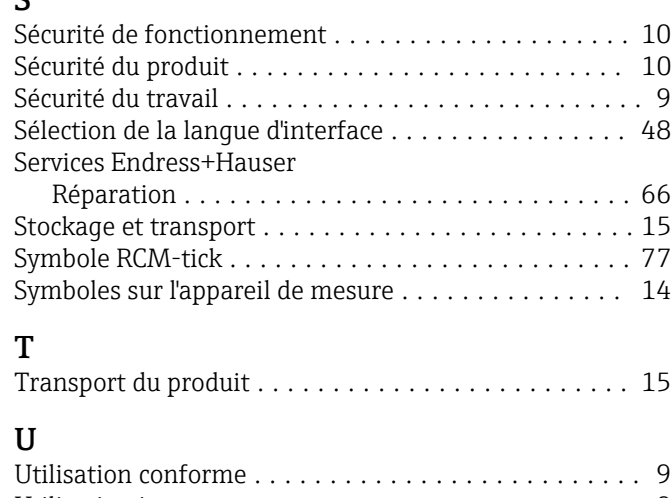

Remarques .............................. [66](#page-65-0) Réparation d'appareil ......................... [66](#page-65-0) Réparation d'un appareil ...................... [66](#page-65-0)

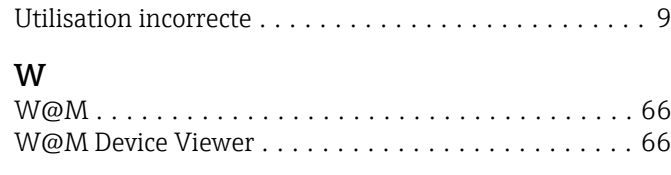

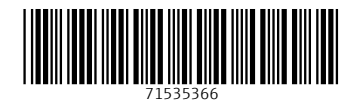

www.addresses.endress.com

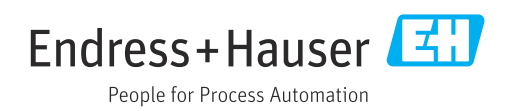